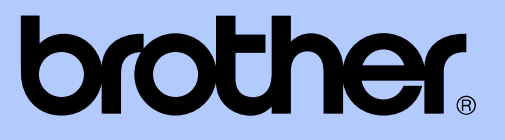

# GUIDE DE L'UTILISATEUR AVANCÉ

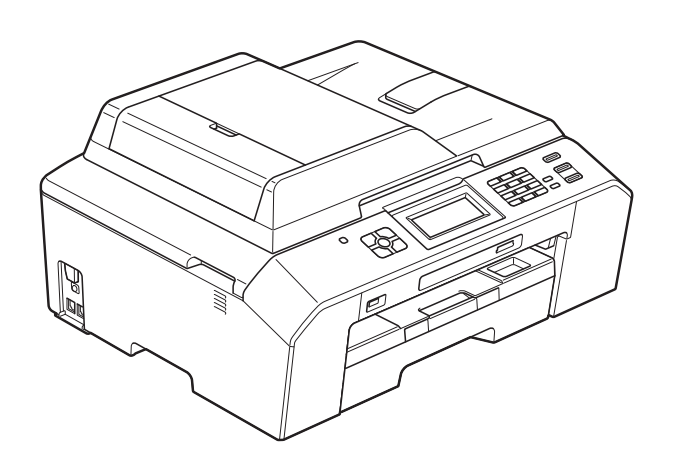

# MFC-J5910DW

Version 0

CAN-FRE

## **Contenu et emplacement des Guides de l'utilisateur**

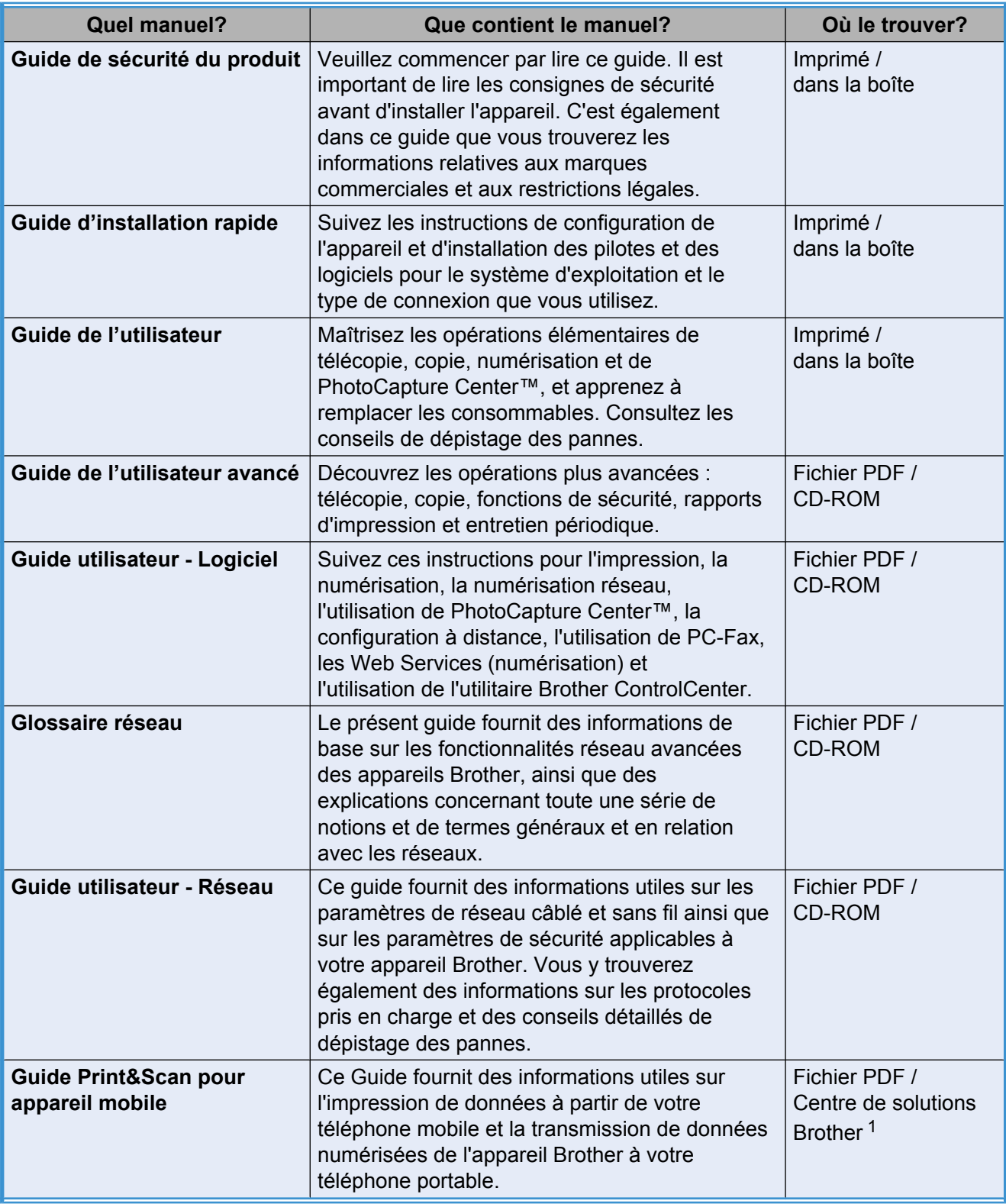

<span id="page-1-0"></span><sup>1</sup> Visitez notre site à l'adresse [http://solutions.brother.com/.](http://solutions.brother.com/)

## **Table des matières**

## **1** Programmation générale **1 1 1 1**

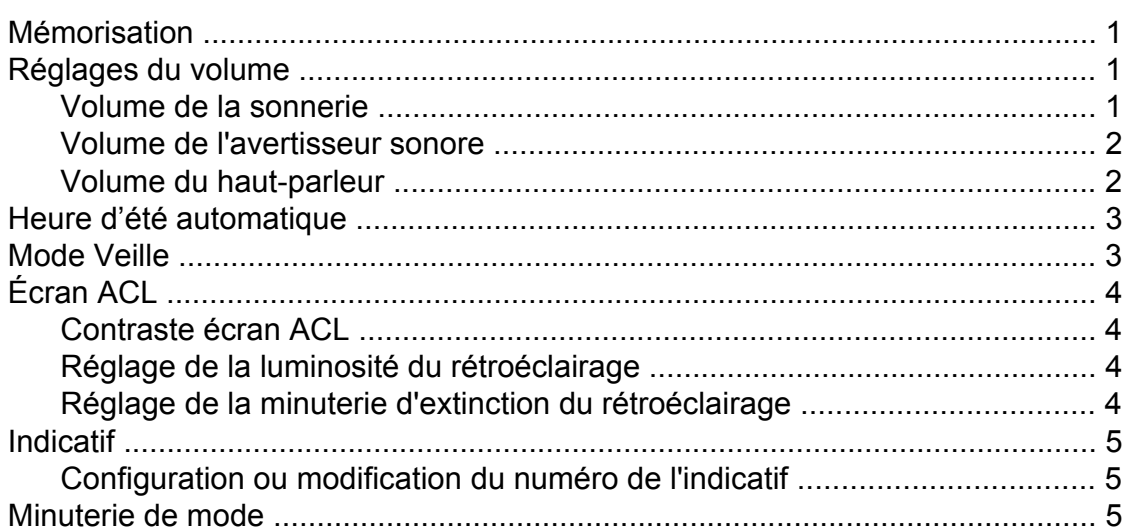

### **2 [Fonctions de sécurité 6](#page-11-0)**

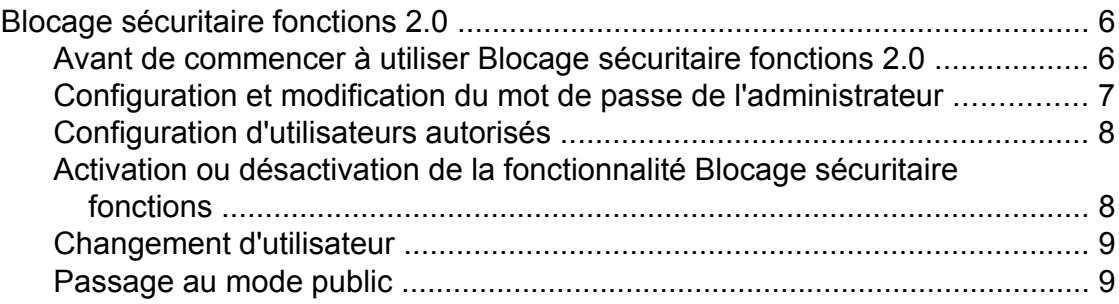

## **3 [Envoi d'une télécopie 10](#page-15-0)**

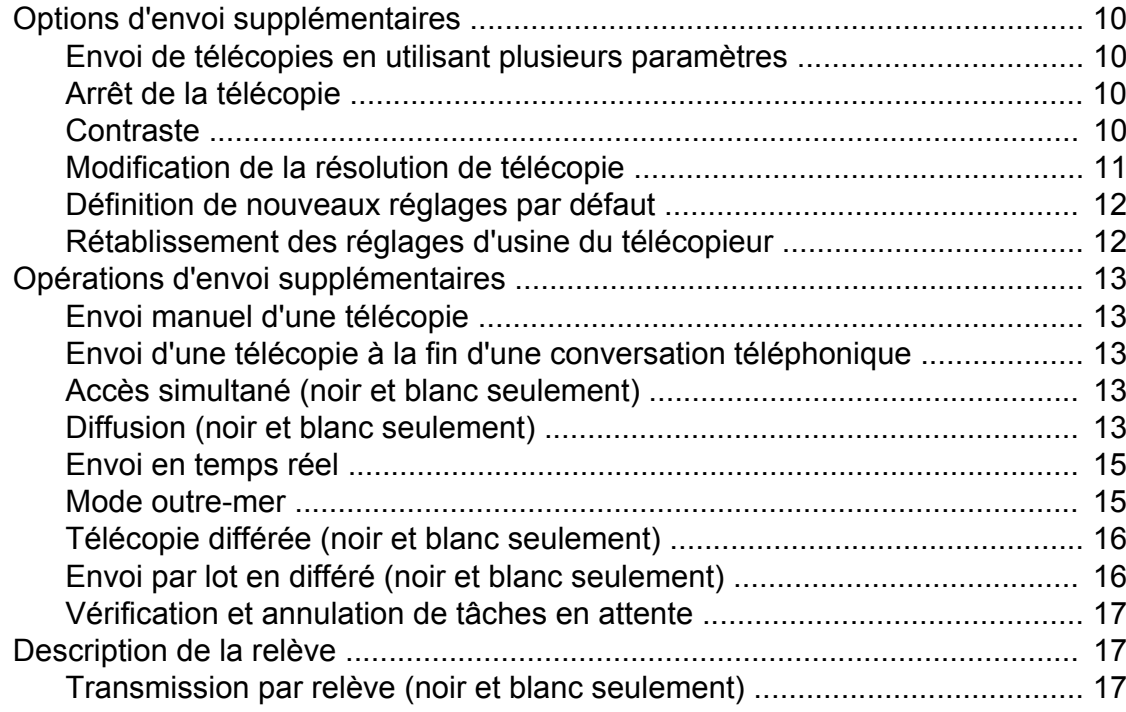

## **4 [Réception d'une télécopie 19](#page-24-0)**

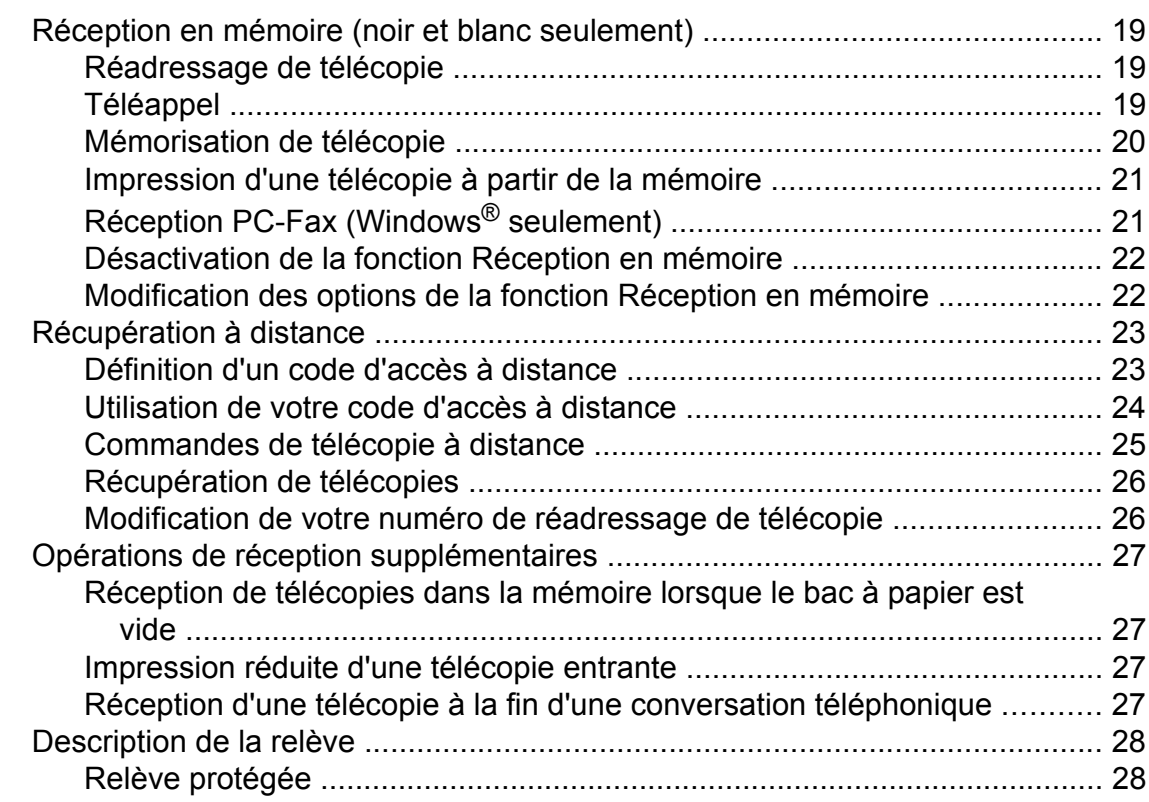

## **5 [Composition et enregistrement des numéros 30](#page-35-0)**

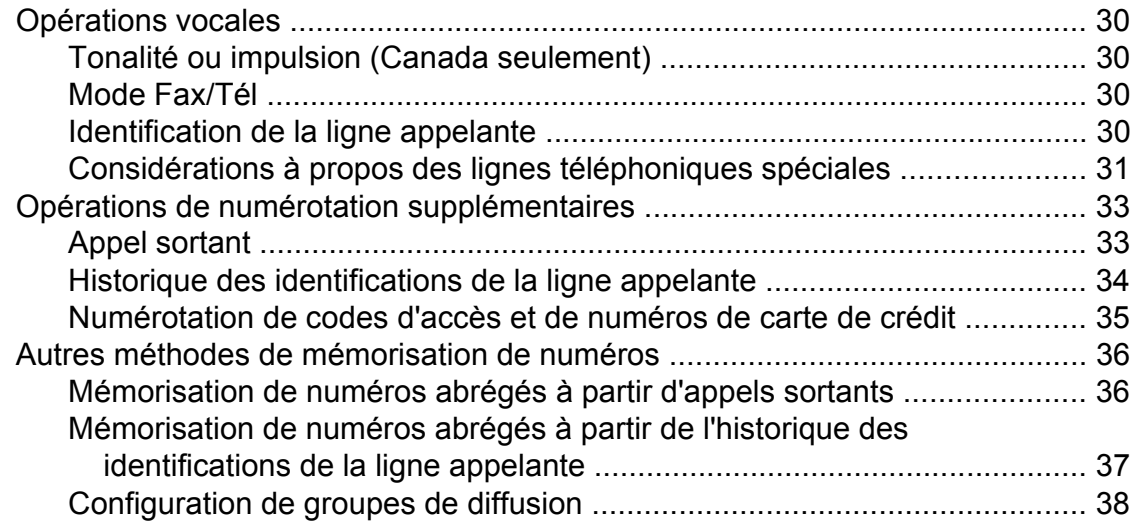

## **6 [Impression de rapports 40](#page-45-0)**

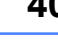

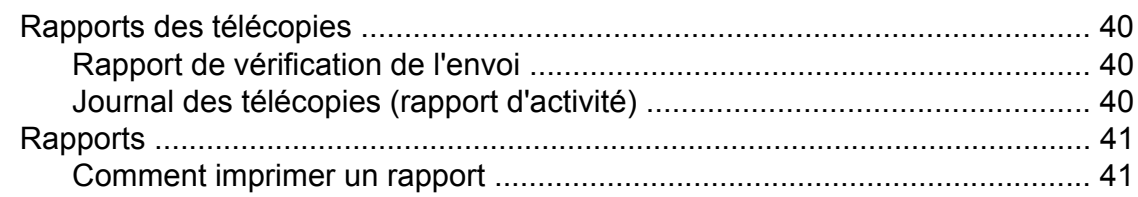

#### **7 [Fonction de copie 42](#page-47-0)**

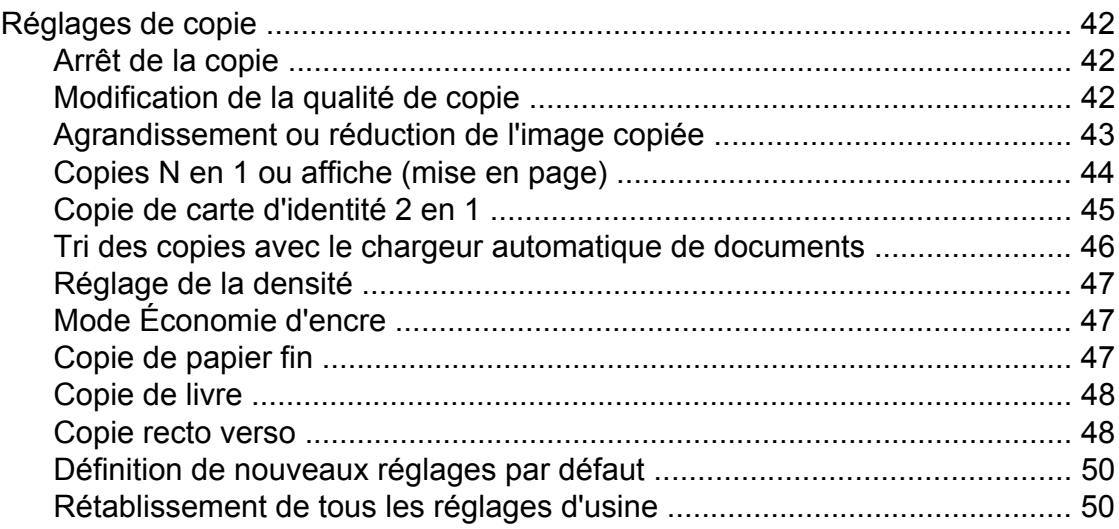

#### **8 [PhotoCapture Center™ : Impression de photos à partir d'une](#page-56-0) [carte mémoire ou d'une clé USB 51](#page-56-0)**

[Utilisation de PhotoCapture Center™ ................................................................ 51](#page-56-1) [Cartes mémoire, clés USB et structures de dossier .................................... 51](#page-56-2) [Impression d'images .......................................................................................... 52](#page-57-0) [Impression d'une page de miniatures .......................................................... 52](#page-57-1) [Impression de photos ................................................................................... 52](#page-57-2) [Impression de toutes les photos .................................................................. 53](#page-58-0) [Impression en mode DPOF ......................................................................... 53](#page-58-1) [Réglages d'impression de PhotoCapture Center™ ........................................... 54](#page-59-0) [Qualité d'impression .................................................................................... 54](#page-59-1) [Options de papier ......................................................................................... 55](#page-60-0) [Réglage de la luminosité, du contraste et des couleurs .............................. 56](#page-61-0) [Recadrage ................................................................................................... 57](#page-62-0) [Impression sans marge ................................................................................ 58](#page-63-0) [Impression de la date ................................................................................... 58](#page-63-1) [Définition de nouveaux réglages par défaut ................................................ 59](#page-64-0) [Rétablissement de tous les réglages d'usine ............................................... 59](#page-64-1) [Numérisation vers une carte mémoire ou une clé USB ..................................... 60](#page-65-0) [Comment définir de nouveaux réglages par défaut ..................................... 60](#page-65-1) [Comment rétablir les réglages d'usine ......................................................... 60](#page-65-2)

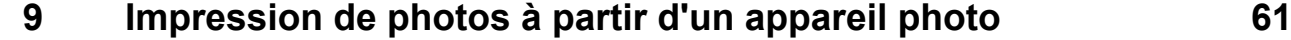

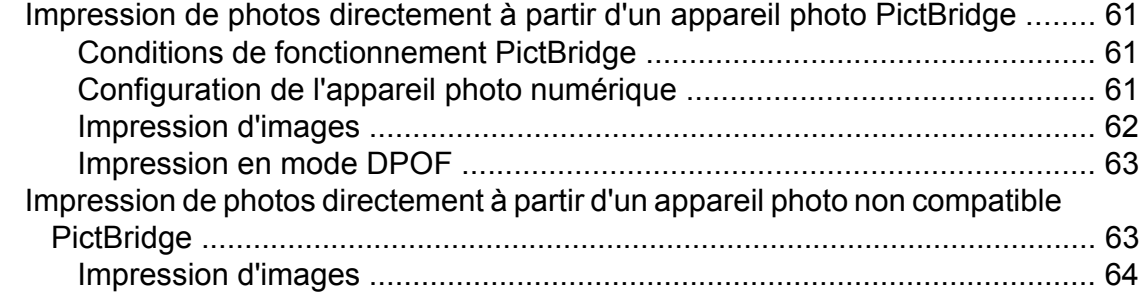

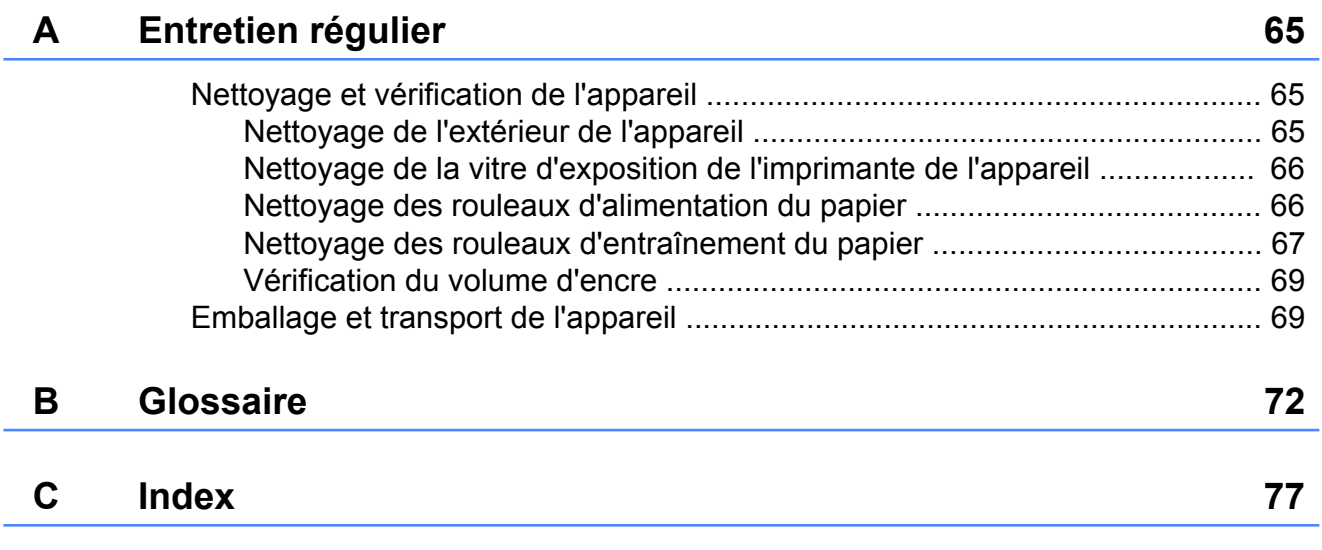

**v**

## **Programmation générale**

## <span id="page-6-1"></span>**Mémorisation**

<span id="page-6-0"></span>**1**

Vous paramètres de menus sont mémorisés de façon permanente et sont conservés en cas de coupure de courant. Les réglages provisoires (par exemple Mode Outre-mer) seront perdus. Si vous avez sélectionné Fix nv param déf pour vos réglages favoris pour **TÉLÉCOPIER**, **NUMÉRISER**, **COPIER** et **PHOTO**, ces réglages ne sont pas perdus. De même, lors d'une panne de courant, l'appareil retient la date et l'heure, ainsi que les travaux de télécopie en relève différée (par exemple Envoi différé) pendant environ 24 heures.

## <span id="page-6-2"></span>**Réglages du volume**

### <span id="page-6-3"></span>**Volume de la sonnerie**

Vous pouvez choisir une plage de niveaux de volume de sonnerie allant de Haut à Désactivé. L'appareil conserve le nouveau réglage par défaut jusqu'à ce que vous le modifiiez.

#### **Réglage du volume de la sonnerie à partir du menu**

- $\blacksquare$  Appuyez sur Menu. **b** Appuyez sur **∧** ou **∨** pour afficher Prog. Général.
- 8 Appuyez sur Prog. Général.
- 4 Appuyez sur **∧** ou **∨** pour afficher Volume.
- **b** Appuyez sur Volume.
- **6** Appuyez sur ∧ ou  $\vee$  pour afficher Sonnerie.
- **7** Appuyez sur Sonnerie.
- **8** Appuyez sur  $\sim$  ou  $\sim$  pour afficher Bas, Moyen, Haut ou Désactivé, puis appuyez sur l'option souhaitée.
- **9** Appuyez sur **Arrêt/Sortie**.

### <span id="page-7-0"></span>**Volume de l'avertisseur sonore**

Lorsque l'avertisseur sonore est activé, l'appareil émet un signal sonore quand vous appuyez sur une touche, en cas d'erreur, ou après l'envoi ou la réception de télécopies.

Vous pouvez choisir différents niveaux de volume d'avertisseur sonore de Haut à Désactivé.

- **1** Appuyez sur Menu.
- **b** Appuyez sur **∧** ou  $\triangledown$  pour afficher Prog. Général.
- 8 Appuyez sur Prog. Général.
- 4 Appuyez sur **∧** ou **∨** pour afficher Volume.
- **5** Appuyez sur Volume.
- **6** Appuyez sur ▲ ou <del>▼</del> pour afficher Signal sonore.
- 7 Appuyez sur Signal sonore.
- 8 Appuyez sur **^** ou **v** pour afficher Bas, Moyen, Haut ou Désactivé, puis appuyez sur l'option souhaitée.
- **9** Appuyez sur **Arrêt/Sortie**.

## <span id="page-7-1"></span>**Volume du haut-parleur**

Vous pouvez choisir différents niveaux de volume du haut-parleur de Haut à Désactivé.

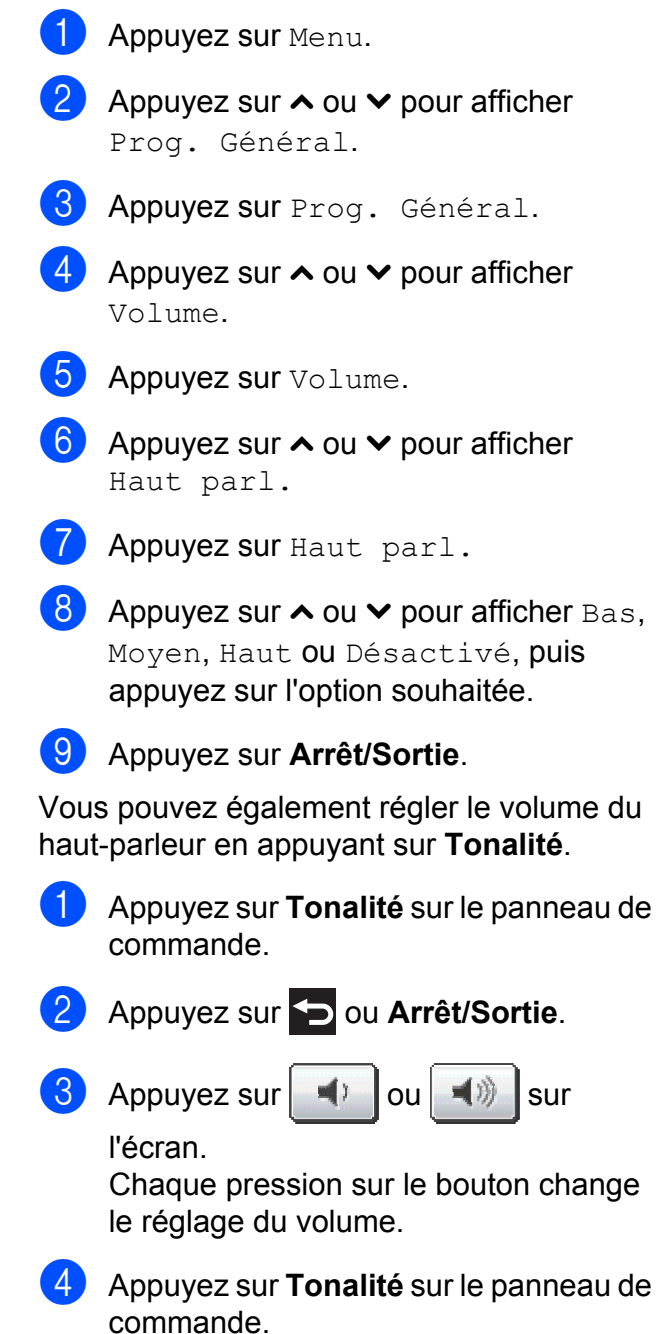

## <span id="page-8-0"></span>**Heure d'été automatique**

Vous avez la possibilité de configurer l'appareil de telle sorte qu'il passe automatiquement à l'heure d'été. Son horloge sera réinitialisée automatiquement de façon à avancer d'une heure au printemps et à revenir en arrière d'une heure à l'automne. Assurezvous que la date et l'heure ont bien été réglées dans le paramètre Date et heure.

Le réglage d'usine est Désactivé. Vous devez dès lors activer le passage automatique à l'heure d'été comme suit.

- 
- $\blacksquare$  Appuyez sur Menu.
- **b** Appuyez sur **∧** ou  $\triangledown$  pour afficher Prog. Général.
- **3** Appuyez sur Prog. Général.
- **4** Appuyez sur ∧ ou  $\vee$  pour afficher H avancée auto.
- **b** Appuyez sur H avancée auto.
- **6** Appuyez sur Activé (ou Désactivé).
- g Appuyez sur **Arrêt/Sortie**.

## <span id="page-8-1"></span>**Mode Veille**

Vous pouvez choisir le délai (jusqu'à 60 minutes) pendant lequel l'appareil doit être inactif avant de passer en mode Veille. La minuterie redémarre à chaque fois qu'une action est effectuée sur l'appareil.

- $\blacksquare$  Appuyez sur Menu.
- **b** Appuyez sur **∧** ou  $\triangledown$  pour afficher Prog. Général.
- **3** Appuyez sur Prog. Général.
- 4 Appuyez sur **∧** ou **∨** pour afficher Mode veille.
- **b** Appuyez sur Mode veille.
- **6** Appuyez sur  $\sim$  ou  $\sim$  pour afficher 1Min, 2Min, 3Min, 5Min, 10Min, 30Min ou 60Min et sélectionner le délai d'inactivité avant que l'appareil passe en mode Veille. Appuyez sur l'option souhaitée.
- g Appuyez sur **Arrêt/Sortie**.

#### Chapitre 1

## <span id="page-9-0"></span>**Écran ACL**

## <span id="page-9-1"></span>**Contraste écran ACL**

Vous pouvez régler le contraste de l'écran ACL. Si vous avez des difficultés à lire ce qui est inscrit sur l'écran ACL, essayez de changer le réglage du contraste.

- - Appuyez sur Menu.
- Appuyez sur  $\sim$  ou  $\sim$  pour afficher Prog. Général.
- Appuyez sur Prog. Général.
- 4 Appuyez sur **∧** ou **Y** pour afficher Paramètres ACL.
- 5 Appuyez sur Paramètres ACL.
- **6** Appuyez sur  $\sim$  ou  $\sim$  pour afficher Contraste ACL.
- - Appuyez sur Contraste ACL.
- 8 Appuyez sur < pour augmenter le contraste et sur  $\blacktriangleright$  pour le réduire. Appuyez sur OK.
- **29 Appuyez sur Arrêt/Sortie.**

## <span id="page-9-2"></span>**Réglage de la luminosité du rétroéclairage**

Vous pouvez régler la luminosité du rétroéclairage de l'ACL. Si vous avez des difficultés à lire ce qui est inscrit sur l'ACL, essayez de changer le réglage de la luminosité.

- Appuyez sur Menu.
- Appuyez sur  $\sim$  ou  $\sim$  pour afficher Prog. Général.
- - Appuyez sur Prog. Général.
- Appuyez sur  $\sim$  ou  $\sim$  pour afficher Paramètres ACL.
- **5** Appuyez sur Paramètres ACL.
- **6** Appuyez sur  $\sim$  ou  $\sim$  pour afficher Pann. lumineux.
- 
- **Z** Appuyez sur Pann. lumineux.
- **8** Appuyez sur **∧** ou **∨** pour afficher Clair, Moyen ou Foncé, puis appuyez sur l'option souhaitée.
- **9** Appuyez sur **Arrêt/Sortie**.

## <span id="page-9-3"></span>**Réglage de la minuterie d'extinction du rétroéclairage**

Vous pouvez régler le temps pendant lequel le rétroéclairage de l'ACL reste en fonction après un retour à l'écran Prêt.

- - Appuyez sur Menu.
- **a** Appuyez sur **∧** ou **∨** pour afficher Prog. Général.
- **3** Appuyez sur Prog. Général.
- Appuyez sur  $\sim$  ou  $\sim$  pour afficher Paramètres ACL.
- 5 Appuyez sur Paramètres ACL.
- **6** Appuyez sur ∧ ou **Y** pour afficher Min. veilleuse.
	-
	- Appuyez sur Min. veilleuse.
- **8** Appuyez sur **∧** ou **∨** pour afficher 10Sec, 20Sec, 30Sec ou Désactivé, puis appuyez sur l'option souhaitée.
- i Appuyez sur **Arrêt/Sortie**.

## <span id="page-10-0"></span>**Indicatif**

#### Le réglage Indicatif compose

automatiquement un numéro prédéfini avant le numéro de télécopieur dont vous lancez la numérotation. Par exemple, si votre système téléphonique exige qu'un 9 soit composé pour appeler un numéro extérieur, vous pouvez utiliser ce réglage pour que l'appareil compose le 9 automatiquement pour chaque télécopie que vous envoyez.

## <span id="page-10-1"></span>**Configuration ou modification du numéro de l'indicatif**

Appuyez sur Menu.

- **b** Appuyez sur **∧** ou  $\triangledown$  pour afficher Réglage init.
- Appuyez sur Réglage init.
- **4** Appuyez sur ∧ ou  $\vee$  pour afficher Préfixe numérot.
- **b** Appuyez sur Préfixe numérot.
- **6** Appuyez sur Activé (ou Désactivé).
	- Appuyez sur Préfixe de.
- 8 Entrez le numéro de l'indicatif (jusqu'à 5 chiffres) en appuyant sur les boutons de l'écran.
- **9** Appuyez sur OK.
- **Remarque**
- **•** Pour accéder à une ligne extérieure, appuyez sur **!**.
- **•** Vous ne pouvez pas utiliser ! avec des chiffres ou des caractères.
- **•** (Canada seulement) Si le mode de numérotation à impulsions est activé, # et  $*$  ne sont pas disponibles.
- 

**10** Appuyez sur Arrêt/Sortie.

## <span id="page-10-2"></span>**Minuterie de mode**

L'appareil comprend 4 touches de mode temporaire sur le panneau de commande : **TÉLÉCOPIER**, **NUMÉRISER**, **COPIER** et **PHOTO**. Vous pouvez modifier le délai pendant lequel l'appareil attend pour revenir en mode TÉLÉCOPIER après la dernière opération de numérisation, de copie ou de saisie de photo. Si vous sélectionnez Désactivé, l'appareil conserve le dernier mode utilisé.

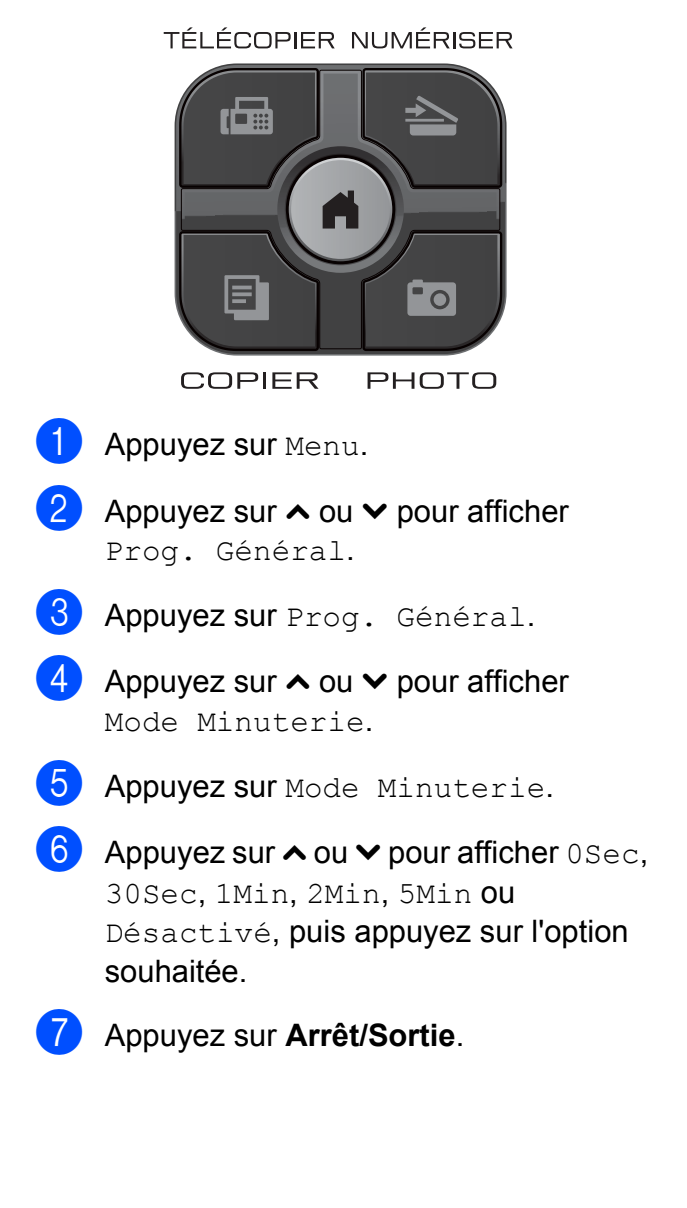

<span id="page-11-0"></span>**2**

## **Fonctions de sécurité**

## <span id="page-11-1"></span>**Blocage sécuritaire fonctions 2.0**

La fonctionnalité Blocage sécuritaire fonctions permet de restreindre l'accès public à certaines fonctions de l'appareil :

- Fax TX (envoi de télécopie)
- Fax RX (réception de télécopie)
- Copie
- Numérisation
- $\blacksquare$  PCC
- Impression PC
- **Impression couleur**
- Limite de page

Restreindre l'accès aux options de menu permet également d'empêcher les utilisateurs de modifier les réglages par défaut de l'appareil.

Avant d'utiliser les fonctions de sécurité, vous devez saisir un mot de passe d'administrateur.

L'accès aux opérations protégées peut être activé par la création d'un utilisateur autorisé. Les utilisateurs autorisés doivent saisir un mot de passe pour utiliser l'appareil.

Notez avec soin votre mot de passe. Si vous l'oubliez, appelez le Service à la clientèle de **Brother** 

## **Remarque**

- **•** Seuls les administrateurs sont autorisés à définir des limitations et à procéder à des modifications pour les différents utilisateurs.
- **•** Si l'envoi de télécopie est désactivé, les fonctions du menu Télécopier sont toutes bloquées.
- **•** La transmission par relève et la relève protégée sont activées uniquement si les fonctions Fax TX et Fax RX sont toutes deux activées.

### <span id="page-11-2"></span>**Avant de commencer à utiliser Blocage sécuritaire fonctions 2.0**

Vous pouvez configurer les paramètres de la fonctionnalité Blocage sécuritaire fonctions 2.0 à l'aide d'un navigateur Web. Avant de vous lancer dans la configuration, toutefois, vous devez exécuter les étapes de préparation suivantes.

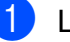

Lancez votre navigateur Web.

Saisissez « http://machine's IP address/ » dans la barre d'adresse de votre navigateur (où « machine's IP address » est l'adresse IP de l'appareil Brother).

 $\blacksquare$  Exemple :

http://192.168.1.2/

**Remarque**

L'adresse IP de l'appareil se trouve dans la liste de configuration du réseau. (>> Guide utilisateur - Réseau : *Impression du rapport de configuration du réseau*)

**3** Saisissez un mot de passe dans la zone **Connexion**. (Il s'agit d'un mot de passe qui sert à se connecter à la page Web de l'appareil ; ce n'est pas le mot de passe de l'administrateur de la fonctionnalité Blocage sécuritaire fonctions.) Cliquez  $\sin \rightarrow$ 

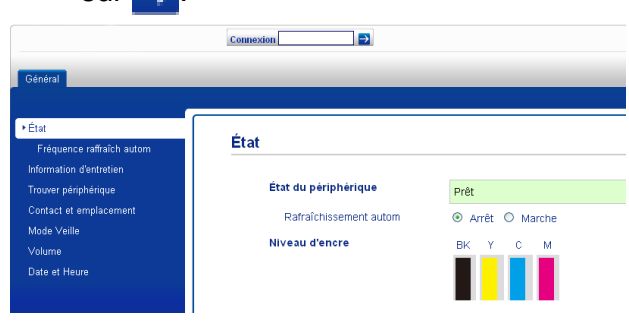

## **Remarque**

Si c'est la première fois que vous utilisez un navigateur Web pour configurer les réglages de l'appareil, définissez un mot de passe.

- **1** Cliquez sur **Configurez le mot de passe**.
- **2** Saisissez un mot de passe à utiliser (jusqu'à 32 caractères).
- **3** Saisissez à nouveau le mot de passe dans la zone **Confirmer nouveau mot de passe**.
- **4** Cliquez sur **Envoyer**.

### <span id="page-12-0"></span>**Configuration et modification du mot de passe de l'administrateur**

Vous pouvez configurer ces réglages à l'aide d'un navigateur Web. Pour configurer la page Web, voir *[Avant de commencer à utiliser](#page-11-2) Blocage sécuritaire fonctions 2.0*  $\rightarrow$  page 6. Suivez ensuite les instructions ci-dessous.

#### **Configuration du mot de passe de l'administrateur**

Le mot de passe que vous définissez dans les étapes suivantes est destiné à l'administrateur. Il est utilisé pour configurer des utilisateurs et pour activer ou désactiver la fonctionnalité Blocage sécuritaire fonctions. (Voir *[Configuration d'utilisateurs](#page-13-0) [autorisés](#page-13-0) > >* page 8 et *[Activation ou](#page-13-1) [désactivation de la fonctionnalité Blocage](#page-13-1) sécuritaire fonctions* >> page 8.)

- a Cliquez sur **Administrateur**.
- b Cliquez sur **Blocage sécuritaire**
- **fonctions**. **3** Saisissez comme mot de passe un
	- nombre à quatre chiffres dans la zone **Nouveau mot de passe**.

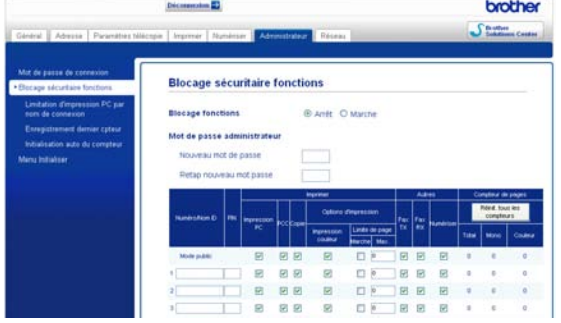

- $\left(4\right)$  Saisissez à nouveau ce mot de passe dans la zone **Retap nouveau mot passe**.
- e Cliquez sur **Envoyer**.

#### **Modification du mot de passe de l'administrateur**

- **1** Cliquez sur **Administrateur**.
- **2** Cliquez sur **Blocage sécuritaire fonctions**.
- **3** Saisissez comme nouveau mot de passe un nombre à quatre chiffres dans la zone **Nouveau mot de passe**.
- Saisissez à nouveau ce mot de passe dans la zone **Retap nouveau mot passe**.

**2**

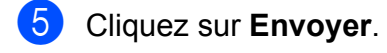

### <span id="page-13-0"></span>**Configuration d'utilisateurs autorisés**

Vous pouvez configurer des utilisateurs associés à des autorisations et leur affecter un mot de passe. Vous pouvez définir jusqu'à 10 utilisateurs autorisés.

Vous pouvez configurer ces réglages à l'aide d'un navigateur Web.

Pour configurer la page Web, voir *[Avant de](#page-11-2) [commencer à utiliser Blocage sécuritaire](#page-11-2) fonctions*  $2.0 \rightarrow$  page 6. Suivez ensuite les instructions ci-dessous.

#### a Cliquez sur **Administrateur**.

- b Cliquez sur **Blocage sécuritaire fonctions**.
- Saisissez un nom de groupe ou un nom d'utilisateur alphanumérique (maximum 15 caractères) dans la zone **Numéro/ Nom ID**, puis saisissez un mot de passe à quatre chiffres dans la zone **PIN**.

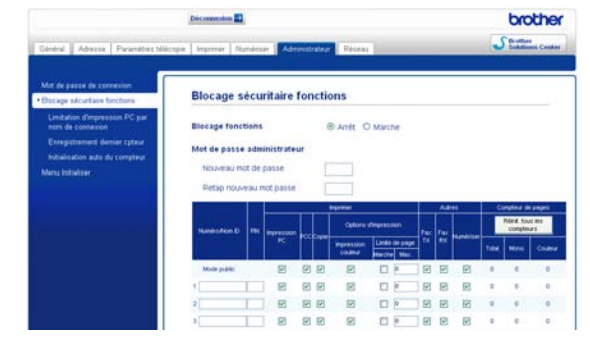

Décochez les fonctions auxquelles l'accès doit être restreint dans la zone **Imprimer** ou **Autres**. Si vous souhaitez configurer le nombre maximal de pages, cochez la zone **Marche** dans **Limite de page**, puis saisissez le nombre limite dans la zone **Max.** Cliquez ensuite sur **Envoyer**.

## **Remarque**

- **•** Vous ne pouvez pas utiliser le même mot de passe pour plusieurs utilisateurs.
- **•** Vous pouvez définir un utilisateur public. Les utilisateurs publics ne doivent pas saisir de mot de passe pour utiliser l'appareil. Pour plus de détails, ▶▶Guide utilisateur - Réseau.

### <span id="page-13-1"></span>**Activation ou désactivation de la fonctionnalité Blocage sécuritaire fonctions**

## **Remarque**

Notez avec soin le mot de passe de l'administrateur. Si vous entrez un mot de passe erroné, l'écran ACL affiche Erreur m.passe. Saisissez le mot de passe correct. Si vous l'oubliez, appelez le Service à la clientèle de Brother.

#### **Activation de Blocage sécuritaire fonctions**

- Appuyez sur Menu.
- Appuyez sur  $\sim$  ou  $\sim$  pour afficher Prog. Général.
- Appuyez sur Prog. Général.
- Appuyez sur  $\sim$  ou  $\sim$  pour afficher Blocage fonct.
- **b** Appuyez sur Blocage fonct.
- Appuyez sur Bl. stop-Marche.

Saisissez votre mot de passe d'administrateur à quatre chiffres en appuyant sur les boutons correspondants de l'écran. Appuyez sur OK.

#### **Désactivation de Blocage sécuritaire fonctions**

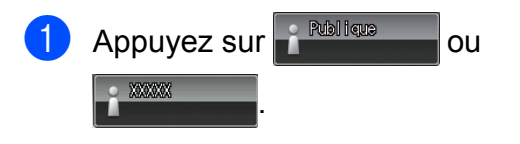

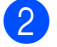

 $\overline{2}$  Appuyez sur Bl. Marche-Stop.

**6** Saisissez votre mot de passe d'administrateur à quatre chiffres en appuyant sur les boutons correspondants de l'écran. Appuyez sur OK.

### <span id="page-14-0"></span>**Changement d'utilisateur**

Ce réglage permet à un utilisateur autorisé de se connecter à l'appareil lorsque la fonctionnalité Blocage sécuritaire fonctions est activée.

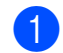

 $\overrightarrow{A}$  l'écran, appuyez sur  $\overrightarrow{A}$ <sup>Publique</sup> ou

(où xxxxx est le nom de

l'utilisateur), puis appuyez sur  $\sim$  ou  $\sim$ pour afficher Changer usager.

- 2 Appuyez sur Changer usager.
- **3** Appuyez sur ∧ ou **∨** pour afficher votre nom d'utilisateur.
- 

Appuyez sur votre nom d'utilisateur.

**6** Saisissez votre mot de passe d'utilisateur à quatre chiffres en appuyant sur les boutons correspondants de l'écran. Appuyez sur OK.

### <span id="page-14-1"></span>**Passage au mode public**

le nom de l'utilisateur).

**1** Appuyez sur **in the Appuyez sur** (où xxxxx est

**2**

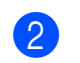

Appuyez sur Mode public.

#### **Remarque**

Lorsqu'un utilisateur autorisé a terminé d'utiliser l'appareil, celui-ci revient au mode public une fois le temps réglé pour la temporisation de mode écoulé. (Voir *Minuterie de mode* >> page 5.)

<span id="page-15-0"></span>**3**

## **Envoi d'une télécopie**

## <span id="page-15-1"></span>**Options d'envoi supplémentaires**

## <span id="page-15-2"></span>**Envoi de télécopies en utilisant plusieurs paramètres**

Avant d'envoyer une télécopie, vous pouvez choisir une combinaison de réglages, comme par exemple : Résolution Fax, Contraste, Format vitre scan. et TX Immédiat.

#### Vous pouvez également sélectionner :

Historique, Comp abrégée, Télédiffusion, Envoi différé, Transm lot, Relevé TX, Relevé RC, Mode Outre-mer, Fix nv param déf et Réinitial. usine.

Certains réglages sont disponibles seulement lors de l'envoi de télécopies noir et blanc.

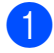

a Appuyez sur (**TÉLÉCOPIER**).

L'écran affiche :

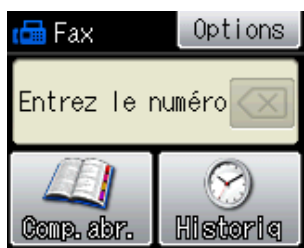

- **Appuyez sur Options.**
- <span id="page-15-5"></span>Appuyez sur  $\sim$  ou  $\sim$  pour afficher le réglage à modifier. Quand le réglage est affiché, appuyez dessus.
- <span id="page-15-6"></span>Appuyez sur  $\sim$  ou  $\sim$  pour afficher les options disponibles, puis appuyez sur l'option souhaitée.
- **b** Répétez les étapes **@** à @ pour mo[d](#page-15-6)ifier d'autres réglages.

## **Remarque**

- **•** La plupart des réglages sont temporaires ; l'appareil revient aux réglages par défaut après l'envoi d'une télécopie.
- **•** Vous pouvez enregistrer certains des réglages que vous utilisez le plus souvent en les définissant comme réglages par défaut. Ces réglages sont conservés jusqu'à ce que vous les modifiiez de nouveau. (Voir *[Définition de nouveaux](#page-17-0) réglages par défaut*  $\rightarrow$  page 12.)

## <span id="page-15-3"></span>**Arrêt de la télécopie**

Pour arrêter l'envoi de la télécopie, appuyez sur **Arrêt/Sortie**.

## <span id="page-15-4"></span>**Contraste**

Si votre document est trop pâle ou trop sombre, ajustez le contraste en conséquence. Le réglage d'usine Auto convient à la plupart des documents. Il choisit automatiquement le contraste adapté à votre document.

Choisissez Clair pour envoyer un document clair. Choisissez Foncé pour envoyer un document sombre.

- a Appuyez sur (**TÉLÉCOPIER**).
- Appuyez sur Options.
	- Appuyez sur  $\sim$  ou  $\sim$  pour afficher Contraste.

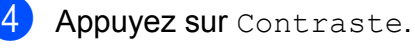

Appuyez sur  $\sim$  ou  $\vee$  pour afficher Auto, Clair ou Foncé, puis appuyez sur l'option souhaitée.

**3**

## **Remarque**

Même si vous choisissez Clair ou Foncé, l'appareil enverra la télécopie à l'aide du réglage Auto sous les conditions suivantes :

- **•** Lorsque vous envoyez une télécopie couleur.
- **•** Lorsque vous choisissez Photo comme résolution de télécopie.

## <span id="page-16-0"></span>**Modification de la résolution de télécopie**

Vous pouvez améliorer la qualité d'une télécopie en changeant sa résolution.

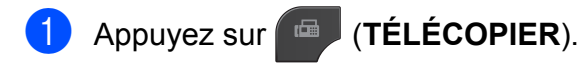

- 2 Appuyez sur Options.
- **6** Appuyez sur **★** ou **▼** pour afficher Résolution Fax.
- 4 Appuyez sur Résolution Fax.
- **6** Appuyez sur  $\sim$  ou  $\sim$  pour afficher les options de résolution, puis appuyez sur l'option souhaitée.

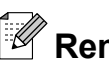

## **Remarque**

Vous pouvez choisir 4 réglages de résolution différents pour les télécopies noir et blanc et 2 pour les télécopies couleur.

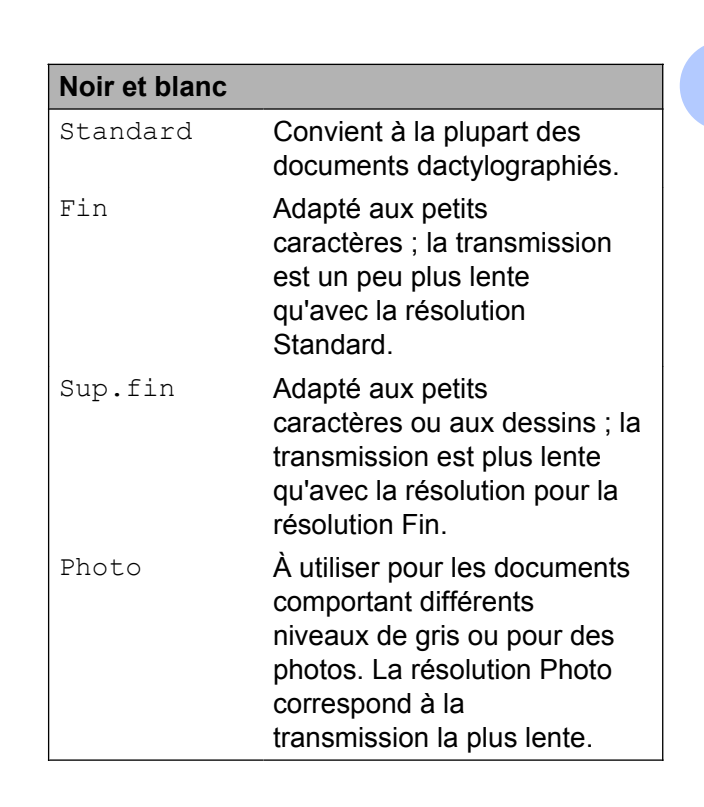

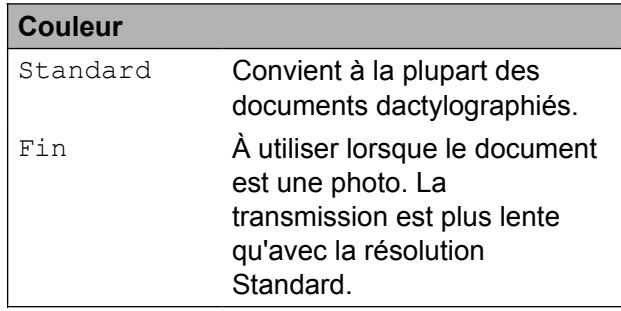

Si vous sélectionnez Sup.fin ou Photo puis utilisez la touche **Couleur Marche** pour envoyer une télécopie, l'appareil envoie la télécopie en utilisant le réglage Fin.

**11**

## <span id="page-17-0"></span>**Définition de nouveaux réglages par défaut**

Vous pouvez sauvegarder les réglages de télécopie Résolution Fax, Contraste, TX Immédiat et Format vitre scan. que vous utilisez le plus souvent en les définissant comme réglages par défaut. Ces réglages sont conservés jusqu'à ce que vous les modifiiez de nouveau.

a Appuyez sur (**TÉLÉCOPIER**).

2 Appuyez sur Options.

**3** Appuyez sur  $\sim$  ou  $\sim$  pour sélectionner le réglage à modifier, puis appuyez sur la nouvelle option.

Répétez cette étape pour chaque réglage à modifier.

- 4 Une fois le dernier réglage modifié, appuyez sur  $\sim$  ou  $\sim$  pour afficher Fix nv param déf.
- **5** Appuyez sur Fix nv param déf.
- $\overline{6}$  Appuyez sur OK.
- Appuyez sur Oui.
- h Appuyez sur **Arrêt/Sortie**.

### <span id="page-17-1"></span>**Rétablissement des réglages d'usine du télécopieur**

Vous pouvez réinitialiser tous les réglages de télécopie que vous avez modifiés pour rétablir les réglages d'usine. Ces réglages sont conservés jusqu'à ce que vous les modifiiez de nouveau.

- a Appuyez sur (**TÉLÉCOPIER**).
- Appuyez sur Options.
	- Appuyez sur  $\sim$  ou  $\sim$  pour afficher Réinitial. usine.
- 4) Appuyez sur Réinitial. usine.
- $\overline{5}$  Appuyez sur Oui.
- f Appuyez sur **Arrêt/Sortie**.

## <span id="page-18-0"></span>**Opérations d'envoi supplémentaires**

## <span id="page-18-1"></span>**Envoi manuel d'une télécopie**

L'envoi manuel permet d'entendre les tonalités de numérotation, de sonnerie et de réception d'une télécopie que vous envoyez.

## **Remarque**

Pour envoyer une télécopie de plusieurs pages, utilisez le chargeur automatique de documents.

```
1 Appuyez sur (TÉLÉCOPIER).
```
- **Chargez votre document.**
- 8 Pour entendre une tonalité de numérotation, appuyez sur **Tonalité**.
- 4 Composez le numéro de télécopieur.
- **5** Lorsque vous entendez les tonalités de télécopie, appuyez sur **Mono Marche** ou **Couleur Marche**.

Si vous utilisez la vitre du scanner, appuyez sur Envoie sur l'écran pour envoyer la télécopie.

### <span id="page-18-2"></span>**Envoi d'une télécopie à la fin d'une conversation téléphonique**

À la fin d'une conversation téléphonique, vous avez la possibilité d'envoyer une télécopie à votre correspondant avant de raccrocher.

- Demandez à votre correspondant d'attendre la tonalité de télécopie (signaux sonores), puis d'appuyer sur Marche ou Envoi avant de raccrocher.
- b Appuyez sur (**TÉLÉCOPIER**).
	- Chargez votre document.
- d Appuyez sur **Mono Marche** ou **Couleur Marche**.
	- Si vous utilisez la vitre du scanner. appuyez sur Envoie pour envoyer une télécopie.
- **6** Raccrochez le combiné du téléphone externe.

### <span id="page-18-3"></span>**Accès simultané (noir et blanc seulement)**

Vous pouvez composer un numéro et commencer à numériser la télécopie dans la mémoire, même si l'appareil est en train d'envoyer à partir de la mémoire, de recevoir des télécopies ou d'imprimer des données en provenance du PC. L'écran affiche le nouveau numéro de tâche.

Le nombre de pages pouvant être numérisées et mises en mémoire varie en fonction des données qu'elles contiennent.

## **Remarque**

Si le message Mémoire épuisée apparaît au cours de la numérisation d'un document, appuyez sur **Arrêt/Sortie** pour annuler l'opération ou sur **Mono Marche** pour envoyer les pages numérisées.

## <span id="page-18-4"></span>**Diffusion (noir et blanc seulement)**

La diffusion est un procédé qui consiste en l'envoi automatique d'une même télécopie à plusieurs destinataires. Vous pouvez inclure des groupes et des numéros abrégés dans la même diffusion.

Une fois la diffusion achevée, l'appareil imprime un rapport de diffusion.

#### **Avant de commencer la diffusion**

Les numéros abrégés doivent également être mémorisés dans l'appareil pour pouvoir être utilisés dans une diffusion.

(**▶▶**Guide de l'utilisateur : *Mémorisation de numéros abrégés*)

Les numéros de groupe doivent également être mémorisés dans l'appareil pour pouvoir être utilisés dans une diffusion. Les numéros de groupe contiennent de nombreux numéros abrégés mémorisés, de façon à faciliter la numérotation. (Voir *[Configuration de groupes](#page-43-0) de diffusion* >> page 38.)

#### **Comment diffuser une télécopie**

#### a Appuyez sur (**TÉLÉCOPIER**).

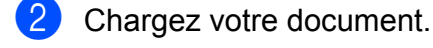

- Appuyez sur Options.
- Appuyez sur **A** ou **Y** pour afficher Télédiffusion.
- Appuyez sur Télédiffusion.

#### 6 Appuyez sur

Ajouter un num àpd co abrgée. Appuyez sur  $\Box$  afin de rechercher par ordre alphabétique ou numérique. Appuyez sur les cases à cocher des numéros à ajouter à la diffusion. Après avoir coché tous les numéros souhaités, appuyez sur OK.

## **Remarque**

*Si vous avez téléchargé Internet FAX :*

Vous pouvez effectuer une diffusion en utilisant une adresse électronique si vous avez mémorisé cette adresse dans un emplacement de numéro abrégé.

(**▶▶**Guide de l'utilisateur : Mémorisation *de numéros abrégés*)

Appuyez sur OK.

## h Appuyez sur **Mono Marche**.

**Télécopie à partir du chargeur automatique de documents**

L'appareil commence la numérisation du document, puis il l'envoie.

#### **Télécopie à partir de la vitre du scanner**

Lorsque l'écran affiche Page suivante?, effectuez l'une des opérations suivantes :

Pour envoyer une page unique, appuyez sur Non (Env.) (ou appuyez une nouvelle fois sur **Mono Marche**).

L'appareil commence l'envoi du document.

Pour envoyer plusieurs pages, appuyez sur Oui et placez la page suivante sur la vitre du scanner.

Appuyez sur OK.

L'appareil commence à numériser la première page. (Répétez cette étape pour chaque page supplémentaire.)

## **Remarque**

- **•** Si vous n'avez pas utilisé de numéros de groupe, vous pouvez diffuser des télécopies vers un maximum de 200 numéros différents.
- **•** La mémoire disponible de l'appareil varie selon le type de tâches enregistrées et le nombre d'emplacements utilisés pour la diffusion. Si vous effectuez une diffusion au nombre maximum de numéros disponibles, vous ne pourrez plus utiliser la fonction Accès simultané, ni utiliser la fonction des télécopies différées.
- **•** Si le message Mémoire épuisée apparaît, appuyez sur **Arrêt/Sortie** pour arrêter la tâche. Si plusieurs pages ont été numérisées, appuyez sur **Mono Marche** pour envoyer la partie déjà enregistrée dans la mémoire de l'appareil.

#### **Annulation d'une diffusion en cours**

#### **1** Appuyez sur Arrêt/Sortie.

- Effectuez l'une des opérations suivantes :
	- **Pour annuler la diffusion dans son** intégralité, appuyez sur Toute diffusion. Allez à l'étape  $\bigcirc$  $\bigcirc$  $\bigcirc$ .
	- Pour annuler la tâche en cours. appuyez sur le bouton affichant le numéro en cours de numérotation. Allez à l'étape **4**.
	- **Pour quitter sans annuler, appuyez** sur **Arrêt/Sortie**.
- <span id="page-20-2"></span>**3** Lorsque l'écran vous demande si vous souhaitez annuler la totalité de la diffusion, effectuez l'une des opérations suivantes :
	- **Appuyez sur Oui pour confirmer.**
	- **Pour quitter sans annuler, appuyez** sur Non ou **Arrêt/Sortie**.
- <span id="page-20-3"></span> $\left| \right|$  Effectuez l'une des opérations suivantes :
	- Pour annuler la tâche en cours. appuyez sur Oui.
	- **Pour quitter sans annuler, appuyez** sur Non ou **Arrêt/Sortie**.

## <span id="page-20-0"></span>**Envoi en temps réel**

En règle générale, à chaque envoi d'une télécopie, l'appareil numérise le document et le met en mémoire avant de l'envoyer. Ensuite, dès que la ligne téléphonique est libre, l'appareil compose le numéro et effectue l'envoi.

Il se peut parfois que vous souhaitiez envoyer un document important immédiatement sans avoir à attendre la numérisation et la transmission à partir de la mémoire. Pour cela, activez TX Immédiat.

- **a** Appuyez sur **de** (TÉLÉCOPIER).
- 2 Chargez votre document.
- 3 Appuyez sur Options.
- 4 Appuyez sur **∧** ou **∨** pour afficher TX Immédiat.
- **6** Appuyez sur TX Immédiat.
- 6 Appuyez sur Activé.
- $\overline{7}$  Appuyez sur  $\supset$  pour pouvoir continuer à envoyer votre télécopie.

## **Remarque**

- **•** Si vous envoyez une télécopie couleur ou si la mémoire est saturée et que vous envoyez une télécopie noir et blanc à partir du chargeur automatique de documents, l'appareil envoie le document en temps réel (même si la fonction TX Immédiat est réglée sur Désactivé).
- **•** Dans le mode Envoi en temps réel, la fonction de recomposition automatique ne fonctionne pas si vous utilisez la vitre du scanner.

### <span id="page-20-1"></span>**Mode outre-mer**

Si des interférences sur la ligne téléphonique rendent difficile l'envoi de télécopies à l'étranger, nous vous conseillons d'activer le mode Outre-mer. Après chaque envoi, le mode Outre-mer se désactive automatiquement.

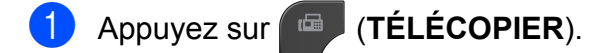

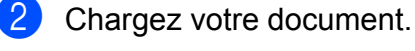

- **3** Appuyez sur Options.
- **4** Appuyez sur ∧ ou  $\vee$  pour afficher Mode Outre-mer.
	- Appuyez sur Mode Outre-mer.

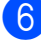

**6** Appuyez sur Activé (ou Désactivé).

 $\overline{7}$  Appuyez sur  $\implies$  pour pouvoir continuer à envoyer votre télécopie.

## <span id="page-21-0"></span>**Télécopie différée (noir et blanc seulement)**

Vous pouvez mémoriser jusqu'à 50 télécopies à envoyer dans les 24 heures. Ces télécopies seront envoyées à l'heure que vous saisissez à l'étape  $\bullet$ .

a Appuyez sur (**TÉLÉCOPIER**).

2 Chargez votre document.

- Appuyez sur Options.
- 4 Appuyez sur **∧** ou **∨** pour afficher Envoi différé.
- 5 Appuyez sur Envoi différé.
- 6 Appuyez sur Activé.
- <span id="page-21-2"></span>Saisissez l'heure à laquelle la télécopie doit être envoyée (au format 24 heures) en appuyant sur les boutons de l'écran. (Par exemple, entrez 19:45 au lieu de 7:45 PM.) Appuyez sur OK.

## **Remarque**

- **•** Lorsque vous activez Hlge 12 hr dans le réglage Date et heure, entrez l'heure au format 12 heures.
- **•** Le nombre de pages pouvant être numérisées et mises en mémoire varie en fonction des données qu'elles contiennent.
- $\bullet$  Appuyez sur  $\bullet$ , puis entrez le numéro de télécopieur et appuyez sur **Mono Marche**.

## <span id="page-21-1"></span>**Envoi par lot en différé (noir et blanc seulement)**

Avant d'envoyer les télécopies différées, l'appareil va contribuer à vous faire faire des économies en triant toutes les télécopies en mémoire par destination et par heure programmée. Toutes les télécopies différées dont l'envoi est programmé à la même heure et au même numéro de télécopieur seront envoyées en une seule transmission, comme s'il s'agissait d'une seule télécopie, pour réduire le temps d'envoi.

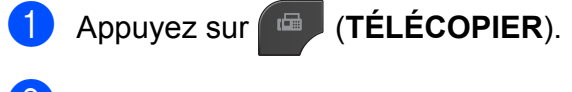

- Appuyez sur Options.
- **3** Appuyez sur **∧** ou **∨** pour afficher Transm lot.
- Appuyez sur Transm lot.
- Appuyez sur Activé.
- f Appuyez sur **Arrêt/Sortie**.

## <span id="page-22-0"></span>**Vérification et annulation de tâches en attente**

Vous pouvez vérifier s'il y a des tâches en attente dans la mémoire et en annuler (s'il n'y a aucune tâche en attente, l'écran indique Aucun trav att.).

- **Appuyez sur Menu.**
- **2** Appuyez sur  $\sim$  ou  $\sim$  pour afficher Fax.
- $\overline{3}$  Appuyez sur Fax.
- 4 Appuyez sur  $\sim$  ou  $\sim$  pour afficher Trav. en att.
- **6** Appuyez sur Trav. en att. Toutes les tâches en attente s'affichent sur l'écran.
- <span id="page-22-3"></span>**6** Appuyez sur  $\sim$  ou sur  $\sim$  pour faire défiler les tâches et appuyez sur celle que vous voulez annuler. Appuyez sur OK.
- 7 Effectuez l'une des opérations suivantes :
	- $\blacksquare$  Pour annuler, appuyez sur  $\text{Out}.$

Si vous souhaitez annuler une autre tâche, allez à l'étape  $\bigcirc$ .

- **Pour quitter sans annuler, appuyez** sur Non.
- 8 Lorsque vous avez terminé, appuyez sur **Arrêt/Sortie**.

## <span id="page-22-1"></span>**Description de la relève**

La fonction de relève permet de configurer l'appareil de telle sorte que d'autres personnes puissent en recevoir des télécopies, mais en payant elles-mêmes l'appel. Elle permet également d'appeler le télécopieur d'un correspondant et d'en recevoir une télécopie en payant l'appel. Pour fonctionner, la fonction de relève doit être configurée sur les deux appareils. Tous les télécopieurs ne prennent pas en charge la relève.

### <span id="page-22-2"></span>**Transmission par relève (noir et blanc seulement)**

La transmission par relève permet de configurer l'appareil de façon à ce qu'il prépare un document et attende qu'un autre télécopieur l'appelle pour récupérer ce document.

Le document sera mis en mémoire et pourra être récupéré par un autre télécopieur jusqu'à ce que vous l'effaciez. (Voir *[Vérification et](#page-22-0) annulation de tâches en attente* >> page 17.)

#### **Configuration de la transmission par relève**

- a Appuyez sur (**TÉLÉCOPIER**).
- 2 Chargez votre document.
- Appuyez sur Options.
- 4 Appuyez sur  $\sim$  ou  $\sim$  pour afficher Relevé TX.
- 5 Appuyez sur Relevé TX.
- 6 Appuyez sur Activé (ou Désactivé).
- Appuyez sur **Mono Marche**.
- <span id="page-22-4"></span> $\left| \begin{array}{c} 8 \end{array} \right|$  Si vous employez la vitre du scanner, l'écran vous invite à choisir l'une des options suivantes :

#### Chapitre 3

- Appuyez sur Oui pour numériser une autre page. Allez à l'étape  $\odot$ .
- **Appuyez sur Non (Env.) ou Mono Marche** pour mettre le document en mémoire. D'autres télécopieurs peuvent maintenant appeler votre appareil et récupérer le document.
- <span id="page-23-0"></span><sup>9</sup> Placez la page suivante sur la vitre du scanner et appuyez sur OK. Répétez les étapes  $\odot$  et  $\odot$  pour c[h](#page-22-4)aque page supplémentaire. Le document sera mémorisé et prêt à être relevé.

**Réception d'une télécopie**

## <span id="page-24-1"></span>**Réception en mémoire (noir et blanc seulement)**

Vous ne pouvez effectuer qu'une seule opération Réception en mémoire à la fois :

- Réadressage de télécopie
- Téléappel

<span id="page-24-0"></span>**4**

- Mémorisation de télécopie
- Réception PC-Fax
- Désactivé

Vous pouvez changer de sélection à tout moment. Si des télécopies reçues se trouvent encore dans la mémoire de l'appareil lorsque vous modifiez le fonctionnement du mode Réception en mémoire, un message s'affiche sur l'écran. (Voir *[Modification des options de](#page-27-1) [la fonction Réception en mémoire](#page-27-1)*  $\rightarrow$  [page 22](#page-27-1).)

## <span id="page-24-2"></span>**Réadressage de télécopie**

Lorsque vous choisissez la fonction de réadressage de télécopie, l'appareil met la télécopie reçue en mémoire. Il compose alors le numéro de télécopieur que vous avez programmé et transfère la télécopie.

- **1** Appuyez sur Menu.
- Appuyez sur  $\sim$  ou  $\vee$  pour afficher Fax.
- Appuyez sur Fax.
- 4 Appuyez sur  $\sim$  ou  $\sim$  pour afficher Réglage récep.
- **b** Appuyez sur Réglage récep.
- 6 Appuyez sur  $\sim$  ou  $\sim$  pour afficher Récept.mémoire.
	- Appuyez sur Récept.mémoire.
- 8 Appuyez sur  $\sim$  ou  $\sim$  pour afficher RE-TX Fax.
- $\Theta$  Appuyez sur RE-TX Fax.
- <sup>10</sup> Entrez le numéro de transfert (jusqu'à 20 chiffres) en appuyant sur les boutons de l'écran.

Appuyez sur OK.

**if** Appuyez sur Imp sauve: Activ ou Imp sauve:Désact.

## **IMPORTANT**

- **•** Si vous sélectionnez Imp sauve:Activ, l'appareil imprime également la télécopie pour que vous en gardiez une copie. C'est un mécanisme de sécurité permettant de faire face à une éventuelle coupure de courant pendant le réadressage de la télécopie ou à un problème du côté du destinataire.
- **•** Lorsque vous recevez une télécopie couleur, l'appareil l'imprime mais ne la transmet pas au numéro de réadressage de télécopie que vous avez programmé.

l Appuyez sur **Arrêt/Sortie**.

## <span id="page-24-3"></span>**Téléappel**

Lorsque vous choisissez Téléappel, l'appareil appelle le numéro de téléphone mobile ou de téléavertisseur que vous avez programmé. pour vous prévenir qu'une télécopie a été reçue et mise en mémoire.

Lorsque la fonction Téléappel est activée, une copie de sauvegarde de la télécopie reçue est imprimée automatiquement.

Appuyez sur Menu.

Appuyez sur  $\sim$  ou  $\vee$  pour afficher Fax.

**19**

#### Chapitre 4

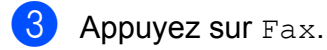

- Appuyez sur  $\sim$  ou  $\sim$  pour afficher Réglage récep.
- **5** Appuyez sur Réglage récep.
- 6 Appuyez sur  $\sim$  ou  $\sim$  pour afficher Récept.mémoire.
- 

### 7 Appuyez sur Récept.mémoire.

8 Appuyez sur  $\sim$  ou  $\sim$  pour afficher Téléappel.

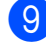

**9** Appuyez sur Téléappel.

<sup>10</sup> Entrez le numéro de votre téléphone mobile ou téléavertisseur suivi de **# #** (maximum 20 chiffres). Appuyez sur OK. N'incluez pas l'indicatif régional s'il est

identique à celui de l'appareil. Par exemple, appuyez sur les touches suivantes :

**1 8 0 0 5 5 5 1 2 3 4 # #**.

**k** Effectuez l'une des opérations suivantes :

- Si vous programmez votre numéro de téléphone mobile et qu'il n'est pas nécessaire d'entrer un code NIP, appuyez sur OK.
- Si votre téléavertisseur a besoin d'un code NIP, composez ce code, appuyez sur **#** et sur PAUSE, puis entrez votre numéro de téléavertisseur suivi de **# #**.

Appuyez sur OK.

Par exemple, appuyez sur les touches suivantes :

#### **1 2 3 4 5 #** PAUSE **1 8 0 0 5 5 5 6 7 8 9 # #**

Si vous n'avez pas besoin de code NIP, appuyez sur :

PAUSE, puis entrez votre numéro de téléavertisseur suivi de **# #**. Appuyez sur OK.

Par exemple, appuyez sur les touches suivantes :

#### PAUSE **1 8 0 0 5 5 5 6 7 8 9 # #**

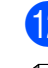

#### **12** Appuyez sur **Arrêt/Sortie**.

## **Remarque**

Il n'est pas possible de modifier un numéro de téléavertisseur ou un code NIP à distance.

## <span id="page-25-0"></span>**Mémorisation de télécopie**

Lorsque vous choisissez la fonction de mémorisation de télécopie, l'appareil met les télécopies reçues en mémoire. Vous pourrez récupérer les télécopies d'un autre endroit à l'aide des commandes de récupération à distance.

Lorsque la fonction de mémorisation de télécopie est activée, une copie de sauvegarde est imprimée automatiquement sur l'appareil.

- **1** Appuyez sur Menu.
- Appuyez sur  $\sim$  ou  $\vee$  pour afficher Fax.
- Appuyez sur Fax.

4 Appuyez sur  $\sim$  ou  $\sim$  pour afficher Réglage récep.

- 5 Appuyez sur Réglage récep.
- **6** Appuyez sur  $\sim$  ou  $\sim$  pour afficher Récept.mémoire.
	- Appuyez sur Récept.mémoire.

#### 8 Appuyez sur  $\sim$  ou  $\sim$  pour afficher Mémoriser fax.

- **9** Appuyez sur Mémoriser fax.
- **10** Appuyez sur **Arrêt/Sortie**.

## **Remarque**

Les télécopies couleur ne peuvent pas être mémorisées. Lorsque vous recevez une télécopie couleur, votre appareil l'imprime.

### <span id="page-26-0"></span>**Impression d'une télécopie à partir de la mémoire**

En mode Téléappel ou Mémorisation de télécopie, vous pouvez imprimer des télécopies en mémoire à partir de l'appareil. (Voir *[Réception en mémoire \(noir et blanc](#page-24-1)* [seulement\)](#page-24-1) >> page 19.)

- Appuyez sur Menu.
- Appuyez sur  $\sim$  ou  $\sim$  pour afficher Fax.
- Appuyez sur  $Fax$ .
- Appuyez sur **A** ou **Y** pour afficher Impr. Document.
- **b** Appuyez sur Impr. Document.
- **6** Appuyez sur Marche.

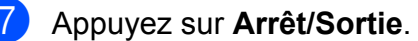

**Remarque**

Lorsque vous imprimez une télécopie à partir de la mémoire, les données de la télécopie sont effacées.

## <span id="page-26-1"></span>**Réception PC-Fax (Windows® seulement)**

Si vous activez la fonction Réception PC-Fax, l'appareil met en mémoire les télécopies reçues et les envoie automatiquement à votre ordinateur. Vous pouvez alors utiliser l'ordinateur pour les consulter et les stocker.

L'appareil reçoit et met les télécopies reçues en mémoire même si l'ordinateur est éteint (par exemple la nuit ou la fin de semaine).

Lorsque vous allumez l'ordinateur, l'appareil transfère automatiquement les télécopies sur votre ordinateur si le logiciel Réception PC-Fax est activé.

Pour recevoir les télécopies reçues sur l'ordinateur, il faut que le logiciel Réception PC-Fax soit en cours d'exécution sur celui-ci. (**▶▶**Guide utilisateur - Logiciel : *Réception PC-FAX*)

Si vous sélectionnez Imp sauve:Activ, l'appareil imprime également la télécopie.

- <span id="page-26-2"></span> $\blacksquare$  Appuyez sur Menu.
- Appuyez sur  $\sim$  ou  $\vee$  pour afficher Fax.
- Appuyez sur Fax.
- 4 Appuyez sur  $\sim$  ou  $\vee$  pour afficher Réglage récep.
- 5 Appuyez sur Réglage récep.
- **6** Appuyez sur  $\sim$  ou  $\sim$  pour afficher Récept.mémoire.
- 7 Appuyez sur Récept.mémoire.
- **8** Appuyez sur  $\sim$  ou  $\sim$  pour afficher Récept PC FAX.
- - Appuyez sur Récept PC FAX.
- **10** L'écran affiche le message Exécutez PC-Fax sur votre ordinateur. Appuyez sur OK.

**4**

#### Chapitre 4

 $\bullet$  Appuyez sur <USB> ou, pour les utilisateurs réseau, le nom de l'ordinateur sur lequel vous voulez recevoir les télécopies.

12 Appuyez sur Imp sauve: Activ ou Imp sauve:Désact.

<span id="page-27-2"></span>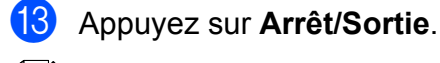

## **Remarque**

- **•** La fonction Réception PC-Fax n'est pas compatible avec le système Mac OS.
- **•** Avant de pouvoir configurer la fonction Réception PC-Fax, vous devez installer le logiciel MFL-Pro Suite sur l'ordinateur. Assurez-vous que votre ordinateur est connecté et allumé. (>>Guide utilisateur - Logiciel : *Réception PC-FAX*)
- **•** Si un message d'erreur s'affiche et l'appareil ne peut pas imprimer les télécopies en mémoire, vous pouvez utiliser ce réglage pour transférer les télécopies sur votre ordinateur. (**▶▶** Guide de l'utilisateur : *Transfert des télécopies ou rapport du journal des télécopies*)
- **•** Lorsque vous recevez une télécopie couleur, l'appareil l'imprime localement mais ne l'envoie pas à l'ordinateur.

#### **Modification de l'ordinateur destinataire**

Pour modifier l'ordinateur destinataire, reportez-vous à la section *[Réception PC-Fax](#page-26-1) (Windows<sup>®</sup> seulement)* >> page 21 et répétez les ét[a](#page-26-2)pes  $\bigcirc$  à  $\bigcirc$ .

### <span id="page-27-0"></span>**Désactivation de la fonction Réception en mémoire**

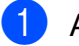

Appuvez sur Menu.

2 Appuyez sur  $\sim$  ou  $\sim$  pour afficher Fax.

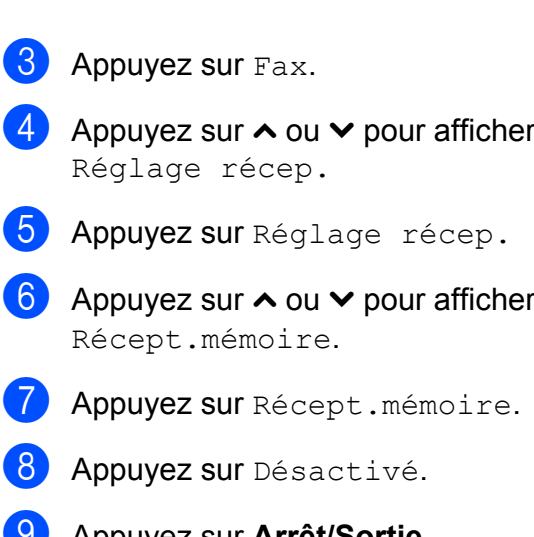

#### uvez sur **Arret/Sortie**.

#### **Remarque**

D'autres options s'afficheront sur l'écran si des télécopies reçues se trouvent encore dans la mémoire de l'appareil. (Voir *[Modification des options de la fonction](#page-27-1) Réception en mémoire* >> page 22.)

## <span id="page-27-1"></span>**Modification des options de la fonction Réception en mémoire**

Si des télécopies reçues se trouvent dans la mémoire de l'appareil lorsque vous modifiez le fonctionnement du mode Réception en mémoire, une des questions suivantes s'affiche sur l'écran :

#### **Si toutes les télécopies reçues ont déjà été imprimées**

- Eff. tous doc.?
	- **•** Si vous appuyez sur Oui, les télécopies en mémoire sont effacées avant la modification du mode.
	- Si vous appuyez sur Non, les télécopies en mémoire ne sont pas effacées, et le mode reste inchangé.

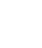

#### **Si des télécopies non imprimées se trouvent dans la mémoire**

- Impr messages?
	- **•** Si vous appuyez sur Oui, les télécopies en mémoire sont imprimées avant la modification du mode. Si une copie de sauvegarde a déjà été imprimée, elle n'est pas réimprimée.
	- **•** Si vous appuyez sur Non, les télécopies en mémoire ne sont pas imprimées, et le mode reste inchangé.

Si des télécopies reçues se trouvent encore dans la mémoire de l'appareil lorsque vous activez la fonction Récept PC FAX à partir d'une autre option [RE-TX Fax,

Téléappel ou Mémoriser fax], appuyez sur  $\sim$  ou sur  $\sim$  pour sélectionner l'ordinateur.

La question suivante s'affiche sur l'écran :

- Envoy Fax au PC?
	- **•** Si vous appuyez sur Oui, les télécopies en mémoire sont envoyées à l'ordinateur avant la modification du réglage. Vous serez invité à confirmer si vous voulez activer l'impression de sauvegarde (pour plus d'informations, voir *[Réception PC-Fax \(Windows](#page-26-1)®* [seulement\)](#page-26-1) >> page 21).
	- Si vous appuyez sur Non, les télécopies en mémoire ne sont pas effacées ou transférées sur l'ordinateur, et le réglage reste inchangé.

## <span id="page-28-0"></span>**Récupération à distance**

Vous pouvez appeler votre appareil à partir d'un téléphone à clavier ou d'un télécopieur, puis utiliser le code et les commandes d'accès à distance pour récupérer des télécopies.

## <span id="page-28-1"></span>**Définition d'un code d'accès à distance**

Le code d'accès à distance vous permet d'accéder aux fonctions de récupération à distance lorsque vous n'êtes pas à proximité de l'appareil. Avant de pouvoir utiliser l'accès à distance et les fonctions de récupération, vous devez définir votre propre code. Le code d'usine, c'est-à-dire le code par défaut initial, correspond au code inactif  $(-,-*)$ .

- **Appuyez sur Menu.**
- **2** Appuyez sur  $\sim$  ou  $\sim$  pour afficher Fax.
- Appuyez sur  $Fax$ .
- 4 Appuyez sur  $\sim$  ou  $\sim$  pour afficher Accès à dist.
- Appuyez sur Accès à dist.
- <span id="page-28-2"></span>**6** Entrez un code à trois chiffres en utilisant les touches  $0$  à  $9, *$  ou  $#$ , en appuyant sur les boutons de l'écran. Appuyez sur OK.

(La présélection «  $*$  » ne peut pas être modifiée.)

## **Remarque**

N'utilisez pas le même code que votre code de réception de télécopie (**l 5 1**) ou que votre code de réponse de téléphone (# 5 1). (▶▶Guide de l'utilisateur : *Utilisation de téléphones externes et supplémentaires*)

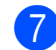

g Appuyez sur **Arrêt/Sortie**.

#### Chapitre 4

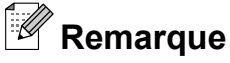

Vous pouvez changer de code à tout moment en en entrant un nouveau. Si vous souhaitez rendre votre code inactif, appuyez sur  $\times$  à l'étape  $\odot$  pour rétablir le réglage inactif (---\*), puis appuyez sur OK.

### <span id="page-29-0"></span>**Utilisation de votre code d'accès à distance**

- Composez votre numéro de télécopieur à partir d'un téléphone à clavier ou d'un autre télécopieur.
- 2 Lorsque votre appareil répond, entrez immédiatement votre code d'accès à distance (3 chiffres suivis de  $*$ ).
- **3** L'appareil signale s'il a reçu des messages :
	- **1 bip long : des télécopies ont été reçues**
	- **Pas de bip : aucune télécopie n'a été reçue**
- 4 Lorsque l'appareil émet deux bips courts, entrez une commande. L'appareil raccroche si vous attendez plus de 30 secondes pour entrer une commande.

L'appareil émet 3 bips si vous entrez une commande incorrecte.

- **6** Quand vous avez terminé, appuyez sur **9 0** pour mettre fin à l'accès à distance.
	- Raccrochez.

#### **Remarque**

Si votre appareil est en mode Manuel lorsque vous voulez utiliser les fonctions de récupération à distance, attendez environ 100 secondes après qu'il a commencé à sonner, puis entrez votre code d'accès à distance dans les 30 secondes.

## <span id="page-30-0"></span>**Commandes de télécopie à distance**

Pour accéder aux différentes fonctions de votre appareil lorsque vous n'êtes pas à proximité, reportez-vous aux commandes ci-dessous. Lorsque vous appelez l'appareil et que vous entrez votre code d'accès à distance (3 chiffres suivis de \*), le système émet deux bips courts. Vous devez alors entrer une commande à distance.

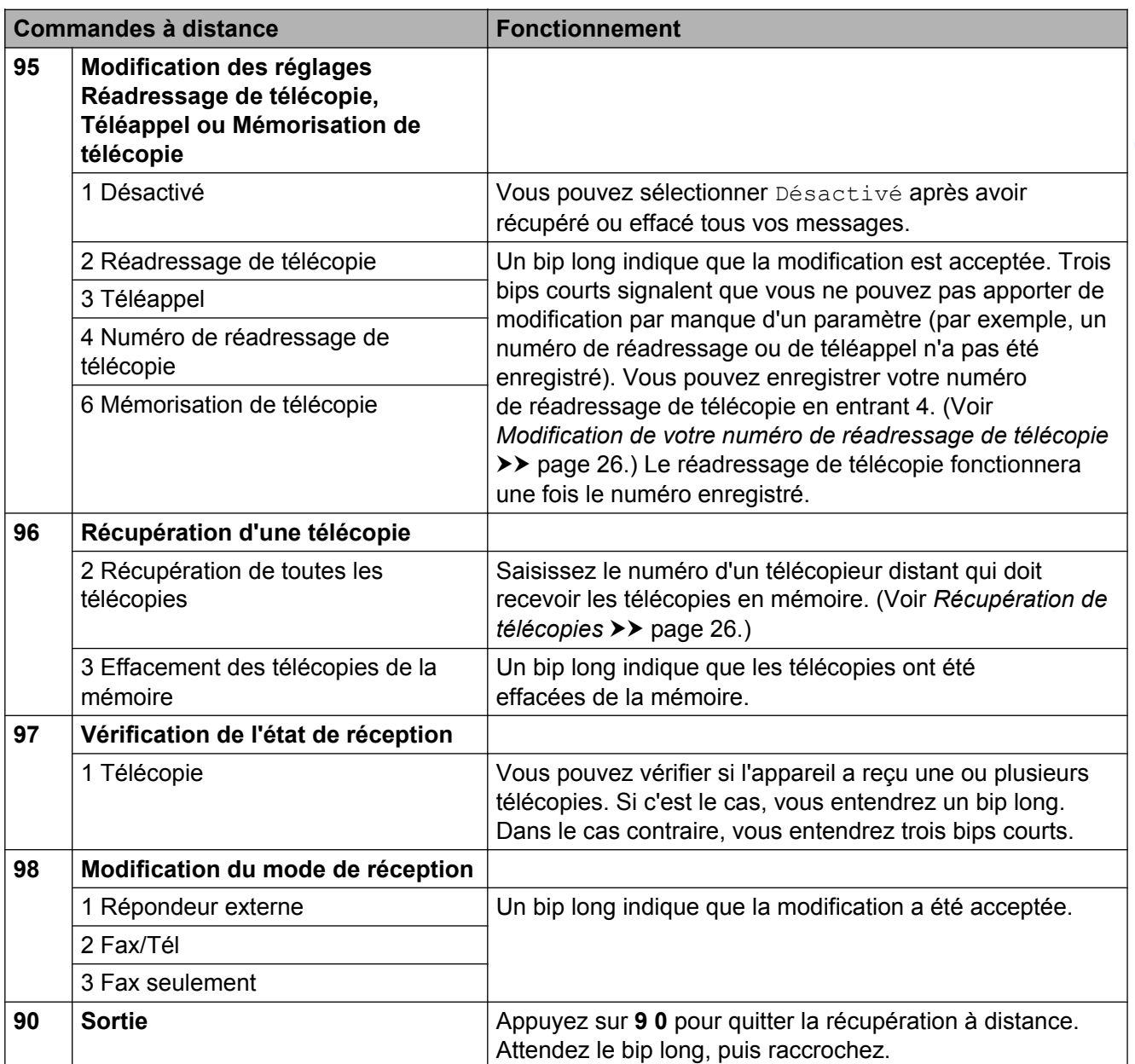

## <span id="page-31-0"></span>**Récupération de télécopies**

Vous pouvez appeler votre appareil depuis n'importe quel téléphone à clavier et faire envoyer vos télécopies à un autre télécopieur. Avant d'utiliser cette fonction, vous devez activer le mode Mémorisation de télécopie. (Voir *Mémorisation de télécopie* >> page 20.)

- Composez votre numéro de télécopieur.
- Lorsque votre appareil répond, entrez immédiatement votre code d'accès à distance (3 chiffres suivis de  $*$ ). Un bip long indique que vous avez reçu des messages.
- **3** Lorsque vous entendez deux bips courts, appuyez sur **9 6 2**.
- Attendez un bip long, puis utilisez le pavé de numérotation pour composer le numéro du télécopieur distant où envoyer vos télécopies, suivi de **# #** (maximum 20 chiffres).

## *<u>A</u>* Remarque

Vous ne pouvez pas utiliser  $*$  et # comme numéro à composer. Vous pouvez toutefois appuyer sur **#** si vous souhaitez créer une pause.

Raccrochez après avoir entendu le bip de confirmation de votre appareil. Votre appareil appellera l'autre télécopieur qui imprimera alors vos télécopies.

## <span id="page-31-1"></span>**Modification de votre numéro de réadressage de télécopie**

Vous pouvez modifier le réglage par défaut de votre numéro de réadressage de télécopie à partir d'un téléphone à clavier ou d'un autre télécopieur.

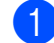

- **1** Composez votre numéro de télécopieur.
- Lorsque votre appareil répond, entrez immédiatement votre code d'accès à distance (3 chiffres suivis de  $*$ ). Un bip long indique que vous avez reçu des messages.
- **3** Lorsque vous entendez deux bips courts, appuyez sur **9 5 4**.
- Attendez le bip long, entrez le nouveau numéro (maximum 20 chiffres) du télécopieur distant vers lequel vous voulez réadresser vos télécopies à l'aide du pavé de numérotation, puis entrez **# #**.

#### **Remarque**

Vous ne pouvez pas utiliser  $*$  et # comme numéro à composer. Vous pouvez toutefois appuyer sur **#** si vous souhaitez créer une pause.

- **b** Quand vous avez terminé, appuyez sur **9 0** pour mettre fin à l'accès à distance.
- Raccrochez après avoir entendu le bip de confirmation de votre appareil.

## <span id="page-32-0"></span>**Opérations de réception supplémentaires**

## <span id="page-32-1"></span>**Réception de télécopies dans la mémoire lorsque le bac à papier est vide**

Dès que le bac à papier s'est vidé au cours de la réception d'une télécopie, l'écran affiche Vérifiez papier. Placez du papier dans le bac. ( $\triangleright$  Guide de l'utilisateur : *Chargement de papier et d'autres supports d'impression*)

Si vous ne mettez pas de papier dans le bac à papier, l'appareil continuera à recevoir la télécopie en enregistrant les pages restantes dans la mémoire, si celle-ci est suffisante.

Une fois la mémoire saturée, l'appareil arrêtera de répondre automatiquement aux appels. Pour imprimer les télécopies, placez du papier dans le bac.

## <span id="page-32-2"></span>**Impression réduite d'une télécopie entrante**

Si vous sélectionnez l'option Activé, l'appareil réduit automatiquement chaque page d'une télécopie entrante pour que celleci puisse tenir sur une feuille de format Lettre, Légal, Registre, A4 ou A3. L'appareil calcule le taux de réduction en se servant du format de page de la télécopie et de votre paramètre Format papier. (>>Guide de l'utilisateur : *Format du papier*)

- - Appuyez sur Menu.
- **2** Appuyez sur  $\sim$  ou  $\sim$  pour afficher Fax.
- $\overline{3}$  Appuyez sur Fax.
- 4 Appuyez sur **∧** ou **∨** pour afficher Réglage récep.
- 5 Appuyez sur Réglage récep.
- **6** Appuyez sur  $\sim$  ou  $\sim$  pour afficher Auto-réduction.
- 7 Appuyez sur Auto-réduction.
- 8 Appuyez sur Activé (ou Désactivé).
- **9** Appuyez sur **Arrêt/Sortie**.

## <span id="page-32-3"></span>**Réception d'une télécopie à la fin d'une conversation téléphonique**

À la fin d'une conversation, vous pouvez demander à votre correspondant de vous télécopier des informations avant que vous ne raccrochiez tous les deux.

- Demandez à votre correspondant de placer le document dans son appareil et d'appuyer sur la touche Marche ou Envoi.
- 2 Lorsque vous entendez les signaux sonores de l'autre appareil (bips répétés lents), appuyez sur **Mono Marche** ou sur **Couleur Marche**.
- 8 Appuyez sur Réception pour recevoir la télécopie.
- Raccrochez le combiné du téléphone externe.

**4**

## <span id="page-33-0"></span>**Description de la relève**

La fonction de relève permet de configurer l'appareil de telle sorte que d'autres personnes puissent en recevoir des télécopies, mais en payant elles-mêmes l'appel. Elle permet également d'appeler le télécopieur d'un correspondant et d'en recevoir une télécopie en payant l'appel. Pour fonctionner, la fonction de relève doit être configurée sur les deux appareils. Tous les télécopieurs ne prennent pas en charge la relève.

## <span id="page-33-1"></span>**Relève protégée**

La relève protégée permet d'appeler un autre télécopieur pour recevoir une télécopie.

### **Configuration de la relève protégée**

- a Appuyez sur (**TÉLÉCOPIER**).
- Appuyez sur Options.
- **3** Appuyez sur **∧** ou **∨** pour afficher Relevé RC.
- 4 Appuyez sur Relevé RC.
- 5 Appuyez sur Activé (ou Désactivé).
- 6 Composez le numéro du télécopieur auquel vous envoyez l'invitation à émettre à l'aide d'un numéro abrégé ou du pavé numérique du panneau de commande.
- **Z** Appuyez sur Mono Marche ou **Couleur Marche**. L'écran affiche Compos.

#### **Relève séquentielle (noir et blanc seulement)**

La relève séquentielle permet de demander des documents à plusieurs télécopieurs en une seule opération. Après quoi un rapport de relève séquentielle s'imprime.

a Appuyez sur (**TÉLÉCOPIER**). 2 Appuyez sur Options. **3** Appuyez sur  $\sim$  ou  $\sim$  pour afficher Relevé RC. Appuyez sur Relevé RC. **5** Appuyez sur Activé (ou Désactivé). **6** Appuyez sur Options. Appuyez sur **s** ou **t** pour afficher Télédiffusion. Appuyez sur Télédiffusion. 8 Appuyez sur Ajouter un num àpd co abrgée. Appuyez sur  $\frac{100}{4}$  afin de choisir l'ordre alphabétique ou l'ordre numérique. Appuyez sur les cases à cocher des numéros à ajouter à la diffusion. Lorsque vous avez coché tous les numéros souhaités, appuyez sur OK. **9** Appuyez sur OK. j Appuyez sur **Mono Marche**. L'appareil appelle chaque numéro ou numéro de groupe l'un après l'autre pour y effectuer la relève d'un document. Pour annuler le processus de relève, appuyez

sur **Arrêt/Sortie** lorsque l'appareil compose un numéro.

Pour annuler toutes les tâches de relève séquentielle, voir *[Annulation d'une tâche de](#page-34-0) relève séquentielle* >> page 29.

#### <span id="page-34-0"></span>**Annulation d'une tâche de relève séquentielle**

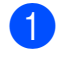

#### **1** Appuyez sur Arrêt/Sortie.

2 Effectuez l'une des opérations suivantes :

- Pour annuler la totalité de la tâche de relève séquentielle, appuyez sur Toute relève séq. Allez à l'étape  $\bigcirc$  $\bigcirc$  $\bigcirc$ .
- Pour annuler la tâche en cours, appuyez sur le bouton affichant le numéro en cours de numérotation. Allez à l'étape **4**.
- **Pour quitter sans annuler, appuyez** sur **Arrêt/Sortie**.

<span id="page-34-1"></span>**63** Lorsque l'écran vous demande si vous souhaitez annuler la totalité de la tâche de relève séquentielle, effectuez l'une des opérations suivantes :

- **Appuyez sur Oui pour confirmer.**
- **Pour quitter sans annuler, appuyez** sur Non ou **Arrêt/Sortie**.
- <span id="page-34-2"></span> $\left(4\right)$  Effectuez l'une des opérations suivantes :
	- Pour annuler la tâche en cours, appuyez sur Oui.
	- **Pour quitter sans annuler, appuyez** sur Non ou **Arrêt/Sortie**.

## <span id="page-35-0"></span>**Composition et enregistrement des numéros**

## <span id="page-35-1"></span>**Opérations vocales**

Vous pouvez utiliser votre téléphone externe pour passer des appels vocaux.

## <span id="page-35-2"></span>**Tonalité ou impulsion (Canada seulement)**

Si vous disposez d'un service de numérotation à impulsions, mais que vous devez envoyer des tonalités (par exemple pour réaliser des opérations bancaires par téléphone), suivez les instructions cidessous :

a Appuyez sur **Tonalité**.

b Appuyez sur **#** sur le panneau de commande de l'appareil. Tous les chiffres composés ultérieurement émettront des signaux de type tonalité.

Lorsque votre appel est terminé, l'appareil revient au mode de numérotation à impulsions.

## <span id="page-35-3"></span>**Mode Fax/Tél**

Lorsque l'appareil est en mode Fax/Tél, il émet la sonnerie du télécopieur/téléphone (pseudo-sonnerie/sonnerie double) pour vous inviter à répondre à un appel vocal.

Si vous répondez à partir du téléphone supplémentaire, vous devrez décrocher le combiné durant la sonnerie du télécopieur/ téléphone et appuyer sur **# 5 1** entre les pseudo-sonneries/sonneries doubles. Si personne ne répond, ou si quelqu'un veut vous envoyer une télécopie, renvoyez l'appel au télécopieur en appuyant sur **l 5 1**.

Si vous vous trouvez devant l'appareil, décrochez le combiné du téléphone externe, puis appuyez sur **Tonalité** pour répondre.

## <span id="page-35-4"></span>**Identification de la ligne appelante**

La fonction d'identification de la ligne appelante vous permet d'utiliser le service d'abonné d'identification de la ligne appelante offert par un grand nombre de compagnies de téléphone. Ce service affiche le numéro de téléphone, ou le cas échéant, le nom de votre appelant quand la ligne sonne. Communiquez avec votre compagnie de téléphone pour obtenir de plus amples détails.

Dès que vous répondez à un appel, les informations d'identification de la ligne appelante disparaissent de l'écran, mais restent stockées dans la mémoire d'identification de la ligne appelante.

Vous pouvez consulter la liste ou choisir un de ces numéros pour y envoyer une télécopie, l'ajouter comme numéro abrégé ou le supprimer de l'historique. (Voir *[Historique des](#page-39-0) [identifications de la ligne appelante](#page-39-0)*  $\rightarrow$  [page 34](#page-39-0).)

- Vous pouvez voir le numéro (ou le nom).
- Le message # Non dispo s'affiche si l'appel a été émis en dehors de votre zone de service d'identification de la ligne appelante.
- Le message Appel privé signifie que l'appelant a bloqué de façon intentionnelle toute transmission d'information d'identification de la ligne appelante.

Vous pouvez imprimer une liste contenant les informations d'identification de la ligne appelante reçues par votre appareil. (Voir *[Comment imprimer un rapport](#page-46-1)*  $\rightarrow$  [page 41](#page-46-1).)
# **Remarque**

- **•** Cette fonction peut ne pas être disponible dans certaines régions des États-Unis et du Canada.
- **•** Le service d'identification de la ligne appelante varie selon les différents fournisseurs de télécommunications. Communiquez avec votre compagnie locale de téléphone pour connaître le type de service disponible.

#### <span id="page-36-0"></span>**Configuration de votre indicatif régional (États-Unis seulement)**

Lors du renvoi d'appels à partir de l'historique des identifications de la ligne appelante, l'appareil compose automatiquement le « 1 » plus l'indicatif régional pour tous les appels. Si le système de numérotation local interdit l'utilisation du « 1 » pour les appels dans la même zone, entrez votre indicatif régional dans ce réglage. Avec la configuration de l'indicatif régional, les appels renvoyés de l'historique des identifications de la ligne appelante vers des numéros *dans* la même zone sont numérotés en utilisant 10 chiffres (indicatif régional + numéro à 7 chiffres). Si votre système de numérotation ne suit pas le système standard « 1 + indicatif régional + numéro à 7 chiffres » pour les appels à destination d'*autres* zones, le renvoi automatique d'appels à partir de l'historique des identifications de la ligne appelante peut être problématique. Si cette procédure ne correspond donc pas à votre système de numérotation, vous ne pourrez pas utiliser la fonction de renvoi automatique des appels.

- Appuyez sur Menu.
- 
- **2** Appuyez sur  $\sim$  ou  $\sim$  pour afficher Fax.
- Appuyez sur Fax.
- Appuyez sur  $\sim$  ou  $\sim$  pour afficher Divers.

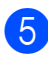

Appuyez sur Divers.

- 6 Appuyez sur ID Appelant.
- **7** Entrez votre indicatif régional (numéro à 3 chiffres), puis appuyez sur OK.
- **8** Appuyez sur **Arrêt/Sortie**.

#### **Considérations à propos des lignes téléphoniques spéciales**

#### **Lignes téléphoniques de substitution**

Un système téléphonique de substitution consiste en un groupe de deux lignes téléphoniques distinctes ou plus, capable de transférer l'appel entrant à l'autre ligne si la première est occupée. En règle générale, les appels sont transférés à la ligne la plus proche qui n'est pas occupée, dans un ordre préétabli.

Votre appareil a été conçu pour fonctionner dans un système de substitution en cascade. Il faut pour cela que son numéro soit le dernier de la séquence de sorte qu'il soit impossible de transférer l'appel à une ligne inférieure. Voilà pourquoi il est important de ne pas configurer l'appareil sur le numéro d'une ligne autre que la dernière, car si la ligne à laquelle le télécopieur est relié était occupée et qu'une deuxième télécopie arrivait, cette télécopie serait transférée vers une ligne téléphonique ne pouvant recevoir de télécopie. **Pour optimiser le fonctionnement de votre appareil, branchez-le sur une ligne distincte.**

#### **Système téléphonique à deux lignes**

Un système téléphonique à deux lignes consiste en deux numéros de téléphone distincts qui partagent la même prise murale. Chacun des deux numéros peut posséder sa propre prise téléphonique (RJ11) ou être relié à une seule prise (RJ14). Votre appareil, quant à lui, doit être branché sur une prise téléphonique RJ11. Il se peut que les prises RJ11 et RJ14 aient une taille et un aspect identiques et qu'elles soient toutes les deux pourvues de 4 fils (noir, rouge, vert, jaune). Pour savoir de quelle prise il s'agit, branchez un téléphone à deux lignes sur l'une d'elles et vérifiez s'il est possible d'accéder à l'une et à l'autre des deux lignes. Si c'est le cas, vous devez séparer la ligne pour votre appareil.

#### **Conversion d'une prise téléphonique murale**

Il existe trois méthodes de conversion en prise RJ11. Les deux premières méthodes peuvent nécessiter l'intervention de votre compagnie de téléphone. Vous pouvez transformer une prise murale unique RJ14 en prise murale double RJ11. Ou bien vous pouvez faire poser une prise murale de type RJ11 et y associer un des numéros de téléphone.

La troisième méthode est la plus simple : achetez un adaptateur triplex. Vous pouvez brancher un adaptateur triplex sur une prise RJ14. L'adaptateur triplex sépare les fils en trois prises distinctes : deux prises de type RJ11 (ligne 1, ligne 2) et une prise de type RJ14 (lignes 1 et 2). Si votre appareil est relié à la ligne 1, branchez-le sur l'emplacement L1 de l'adaptateur triplex. Si votre appareil est sur la ligne 2, branchez-le sur l'emplacement L2 de l'adaptateur triplex.

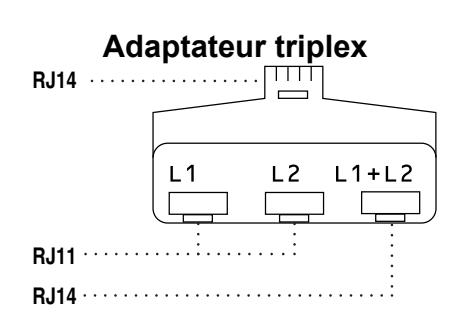

#### **Installation de l'appareil, d'un répondeur externe à deux lignes et d'un téléphone à deux lignes**

Lorsque vous installez un répondeur téléphonique externe à deux lignes et un téléphone à deux lignes, veillez à ce que votre appareil soit relié à une ligne isolée sur la prise murale et sur le répondeur. La connexion la plus courante, dont vous trouverez la description ci-dessous, est de raccorder l'appareil à la ligne 2. Le panneau arrière du répondeur à deux lignes doit être doté de deux prises téléphoniques : l'une repérée L1 ou L1/L2, et l'autre L2. Vous devez avoir au moins 3 cordons téléphoniques : le cordon livré avec votre appareil et deux autres cordons pour votre répondeur externe à deux lignes. Si vous ajoutez un téléphone à deux lignes, il vous faudra un quatrième cordon.

- a Placez le répondeur à deux lignes et le téléphone à deux lignes à côté de votre appareil.
- Branchez une extrémité du cordon téléphonique de votre appareil dans la prise L2 de l'adaptateur triplex. Branchez l'autre extrémité dans la prise LINE située sur le côté gauche de l'appareil.
- **3** Branchez une extrémité du premier cordon téléphonique du répondeur dans la prise L1 de l'adaptateur triplex. Branchez l'autre extrémité sur la prise L1 ou L1/L2 du répondeur à deux lignes.

4 Branchez une extrémité du second cordon téléphonique du répondeur sur la prise L2 du répondeur à deux lignes. Branchez l'autre extrémité dans la prise EXT. située sur le côté gauche de l'appareil.

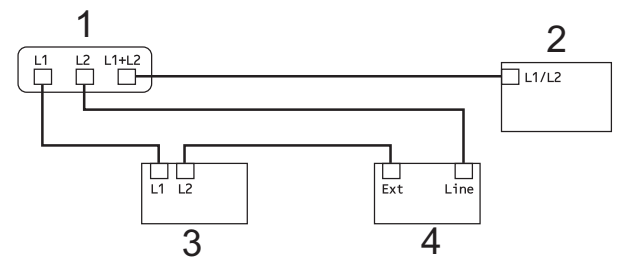

- **1 Adaptateur triplex**
- **2 Téléphone à deux lignes**
- **3 Répondeur externe à deux lignes**
- **4 Appareil**

Vous n'avez pas besoin d'adaptateur pour vos téléphones supplémentaires à deux lignes branchés sur les autres prises murales. Il existe deux méthodes pour ajouter un téléphone à deux lignes à la prise murale de l'appareil. Vous pouvez brancher le cordon téléphonique du téléphone à deux lignes sur la prise L1+L2 de l'adaptateur triplex. Vous pouvez aussi brancher le téléphone à deux lignes sur la prise TEL du répondeur à deux lignes.

# **Opérations de numérotation supplémentaires**

#### **Appel sortant**

Les 30 derniers numéros auxquels vous avez envoyé une télécopie sont mémorisés dans l'historique des appels sortants. Vous pouvez choisir un de ces numéros pour y envoyer une télécopie, l'ajouter comme numéro abrégé ou le supprimer de l'historique.

- 1 Appuyez sur Historiq. Vous pouvez également appuyer sur **Recomp/Pause**.
- Appuyez sur le numéro souhaité.
- Effectuez l'une des opérations suivantes :
	- Pour envoyer une télécopie, appuyez sur Envoyer télécopie.

Appuyez sur Mono Marche ou Couleur Marche.

Si vous souhaitez mémoriser le numéro, appuyez sur Plus puis sur Aj comp abrégée.

(Voir *[Mémorisation de numéros](#page-41-0) [abrégés à partir d'appels sortants](#page-41-0)*  $\rightarrow$  [page 36](#page-41-0).)

■ Si vous souhaitez supprimer le numéro de la liste de l'historique des appels sortants, appuyez sur Plus, puis sur Effacer.

Appuyez sur Oui pour confirmer.

Appuyez sur **Arrêt/Sortie**.

#### **Historique des identifications de la ligne appelante**

Cette fonction requiert le service d'abonné d'identification de la ligne appelante proposé par un grand nombre de compagnies de téléphone locales. (Voir *[Identification de la](#page-35-0) ligne appelante* >> page 30.)

Les numéros ou les noms, le cas échéant, des 30 derniers appels de télécopieur ou de téléphone que vous avez reçus sont enregistrés dans l'historique des identifications de l'appelant. Vous pouvez consulter la liste ou choisir un de ces numéros pour y envoyer une télécopie, l'ajouter comme numéro abrégé ou le supprimer de l'historique. Lors du 31e appel, les informations de celui-ci remplacent celles du premier appel.

## *A* Remarque

Si vous n'êtes pas abonné au service d'identification de la ligne appelante, l'historique des identifications de la ligne appelante vous permet seulement d'afficher et de supprimer les dates des appels.

- Appuyez sur Historiq. Vous pouvez également appuyer sur **Recomp/Pause**.
- Appuyez sur  $\left|\left\langle \right\rangle \right|$
- Appuyez sur le numéro ou sur le nom souhaité.
- Effectuez l'une des opérations suivantes :
	- Pour envoyer une télécopie, appuyez sur Envoyer télécopie.

Appuyez sur Mono Marche ou Couleur Marche.

Si vous souhaitez mémoriser le numéro, appuyez sur Plus puis sur Aj comp abrégée.

(Voir *[Mémorisation de numéros](#page-42-0) [abrégés à partir de l'historique des](#page-42-0) [identifications de la ligne appelante](#page-42-0)*  $\rightarrow$  [page 37.](#page-42-0))

Si vous souhaitez supprimer le numéro de la liste de l'historique des identifications de la ligne appelante, appuyez sur Plus puis sur Effacer.

Appuyez sur Oui pour confirmer.

#### Appuyez sur **Arrêt/Sortie**.

# **Remarque**

- **•** (États-Unis seulement) Si vous voulez recomposer un numéro à partir de l'historique des identifications de la ligne appelante et que ce numéro correspond à une autre zone d'appel, vous devez configurer préalablement votre INDICATIF RÉGIONAL. (Voir *[Configuration de votre indicatif](#page-36-0) [régional \(États-Unis seulement\)](#page-36-0)*  $\rightarrow$  [page 31.](#page-36-0))
- **•** Vous pouvez imprimer la liste des identifications de la ligne appelante. (Voir *[Comment imprimer un rapport](#page-46-0)*  $\rightarrow$  [page 41.](#page-46-0))

## **Numérotation de codes d'accès et de numéros de carte de crédit**

Il peut arriver que vous souhaitiez choisir parmi plusieurs fournisseurs de services interurbains lorsque vous envoyez une télécopie. Les tarifs peuvent varier selon l'heure et la destination. Pour bénéficier de tarifs réduits, vous pouvez enregistrer les codes d'accès des fournisseurs de services interurbains ainsi que des numéros de carte de crédit en tant que numéros abrégés. Vous pouvez enregistrer ces longues séquences de numérotation en les subdivisant et en les enregistrant comme des numéros abrégés à utiliser de façon combinée. Vous pouvez même inclure une numérotation manuelle à l'aide du pavé de numérotation. (<sup>»</sup> Guide de l'utilisateur : *Mémorisation de* 

*numéros abrégés*)

Par exemple, vous avez enregistré « 555 » sous le numéro abrégé 03 et « 7000 » sous le numéro abrégé 02. Vous pouvez combiner les deux pour composer le « 555-7000 » en appuyant sur les boutons suivants de l'écran :

- **Appuyez sur** Comp.abr.
- 2 Appuyez sur Numérique.
- Appuyez sur  $\sim$  ou  $\sim$  pour afficher #03.
- $\overline{4}$  Appuyez sur #03.
- **5** Appuyez sur Envoyer télécopie.
- 6 Appuyez sur Options.
- **Z** Appuyez sur  $\sim$  ou  $\sim$  pour afficher Comp abrégée.
- 8 Appuyez sur Comp abrégée.
- **9** Appuyez sur Numérique.
- **j0** Appuyez sur  $\sim$  ou  $\sim$  pour afficher #02.
- $\bullet$  Appuyez sur  $\text{\#}02$ .

12 Appuyez sur Envoyer télécopie.

#### **18** Appuyez sur Mono Marche ou **Couleur Marche**.

Vous allez composer « 555-7000 ».

Pour modifier un numéro de manière temporaire, vous pouvez remplacer une partie du numéro par numérotation manuelle à l'aide du pavé de numérotation. Par exemple, pour modifier le numéro en 555-7001, vous pourriez appuyer sur Comp.abr., appuyer sur **03**, appuyer sur Envoyer télécopie, puis appuyer sur **7001** à l'aide du pavé de numérotation.

# **Remarque**

Si vous devez attendre une tonalité ou un signal à un stade quelconque de la séquence de numérotation, créez une pause dans le numéro en appuyant sur **Recomp/Pause**. Chaque pression sur la touche ajoute une pause de 3,5 secondes. Vous pouvez appuyer sur **Recomp/Pause** autant de fois que nécessaire pour augmenter la durée de la pause.

**5**

# **Autres méthodes de mémorisation de numéros**

#### <span id="page-41-0"></span>**Mémorisation de numéros abrégés à partir d'appels sortants**

Vous pouvez également mémoriser des numéros abrégés à partir de l'historique des appels sortants.

**1** Appuyez sur Historiq. Vous pouvez également appuyer sur **Recomp/Pause**.

## *A* Remarque

Vous pouvez aussi ajouter des numéros à partir de l'historique d'une autre façon en appuyant sur Menu, Fax,

Rég. comp. abrégée, Déf. numéro abrégé et Ajouter un numéro à partir historique.

- **2** Appuyez sur  $\sim$  ou  $\sim$  pour afficher le nom ou le numéro à mémoriser.
- 6 Appuyez sur le nom ou le numéro à mémoriser.
- 4 Appuyez sur Plus.
- Appuyez sur Aj comp abrégée.
- Effectuez l'une des opérations suivantes :
	- Entrez le nom (jusqu'à 16 caractères) en appuyant sur les boutons de l'écran.

(**▶▶**Guide de l'utilisateur : *Saisie de texte*)

Appuyez sur OK.

 $\blacksquare$  Appuyez sur  $OK$  pour enregistrer le numéro sans nom.

- Appuyez sur OK pour confirmer le numéro de télécopieur ou de téléphone à mémoriser.
- Effectuez l'une des opérations suivantes :
	- Entrez le second numéro de télécopieur ou de téléphone (max. 20 chiffres) à l'aide des boutons de l'écran.

Appuyez sur OK.

- Si vous ne souhaitez pas mémoriser de second numéro, appuyez sur OK.
- **9** Pour choisir l'emplacement où le numéro sera mémorisé, effectuez l'une des opérations suivantes :
	- Pour accepter le prochain emplacement de numéro abrégé disponible affiché, appuyez sur OK.
	- Pour entrer un autre emplacement de numéro abrégé, appuyez sur  $\boxed{\infty}$ , puis saisissez un numéro à 2 chiffres à l'aide des boutons de l'écran.

Appuyez sur OK.

# **Remarque**

Si l'emplacement de numéro abrégé à 2 chiffres que vous avez choisi est déjà pris, le bouton OK sur l'écran ne fonctionnera pas. Choisissez un emplacement différent.

- **10** Lorsque l'écran affiche vos réglages, appuyez sur OK pour confirmer.
- **k Appuyez sur Arrêt/Sortie.**

#### <span id="page-42-0"></span>**Mémorisation de numéros abrégés à partir de l'historique des identifications de la ligne appelante**

Si vous disposez du service d'abonné Identification de la ligne appelante proposé par votre compagnie de téléphone, vous pouvez également mémoriser des numéros abrégés à partir des appels entrants enregistrés dans l'historique des identifications de la ligne appelante. (Voir *[Identification de la ligne appelante](#page-35-0)*  $\rightarrow$  [page 30](#page-35-0).)

Appuyez sur Historiq.

Vous pouvez également appuyer sur **Recomp/Pause**.

<u>。</u><br>■ Remarque

Vous pouvez aussi ajouter des numéros à partir de l'historique d'une autre façon en appuyant sur Menu, Fax,

Rég. comp. abrégée, Déf. numéro abrégé et Ajouter un numéro à partir historique.

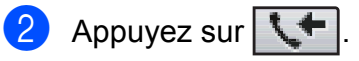

- **3** Appuyez sur  $\sim$  ou  $\sim$  pour afficher le numéro à mémoriser.
- 4 Appuyez sur le numéro à mémoriser.
- **b** Appuyez sur Plus.
- Appuyez sur Aj comp abrégée.
- Effectuez l'une des opérations suivantes :
	- Si vous souhaitez mémoriser le nom affiché, appuyez sur OK.

Entrez le nom (jusqu'à 16 caractères) en appuyant sur les boutons de l'écran.

(**EV**Guide de l'utilisateur : Saisie de *texte*)

Appuyez sur OK.

- Appuyez sur OK pour enregistrer le numéro sans nom.
- $\overline{8}$  Appuyez sur OK pour confirmer le numéro de télécopieur ou de téléphone à mémoriser.
- Effectuez l'une des opérations suivantes :
	- Entrez un second numéro de télécopieur ou de téléphone (max. 20 chiffres) à l'aide des boutons de l'écran.

Appuyez sur OK.

- Si vous ne souhaitez pas mémoriser de second numéro, appuyez sur OK.
- **in** Pour choisir l'emplacement où le numéro sera mémorisé, effectuez l'une des opérations suivantes :
	- Pour accepter le prochain emplacement de numéro abrégé disponible affiché, appuyez sur OK.
	- Pour entrer un autre emplacement de numéro abrégé, appuyez sur  $\boxed{\text{a}}$ , puis saisissez un numéro à 2 chiffres à l'aide des boutons de l'écran.

Appuyez sur OK.

# **Remarque**

Si l'emplacement de numéro abrégé à 2 chiffres que vous avez choisi est déjà pris, le bouton OK sur l'écran ne fonctionnera pas. Choisissez un emplacement différent.

**k Lorsque l'écran affiche vos réglages,** appuyez sur OK pour confirmer.

#### Chapitre 5

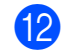

l Appuyez sur **Arrêt/Sortie**.

#### **Configuration de groupes de diffusion**

Un groupe, enregistré dans un emplacement de numéro abrégé, permet d'envoyer une même télécopie à un grand nombre de numéros de télécopieur en appuyant sur Comp.abr., l'emplacement à deux chiffres, Envoyer télécopie et **Mono Marche**.

Vous devez d'abord mémoriser chaque numéro de télécopieur dans un emplacement de numéro abrégé. (>>Guide de l'utilisateur : *Mémorisation de numéros abrégés*) Vous pourrez ensuite les inclure en tant que numéros dans le groupe. Chaque groupe utilise son propre numéro abrégé. Vous pouvez créer jusqu'à 6 groupes ou attribuer jusqu'à 198 numéros à un grand groupe.

(Voir *[Diffusion \(noir et blanc seulement\)](#page-18-0)*  $\rightarrow$  [page 13](#page-18-0).)

- Appuyez sur Comp.abr.
	- Appuyez sur Alphabétique ou
- <span id="page-43-0"></span>**3** Appuyez sur Plus.

Numérique.

- 4 Appuyez sur  $\sim$  ou  $\sim$  pour afficher Config. groupes.
- 5 Appuyez sur Config. groupes.
- 6 Saisissez le nom de groupe (maximum 16 caractères) à l'aide des boutons de l'écran. Appuyez sur OK.
- **Z** Lorsque l'écran affiche le numéro de groupe disponible suivant, appuyez sur OK.

Ce numéro et ce nom de groupe seront attribués automatiquement à l'emplacement de numéro abrégé disponible suivant.

8 Ajoutez des numéros abrégés au groupe en appuyant dessus pour afficher une coche rouge. Appuyez sur OK.

Si vous souhaitez afficher la liste des numéros dans l'ordre alphabétique, appuyez sur  $\left[\begin{array}{cc} 1 & 0 \\ 0 & \end{array}\right]$ .

- <span id="page-43-1"></span>**9** Lorsque l'écran affiche le nom et les numéros de groupe, appuyez sur OK pour confirmer.
- <sup>10</sup> Effectuez l'une des opérations suivantes :
	- Pour mémoriser un autre groupe de d[i](#page-43-1)ffusion, répétez les étapes  $\bigcirc$  $\bigcirc$  $\bigcirc$  à  $\bigcirc$ .
	- Pour terminer la mémorisation de groupes de diffusion, appuyez sur **Arrêt/Sortie**.

# **Remarque**

Vous pouvez imprimer la liste de tous les numéros abrégés. (Voir *[Rapports](#page-46-1)*  $\rightarrow$  [page 41.](#page-46-1))

#### **Modification d'un nom de groupe**

- Appuyez sur Comp.abr.
- Appuyez sur Alphabétique ou Numérique.
- **3** Appuyez sur Plus.
- 4 Appuyez sur  $\sim$  ou  $\sim$  pour afficher Changer.
- 5 Appuyez sur Changer.
- 6 Appuyez sur  $\sim$  ou  $\sim$  pour afficher le groupe à modifier.
- Appuyez sur le groupe.
- Appuyez sur Nom.

**9** Saisissez le nouveau nom (maximum 16 caractères) à l'aide des boutons de l'écran.

Appuyez sur OK. (Par exemple, tapez NOUVEAUX CLIENTS.)

# **Remarque**

*Comment modifier le nom mémorisé :* Pour modifier un caractère, appuyez sur **d** ou **c** pour placer le curseur sous le caractère à modifier, puis appuyez sur **8.** Entrez de nouveau le caractère.

(**▶▶**Guide de l'utilisateur : *Saisie de texte*)

- $\bullet$  Appuyez sur  $OK$ .
- k Appuyez sur **Arrêt/Sortie**.

#### **Suppression d'un groupe**

- **1** Appuyez sur Comp.abr.
- **Appuyez sur Alphabétique ou** Numérique.
- Appuyez sur Plus.
- 4 Appuyez sur  $\sim$  ou  $\sim$  pour afficher Effacer.
- **6** Appuyez sur Effacer.
- **6** Appuyez sur  $\sim$  ou  $\sim$  pour afficher le groupe à supprimer.
- Appuyez sur le nom du groupe.
- 8 Appuyez sur OK. Appuyez sur Oui pour confirmer.
- **9** Appuyez sur **Arrêt/Sortie**.

#### **Ajout ou suppression d'un numéro dans un groupe**

- Appuyez sur Comp.abr.
	- Appuyez sur Alphabétique ou Numérique.
- **3** Appuyez sur Plus.
- 4 Appuyez sur  $\sim$  ou  $\sim$  pour afficher Changer.
- **6** Appuyez sur Changer.
- 6 Appuyez sur  $\sim$  ou  $\sim$  pour afficher le groupe à modifier.
- Appuyez sur le groupe.
- 8 Appuyez sur  $\sim$  ou  $\sim$  pour afficher Changer.
- **9** Appuyez sur Changer.
- **jour** Appuyez sur  $\sim$  ou  $\sim$  pour afficher le numéro à ajouter ou supprimer.
- **k Effectuez l'opération suivante pour** chaque numéro à modifier :
	- Pour ajouter un numéro au groupe, appuyez sur la case à cocher du numéro pour y *ajouter* une coche.
	- Pour supprimer un numéro du groupe, appuyez sur la case à cocher du numéro pour y *retirer* la coche.

Appuyez sur OK pour confirmer toutes les modifications effectuées.

- Appuyez sur OK.
- m Appuyez sur **Arrêt/Sortie**.

**6**

# **Impression de rapports**

# **Rapports des télécopies**

Utilisez le bouton Menu de l'écran pour configurer le rapport de vérification de l'envoi et la périodicité du journal.

#### **Rapport de vérification de l'envoi**

Le rapport de vérification de l'envoi sert de preuve de l'émission d'une télécopie. (**▶▶**Guide de l'utilisateur : *Rapport de vérification de l'envoi*)

## **Journal des télécopies (rapport d'activité)**

Vous avez la possibilité de configurer l'appareil de sorte qu'il imprime un journal selon des intervalles précis (après chaque lot de 50 télécopies ; toutes les 6, 12 ou 24 heures ; tous les 2 ou 7 jours). Si vous réglez l'intervalle sur Désactivé, vous pouvez toujours imprimer le rapport en suivant les étapes décrites dans la section *Comment imprimer un rapport*  $\rightarrow \cdot$  page 41. Le réglage par défaut est Ch 50 télécop.

- $\blacksquare$  Appuyez sur Menu.
- Appuyez sur  $\sim$  ou  $\vee$  pour afficher Fax.
- $3$  Appuyez sur Fax.
- 4 Appuyez sur  $\sim$  ou  $\sim$  pour afficher Réglage rapp.
- **5** Appuyez sur Réglage rapp.
	- Appuyez sur Intervalle act.
- Appuyez sur  $\sim$  ou sur  $\sim$  pour choisir un intervalle. Si vous sélectionnez Ch 50 télécop, allez à l'étape  $\mathbf{\odot}$ .
	- 6, 12, 24 heures, 2 ou 7 jours

L'appareil imprimera le rapport à l'heure sélectionnée puis supprimera toutes les tâches de sa mémoire. Si la mémoire de l'appareil s'épuise (contient plus de 200 tâches) avant la date spécifiée, celui-ci imprimera le journal plus tôt, puis supprimera toutes les tâches de la mémoire. Si vous voulez un rapport supplémentaire avant l'échéance programmée, vous pouvez l'imprimer sans effacer les tâches de la mémoire.

Ch 50 télécop

L'appareil imprimera le journal dès qu'il aura enregistré 50 tâches dans sa mémoire.

Saisissez l'heure de l'impression du rapport (au format 24 heures). Appuyez sur OK. (Par exemple, entrez 19:45 au lieu de 7:45 PM.)

# **Remarque**

Lorsque vous activez Hlge 12 hr dans le réglage Date et heure, entrez l'heure au format 12 heures.

**9** Si vous avez choisi

Tous les 7 jours, appuyez sur le premier jour du décompte des 7 jours.

<span id="page-45-0"></span>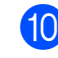

#### j Appuyez sur **Arrêt/Sortie**.

# <span id="page-46-1"></span>**Rapports**

Les rapports suivants sont disponibles :

**Transmission** 

Imprime un rapport de vérification de l'envoi à l'issue de chaque télécopie envoyée.

Comp abrégée

Fournit la liste des noms et des numéros enregistrés dans la mémoire des numéros abrégés, dans l'ordre alphabétique ou numérique.

U Journal fax

Donne des détails sur les dernières télécopies entrantes et sortantes. (TX : envoi) (RX : réception)

Réglages util

Dresse la liste de vos réglages.

Config réseau

Dresse la liste de vos réglages réseau.

Rapport WLAN

Imprime le résultat de la connexion WLAN.

Hist Ident appel

Présente la liste des informations d'identification de la ligne appelante disponibles pour les 30 derniers appels de télécopieur et de téléphone reçus.

## <span id="page-46-0"></span>**Comment imprimer un rapport**

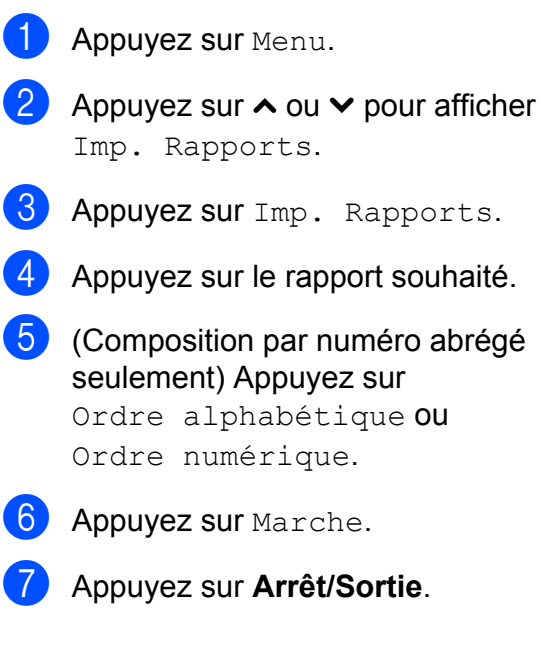

**7**

# **Fonction de copie**

# **Réglages de copie**

Vous pouvez modifier les réglages de copie pour l'exemplaire suivant.

Ces réglages sont temporaires. L'appareil rétablit les réglages par défaut 1 minute après la copie, à moins que vous n'ayez réglé la temporisation de mode à 30 secondes ou moins. (Voir *Minuterie de mode* >> page 5.)

Pour modifier un réglage, appuyez sur **COPIER**, Options, puis sur **s** ou **t** pour faire défiler les réglages de copie. Lorsque le réglage souhaité s'affiche, appuyez dessus et choisissez votre option.

Lorsque vous avez fini de sélectionner les réglages, appuyez sur **Mono Marche** ou sur **Couleur Marche**.

# *<u>A</u>* Remarque

- **•** Vous pouvez enregistrer certains des réglages utilisés le plus souvent en les définissant comme réglages par défaut. Ces réglages sont conservés jusqu'à ce que vous les modifiiez de nouveau. (Voir *[Définition de nouveaux réglages par](#page-55-0)*  $d$ *éfaut*  $\rightarrow$  [page 50.](#page-55-0))
- **•** Les fonctions Mode éco encre, Copie papier fin et Copie livre sont prises en charges par des technologies mises au point par Reallusion, Inc.

**S REALLUSION** 

## **Arrêt de la copie**

Pour arrêter l'opération de copie, appuyez sur **Arrêt/Sortie**.

## **Modification de la qualité de copie**

Vous pouvez choisir parmi plusieurs niveaux de qualité. Le réglage par défaut est Normal.

Rapide

Vitesse de copie élevée et consommation d'encre minimale. Recourez à cette option pour économiser du temps pour imprimer des documents pour relecture, des documents volumineux ou un grand nombre de copies.

Normal

Le mode Normal est recommandé pour les impressions courantes. Il produit des copies de bonne qualité à une bonne vitesse.

Meilleur

Le mode Meilleur est recommandé pour les reproductions d'images précises, telles que des photographies. Il utilise la résolution la plus élevée et la vitesse la plus faible.

- **1** Appuyez sur **a** (COPIER).
- 2 Chargez votre document.
- Entrez le nombre de copies souhaité.
- Appuyez sur Options.
- Appuyez sur  $\sim$  ou  $\sim$  pour afficher Qualité.

6 Appuyez sur Qualité.

Appuyez sur  $\sim$  ou  $\sim$  pour afficher Rapide, Normal ou Meilleur, puis appuyez sur l'option souhaitée.

8 Si vous ne souhaitez pas modifier d'autres réglages, appuyez sur **Mono Marche** ou **Couleur Marche**.

#### **Agrandissement ou réduction de l'image copiée**

Vous pouvez choisir un taux d'agrandissement ou de réduction. Si vous choisissez Ajuster page, l'appareil adapte automatiquement la taille au format de papier défini.

- **4** Appuyez sur **E** (COPIER).
- 2 Chargez votre document.
- **3** Entrez le nombre de copies souhaité.
- Appuyez sur Options.
- **b** Appuyez sur **∧** ou **∨** pour afficher Agrand/Réduire.
- 6 Appuyez sur Agrand/Réduire.
- **7** Appuyez sur ∧ ou  $\vee$  pour afficher les options disponibles, puis appuyez sur l'option souhaitée.
- 8 Effectuez l'une des opérations suivantes :
	- Si vous avez sélectionné Agrandir ou Réduire, appuyez sur le bouton du taux d'agrandissement ou de réduction souhaité.
	- Si vous avez sélectionné Person(25-400%), saisissez un taux d'agrandissement ou de réduction de 25% à 400%.

#### Appuyez sur OK.

Si vous avez sélectionné 100% ou Ajuster page, allez à l'étape  $\bullet$ .

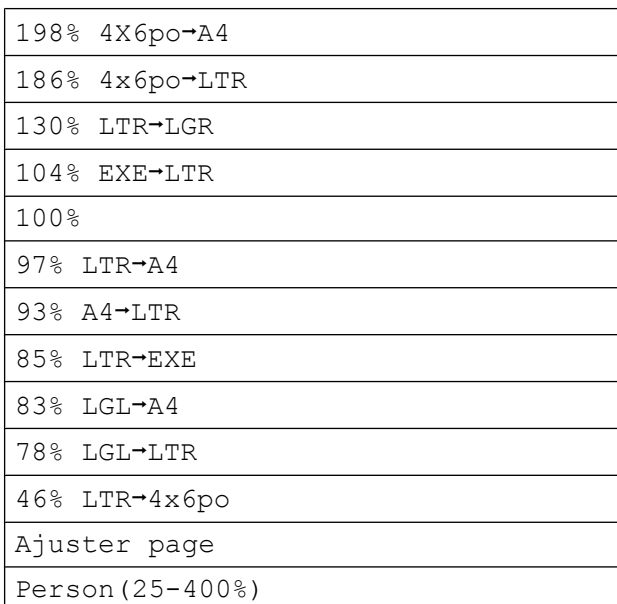

#### <span id="page-48-0"></span>**9** Si vous ne souhaitez pas modifier d'autres réglages, appuyez sur **Mono Marche** ou **Couleur Marche**.

# *<u>A</u>* Remarque

- **•** Visualis page n'est pas disponible avec Agrand/Réduire.
- **•** Les options Visualis page, Copie rv, Copie livre, Trier et Copie papier fin ne sont pas disponibles avec Ajuster page.
- **•** L'option Ajuster page ne fonctionne pas correctement quand le document sur la vitre du scanner est incliné de plus de 3 °. À l'aide des lignes repères situées en haut à gauche, placez le document dans le coin supérieur gauche, face imprimée vers le bas, sur la vitre du scanner.
- **•** L'option Ajuster page n'est pas disponible lorsque vous utilisez le chargeur automatique de documents.
- **•** Ajuster page n'est pas disponible pour les documents de format Légal.
- **•** Lorsque vous utilisez du papier Registre ou A3, Copie rv n'est pas disponible avec Agrand/Réduire.

## **Copies N en 1 ou affiche (mise en page)**

L'option de copie N en 1 vous permet de copier 2 ou 4 pages sur une seule feuille imprimée afin d'économiser du papier.

Vous pouvez aussi créer une affiche. Quand vous utilisez l'option Affiche, votre appareil divise votre document en sections puis les agrandit pour que vous puissiez les assembler en une affiche. Si vous voulez imprimer une affiche, utilisez la vitre du scanner.

## **IMPORTANT**

- **•** Veillez à régler comme format du papier Lettre, Registre, A4, A3 ou Exécutif.
- **•** La copie de type Affiche n'est pas disponible pour le papier de format Exécutif.
- **•** Si vous réalisez des copies couleur multiples, l'option N en 1 n'est pas disponible.
- **•** (P) signifie Portrait et (H) Paysage.
- **•** La copie de type Affiche n'est pas disponible lorsque vous utilisez des transparents.
- Les options 4en1(P), 4en1(H), Affiche (2x1) et Affiche (3x3) ne sont pas disponibles lorsque vous utilisez du papier Registre ou A3.

# **Remarque**

- **•** Les options Copie livre, Trier, Copie papier fin, Mode éco encre et Agrand/Réduire ne sont pas disponibles avec Visualis page.
- **•** L'option Copie rv n'est pas disponible avec la copie de type Affiche.
- **1** Appuyez sur **a** (COPIER).
- 2 Chargez votre document.
- Entrez le nombre de copies souhaité.
- Appuyez sur Options.
- Appuyez sur  $\sim$  ou  $\sim$  pour afficher Visualis page.
- $\boxed{6}$  Appuyez sur Visualis page.
	- Appuyez sur **∧** ou  $\vee$  pour afficher Off(1en1), 2en1(P), 2en1(H),  $2en1$ (ID)<sup>1</sup>, 4en1(P), 4en1(H), Affiche (2x1), Affiche (2x2) ou Affiche (3x3). Appuyez sur l'option souhaitée.
		- <sup>1</sup> Pour plus de détails sur l'option 2 en 1 (ID), voir *[Copie de carte d'identité 2 en 1](#page-50-0)*  $\rightarrow$  [page 45](#page-50-0).
	- Si vous ne voulez pas modifier d'autres réglages, appuyez sur **Mono Marche** ou sur **Couleur Marche** pour numériser la page.

<span id="page-49-0"></span>Si vous avez placé le document dans le chargeur automatique de documents ou que vous réalisez une affiche, l'appareil numérise les pages et commence à imprimer.

#### **Si vous utilisez la vitre du scanner,** passez à l'étape **<b>O**.

- <span id="page-49-1"></span>**9** Une fois que l'appareil a numérisé la page, appuyez sur Oui pour numériser la page suivante.
- <span id="page-49-2"></span>**10** Placez la page suivante sur la vitre du scanner. Appuyez sur OK pour numériser le document. Répétez les étapes  $\odot$  et  $\odot$  pour chaque page de la mise en page.
- **k** Une fois que toutes les pages ont été numérisées, appuyez sur Non pour terminer.

**Si vous effectuez une copie à partir du chargeur automatique de documents, introduisez le document face imprimée vers le haut dans le sens indiqué cidessous :**

**2en1(P)**

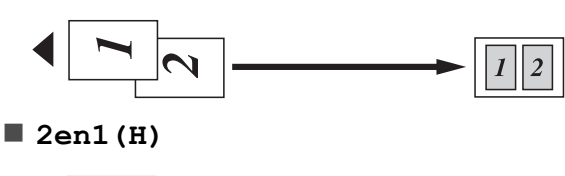

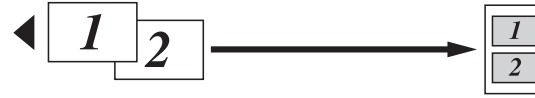

**4en1(P)**

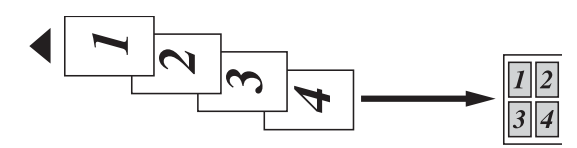

**4en1(H)**

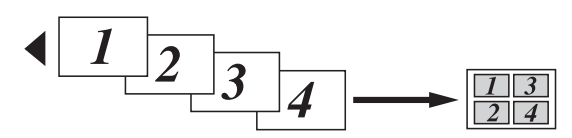

**Si vous effectuez une copie à partir de la vitre du scanner, placez le document face imprimée vers le bas dans le sens indiqué ci-dessous :**

**2en1(P)**

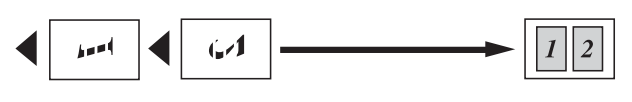

**2en1(H)**

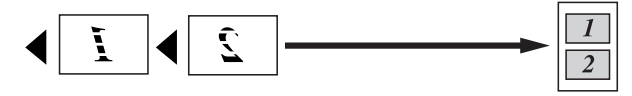

**4en1(P)**

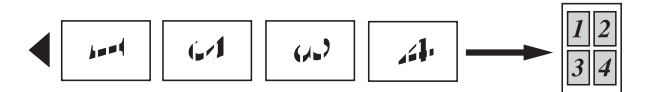

**4en1(H)**

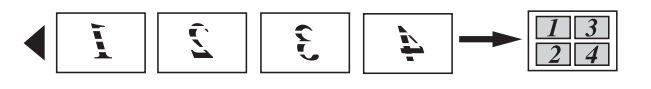

#### **Affiche (2x1)**

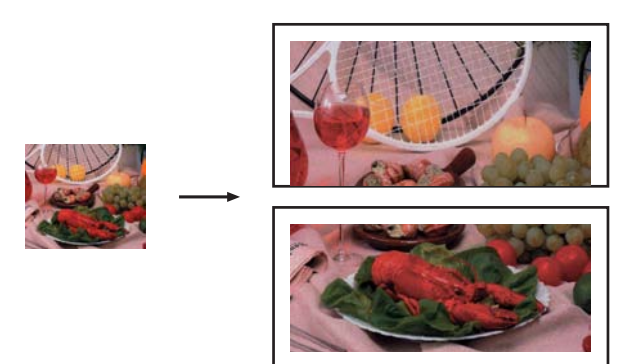

**Affiche (2x2)**

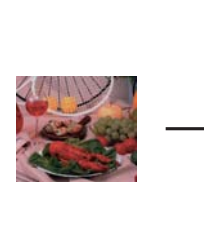

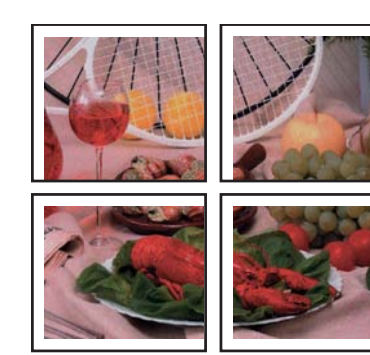

**7**

**Affiche (3x3)**

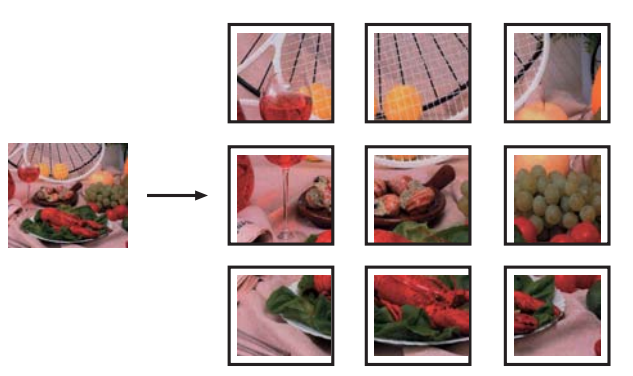

## <span id="page-50-0"></span>**Copie de carte d'identité 2 en 1**

Vous pouvez copier les 2 côtés de votre carte d'identité sur une page en conservant la taille de la carte d'origine. Veillez à régler le format du papier sur Lettre ou A4.

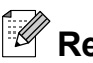

## **Remarque**

Vous ne pouvez copier une carte d'identité que si cela est autorisé par les lois en viqueur. ( $\blacktriangleright$  Guide de sécurité du produit : *Restrictions juridiques pour la copie*)

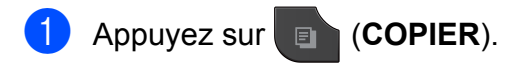

**Placez votre carte d'identité, face** imprimée vers le bas, à proximité de l'angle gauche de la vitre du scanner, comme illustré ci-dessous.

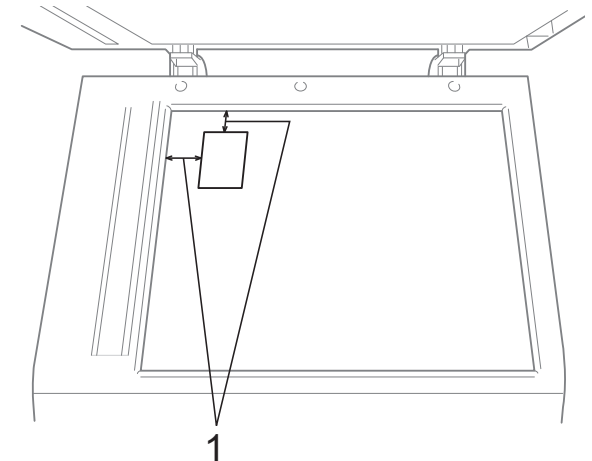

- **1 0,12 po (3 mm) ou davantage (haut, gauche)**
- **3** Entrez le nombre de copies souhaité.
- Appuyez sur Options.
- **b** Appuyez sur **∧** ou  $\triangledown$  pour afficher Visualis page.
- 6 Appuyez sur Visualis page.
- Appuyez sur **A** ou **Y** pour afficher 2en1(ID).
- $\begin{pmatrix} 8 \end{pmatrix}$  Appuyez sur 2en1(ID).
- **9** Appuyez sur Mono Marche ou **Couleur Marche**.

L'appareil commence à numériser la première page.

10 Dès qu'un côté est numérisé, appuyez sur Oui. Retournez la carte d'identité et appuyez sur OK pour numériser l'autre côté.

# **Remarque**

- **•** Les options Copie livre, Trier, Copie rv, Copie papier fin, Mode éco encre et Agrand/Réduire ne sont pas disponibles avec 2en1(ID).
- **•** Si vous réalisez des copies couleur multiples, l'option de copie de carte d'identité 2 en 1 n'est pas disponible.

#### **Tri des copies avec le chargeur automatique de documents**

Vous pouvez trier les copies multiples. Les pages seront empilées dans l'ordre 321, 321, 321, et ainsi de suite.

a Appuyez sur (**COPIER**). 2 Chargez votre document. Entrez le nombre de copies souhaité. Appuyez sur Options. **b** Appuyez sur **∧** ou **∨** pour afficher Pile/Trier.  $6$  Appuyez sur Pile/Trier. Appuyez sur Trier. 8 Si vous ne souhaitez pas modifier d'autres réglages, appuyez sur **Mono Marche** ou **Couleur Marche**. **Remarque**

Les options Ajuster page, Visualis page et Copie livre ne sont pas disponibles avec Trier.

## **Réglage de la densité**

Vous pouvez adapter la densité des copies pour les rendre plus sombres ou plus claires.

- 
- a Appuyez sur (**COPIER**).
- Chargez votre document.
- Entrez le nombre de copies souhaité.
- Appuyez sur Options.
- Appuyez sur  $\sim$  ou  $\sim$  pour afficher Densité.
- 6 Appuyez sur Densité.
	- Appuyez sur ▶ pour rendre la copie plus sombre ou sur **d** pour l'éclaircir. Appuyez sur OK.
- 8 Si vous ne souhaitez pas modifier d'autres réglages, appuyez sur **Mono Marche** ou **Couleur Marche**.

# **Mode Économie d'encre**

Le mode Économie d'encre permet d'économiser de l'encre dans une certaine mesure. L'appareil détecte les bords de l'image et imprime son contour.

La quantité d'encre économisée varie en fonction du document.

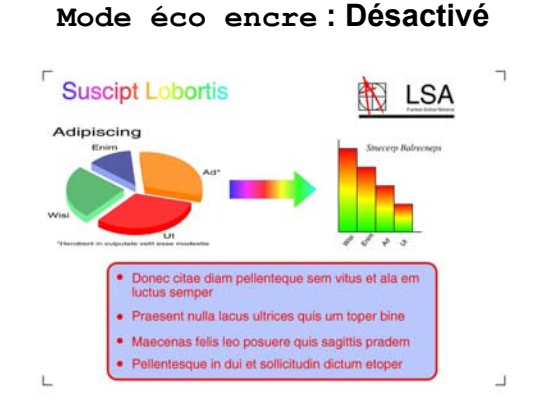

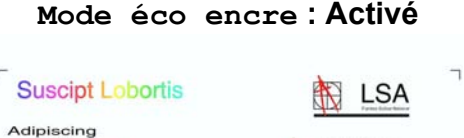

## Donec citae diam pellenteque sem vitus et ala em · Praesent nulla lacus ultrices quis um toper bine · Maecenas felis leo posuere quis sagittis pradem · Pellentesque in dui et sollicitudin dictum etoper Appuyez sur **EX** (COPIER).

- Chargez votre document.
- Entrez le nombre de copies souhaité.
- Appuyez sur Options.
- **b** Appuyez sur  $\sim$  ou  $\sim$  pour afficher Param. avancés.
- Appuyez sur Param. avancés.
- Appuyez sur Mode éco encre.
- 8 Si vous ne souhaitez pas modifier d'autres réglages, appuyez sur **Mono Marche** ou **Couleur Marche**.

## **Remarque**

- **•** Les options Copie livre, Copie papier fin et Visualis page ne sont pas disponibles avec Mode éco encre.
- **•** Lorsque le Mode éco encre est activé, les impressions peuvent différer de votre document original.

## **Copie de papier fin**

Si votre document est un exemplaire recto verso sur papier fin, sélectionnez Copie papier fin afin que l'impression sur l'autre face ne bave pas.

#### Chapitre 7

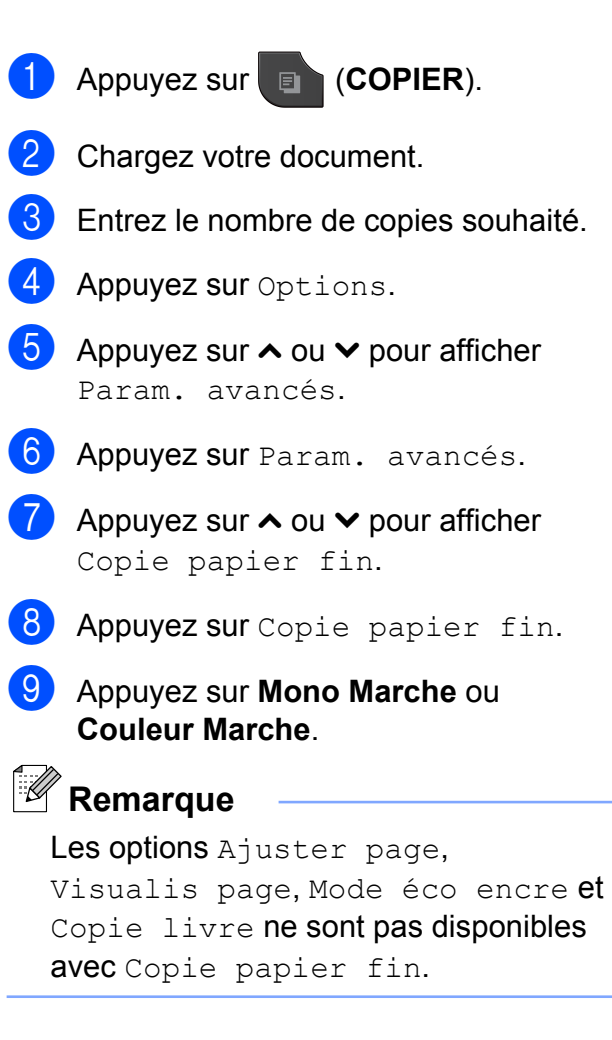

#### **Copie de livre**

La copie de livre corrige les bords sombres et les inclinaisons lorsque la copie est réalisée à partir de la vitre du scanner. Votre appareil peut corriger les données automatiquement.

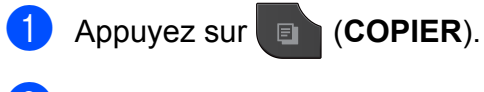

- 
- **Chargez votre document.**
- Entrez le nombre de copies souhaité.
- Appuyez sur Options.
- **b** Appuyez sur  $\sim$  ou  $\sim$  pour afficher Param. avancés.
- 
- 6 Appuyez sur Param. avancés.
- Appuyez sur  $\sim$  ou  $\sim$  pour afficher Copie livre.
- 
- 8 Appuyez sur Copie livre.
- 9 Une fois les corrections effectuées, appuyez sur **Mono Marche** ou sur **Couleur Marche**.

## **Remarque**

Les options Visualis page, Trier, Copie rv, Mode éco encre, Ajuster page et Copie papier fin ne sont pas disponibles avec Copie livre.

#### **Copie recto verso**

Vous pouvez réduire la quantité de papier utilisée pour les copies en imprimant sur les 2 faces du papier.

Nous vous recommandons de charger des documents simple face dans le chargeur automatique de documents pour effectuer une copie recto verso. Pour les documents imprimés des deux côtés ou les livres, utilisez la vitre du scanner.

#### **(reliure bord long)**

**Portrait** 

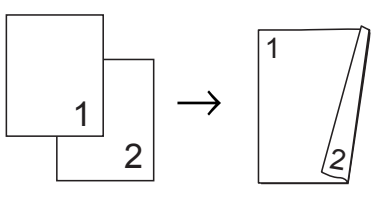

Paysage

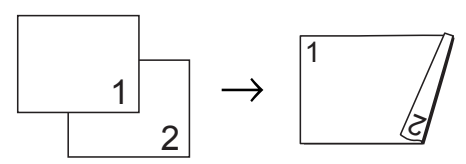

#### **(reliure bord court)**

**Portrait** 

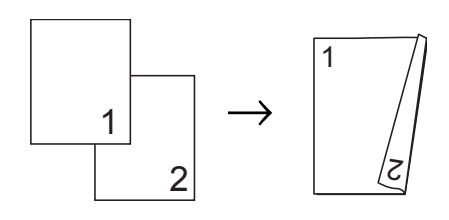

#### Paysage

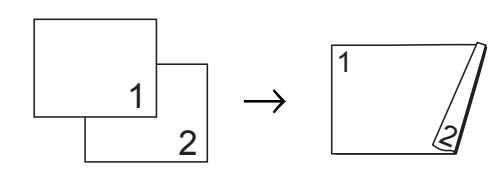

## **Remarque**

- **•** Les options 2en1(ID), Affiche, Copie livre et Ajuster page ne sont pas disponibles avec Copie rv.
- **•** Vous pouvez uniquement utiliser du papier ordinaire au format Lettre, Légal, Registre, A4, A5, A3 ou Exécutif.
- **•** Lorsque vous utilisez du papier Registre ou A3, Agrand/Réduire n'est pas disponible avec Copie rv.
- **a** Appuyez sur **a** (COPIER).
- **2** Entrez le nombre de copies souhaité.
- Appuyez sur Options.
- $\overline{4}$  Si vous souhaitez trier des copies multiples, appuyez sur  $\sim$  ou  $\sim$  pour afficher Pile/Trier.
- 
- **5** Appuyez sur Pile/Trier.
- Appuyez sur Trier.
- **Appuyez sur ∧ ou <del>∨</del> pour afficher** Copie rv.
- <span id="page-54-1"></span>8 Appuyez sur Copie rv.
- **i** Appuyez sur  $\sim$  ou  $\sim$  pour afficher le type de copie recto verso de votre choix, et appuyez sur Portrait Ret. bord lg, Paysage Ret. bord lg, Portrait Ret. bord crt, Paysage Ret. bord crt (ou Désactivé).
- **10** Appuyez sur OK après avoir lu le message qui s'affiche à l'écran.
	- Chargez votre document.

**12** Appuyez sur **Mono Marche** ou **Couleur Marche**. Si vous avez placé le document dans le chargeur automatique de documents, l'appareil numérise les pages et commence à imprimer.

#### **Si vous utilisez la vitre du scanner, passez à l'étape** [m](#page-54-0)**.**

<span id="page-54-0"></span>L'écran affiche :

Placez page suivante, puis app Numéris.. Une fois terminé, Appuyez sur Terminer.

Placez la page suivante sur la vitre du scanner et appuyez sur Numéris. Appuyez sur OK. L'appareil se met à imprimer.

 $\left(4\right)$  Si vous avez appuyé sur Trier pour effectuer des copies multiples, répétez l'étape <sup>n</sup> pour chaque page supplémentaire. Lorsque toutes les pages ont été numérisées, appuyez sur Terminer.

L'appareil se met à imprimer.

Ne touchez PAS à la feuille imprimée tant qu'elle n'a pas été éjectée pour la deuxième fois. L'appareil imprime le premier côté et éjecte la feuille, puis l'entraîne à nouveau pour imprimer le deuxième côté.

# **Remarque**

**•** Si un incident papier se produit, appuyez sur Avancé après l'étape <sup>3</sup>, puis appuyez sur l'un des réglages de prévention des incidents papier : DX1 ou DX2. DX1 ralentit l'impression pour permettre à

l'encre de sécher.

DX2 ralentit l'impression et produit en outre des couleurs plus pâles.

**•** DX1 n'est pas disponible lorsque vous utilisez du papier Registre ou A3.

#### <span id="page-55-0"></span>**Définition de nouveaux réglages par défaut**

Vous pouvez sauvegarder les réglages des options de copie que vous utilisez le plus souvent en les définissant comme réglages par défaut, par exemple Qualité,

Agrand/Réduire, Densité,

Visualis page, Mode éco encre, Copie papier fin et Copie rv.

Ces réglages sont conservés jusqu'à ce que vous les modifiiez de nouveau.

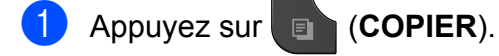

- 2 Appuyez sur Options.
- 8 Appuyez sur  $\sim$  ou  $\sim$  pour afficher les réglages disponibles, puis appuyez sur celui à modifier. Appuyez sur  $\sim$  ou  $\sim$ pour afficher les options disponibles, puis appuyez sur l'option souhaitée. Répétez cette étape pour chaque réglage à modifier.
- 4 Une fois le dernier réglage modifié, appuyez sur  $\sim$  ou  $\sim$  pour afficher Fix nv param déf.
- **5** Appuyez sur Fix nv param déf.

 $6$  Appuyez sur OK. L'écran vous demande à nouveau de confirmer que vous voulez utiliser la valeur modifiée comme nouveau réglage par défaut. Appuyez sur Oui.

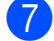

g Appuyez sur **Arrêt/Sortie**.

#### **Rétablissement de tous les réglages d'usine**

Vous pouvez rétablir les réglages d'usine des paramètres de copie que vous aviez modifiés, par exemple Qualité, Agrand/Réduire, Densité, Visualis page, Mode éco encre, Copie papier fin et

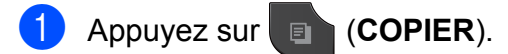

**Appuyez sur** Options.

Copie rv.

- **3** Appuyez sur  $\sim$  ou  $\sim$  pour afficher Réinitial. usine.
- 4 Appuyez sur Réinitial. usine.
- $\overline{5}$  Appuyez sur Oui.
- f Appuyez sur **Arrêt/Sortie**.

**8**

# **PhotoCapture Center™ : Impression de photos à partir d'une carte mémoire ou d'une clé USB**

# **Utilisation de PhotoCapture Center™**

#### **Cartes mémoire, clés USB et structures de dossier**

Votre appareil a été conçu afin d'être compatible avec les fichiers d'image des appareils photo numériques modernes, les cartes mémoire et les clés USB. Pour éviter toute erreur, lisez toutefois attentivement les remarques ci-dessous :

- Les fichiers d'images doivent porter l'extension .JPG (les autres extensions, comme .JPEG, .TIF ou .GIF, ne sont pas prises en charge).
- Les opérations d'impression directe de PhotoCapture Center™ doivent se dérouler indépendamment des opérations de PhotoCapture Center™ réalisées à l'aide de l'ordinateur (l'impression simultanée n'est pas disponible).
- L'appareil peut lire jusqu'à 999 fichiers  $1$ sur une carte mémoire ou une clé USB.
	- Le dossier inclus sur les cartes mémoire ou la clé USB est également comptabilisé.
- <span id="page-56-0"></span>Le format du fichier DPOF sur les cartes mémoire doit être valide. (Voir *[Impression](#page-58-0) en mode DPOF* >> page 53.)

Rappelez-vous que :

- Lors de l'impression d'images ou d'un index, PhotoCapture Center™ imprime toutes les images valides, même si une ou plusieurs d'entre elles sont endommagées. Les images endommagées ne sont pas imprimées.
- (Utilisateurs de cartes mémoire)

Votre appareil a été conçu pour lire des cartes mémoire qui ont été formatées par un appareil photo numérique.

Quand un appareil photo numérique formate une carte mémoire, il crée un dossier spécial dans lequel il copie les données d'image. Si vous devez modifier sur votre ordinateur les images enregistrées sur une carte mémoire, nous vous conseillons de ne pas modifier la structure de dossiers créée par l'appareil photo numérique. Lorsque vous enregistrez des fichiers d'images nouveaux ou modifiés sur la carte mémoire, nous vous recommandons aussi d'utiliser le même dossier que celui utilisé par votre appareil photo numérique. Si les données ne sont pas enregistrées dans le même dossier, l'appareil risque de ne pas pouvoir lire le fichier ou imprimer l'image.

(Utilisateurs de clés USB)

Cet appareil prend en charge les clés USB formatées par Windows®.

# <span id="page-57-2"></span>**Impression d'images**

#### <span id="page-57-1"></span>**Impression d'une page de miniatures**

PhotoCapture Center™ affecte des numéros aux images (n˚ 1, n˚ 2, n˚ 3, etc.).

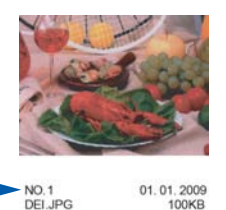

PhotoCapture Center™ ne reconnaît pas d'autres numéros ou noms de fichiers utilisés par votre appareil photo numérique ou votre ordinateur pour identifier les photos. Vous pouvez imprimer une page de miniatures. Cette page affichera toutes les photos présentes sur la carte mémoire ou la clé USB.

# **Remarque**

Seuls les noms de fichiers comportant au maximum 20 caractères seront imprimés correctement sur l'index.

a Vérifiez si vous avez inséré la carte mémoire ou la clé USB dans le logement approprié.

Appuyez sur (**PHOTO**).

- **2** Appuyez sur **∧** ou **∨** pour afficher Impr. index.
- 

Appuyez sur  $Impr.$  index.

Appuyez sur Feuille d'index et sélectionnez 6 img/ligne ou 5 img/ligne.

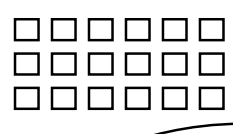

| <u>mmmmm</u><br><u>minim mini s</u> |
|-------------------------------------|
|                                     |

6 img/ligne 5 img/ligne

La vitesse d'impression en mode 5 img/ligne est moins élevée qu'en mode 6 img/ligne, mais la qualité d'impression est meilleure.

- **6** Effectuez l'une des opérations suivantes :
	- **Appuyez sur Options pour modifier** le type ou le format de papier. Allez à l'étape **®**.
	- Si vous ne voulez pas modifier les réglages du papier, appuyez sur Marche.
- <span id="page-57-0"></span> $\delta$  Appuyez sur Type papier. Appuyez sur  $\sim$  ou  $\sim$  pour afficher le type de papier que vous utilisez, et sélectionnez Papi. Ordinaire, Papi. jet encre, Brother BP71, Brother BP61 ou Autre - Glacé.
- 7 Appuyez sur Format papier. Appuyez sur Lettre ou A4.
- **8** Appuyez sur **Couleur Marche** pour imprimer.

#### **Impression de photos**

Avant de passer à l'impression d'une image individuelle, il vous faudra connaître son numéro d'image.

Vérifiez si vous avez inséré la carte mémoire ou la clé USB dans le logement approprié.

Appuyez sur (**PHOTO**).

b Imprimez l'index. (Voir *[Impression d'une](#page-57-1) page de miniatures* >> page 52.)

**6** Appuyez sur **∧** ou **∨** pour afficher Impr. index.

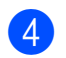

Appuyez sur Impr. index.

Appuyez sur Imprimer photos.

PhotoCapture Center™ : Impression de photos à partir d'une carte mémoire ou d'une clé USB

6 Saisissez le numéro de l'image à imprimer à partir de la page d'index (miniatures). Une fois les numéros d'image sélectionnés, appuyez sur OK.

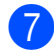

#### **Z** Appuyez sur OK.

#### **Remarque**

- **•** Vous pouvez entrer plusieurs numéros à la fois en utilisant une virgule ou un tiret. Par exemple, saisissez 1,3,6 pour imprimer les images 1, 3 et 6. Entrez 1-5 pour imprimer les images 1 à 5.
- **•** Vous pouvez entrer jusqu'à 12 caractères (virgules et traits d'union compris) pour les numéros d'images souhaités.
- 8 Effectuez l'une des opérations suivantes :
	- **Appuyez sur Options pour modifier** les réglages d'impression. (Voir [page 54.](#page-59-0))
	- Si vous ne souhaitez pas modifier les réglages, appuyez sur Marche pour lancer l'impression.

#### **Impression de toutes les photos**

Vous pouvez imprimer toutes les photos de votre carte mémoire ou de votre clé USB.

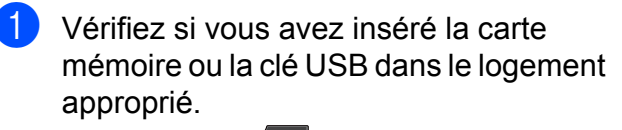

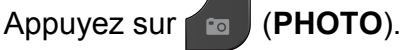

**2** Appuyez sur ∧ ou  $\vee$  pour afficher Imprimer tt.

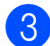

- Appuyez sur Imprimer tt.
- $\overline{4}$  Effectuez l'une des opérations suivantes :
- **Appuyez sur Options pour modifier** les réglages d'impression. (Voir [page 54.](#page-59-0))
- Si vous ne souhaitez pas modifier les réglages, appuyez sur Marche pour lancer l'impression.

## <span id="page-58-0"></span>**Impression en mode DPOF**

L'abréviation DPOF signifie Digital Print Order Format (format de commande d'impression numérique).

Les grands fabricants d'appareils photo numériques (Canon Inc., Eastman Kodak Company, FUJIFILM Corporation, Panasonic Corporation et Sony Corporation) ont mis au point la norme DPOF en vue de simplifier l'impression des images numériques.

Si votre appareil photo numérique est compatible avec DPOF, sélectionnez, à l'aide de son écran, les images et le nombre de copies souhaitées.

Une fois qu'une carte mémoire (Memory Stick™, Memory Stick PRO™, Memory Stick Duo™, Memory Stick PRO Duo™, SD Memory Card, SDHC Memory Card, SDXC Memory Card, MultiMedia Card ou MultiMedia Card plus) contenant des informations DPOF est introduite dans l'appareil, l'impression des images sélectionnées s'effectue très facilement.

Assurez-vous que la carte mémoire est insérée dans l'emplacement approprié.

Appuyez sur (**PHOTO**).

L'appareil demande s'il convient d'utiliser les réglages DPOF.

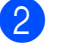

Appuyez sur Oui.

Effectuez l'une des opérations suivantes :

**8**

- **Appuyez sur Options pour modifier** les réglages d'impression. (Voir [page 54.](#page-59-0))
- Si vous ne souhaitez pas modifier les réglages, appuyez sur Marche pour lancer l'impression.

# **Remarque**

Une erreur de fichier DPOF non valide peut se produire si la commande d'impression créée sur l'appareil photo a été endommagée. Pour résoudre ce problème, supprimez la commande d'impression et recréez-la à l'aide de votre appareil photo. Pour savoir comment supprimer ou recréer la commande d'impression, reportez-vous au site Web d'assistance du fabricant de l'appareil photo ou à sa documentation.

# <span id="page-59-0"></span>**Réglages d'impression de PhotoCapture Center™**

Vous pouvez modifier les réglages d'impression pour l'impression suivante.

Ces réglages sont temporaires. L'appareil rétablit en effet les réglages par défaut 3 minutes après l'impression, à moins que vous n'ayez réglé la temporisation de mode sur 2 minutes ou moins. (Voir *[Minuterie de](#page-10-0)*  $mode \rightarrow$  [page 5.](#page-10-0))

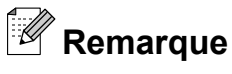

Vous pouvez sauvegarder les réglages d'impression que vous utilisez le plus souvent en les définissant comme réglages par défaut. (Voir *[Définition de](#page-64-0) [nouveaux réglages par défaut](#page-64-0)*  $\rightarrow$  [page 59.](#page-64-0))

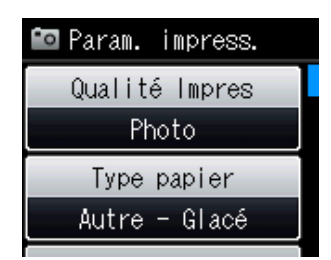

#### **Qualité d'impression**

**1** Appuyez sur **b** (**PHOTO**).

Effectuez l'une des opérations suivantes :

**Appuyez sur Visu.** photos puis sur  $\sim$  ou  $\sim$  pour afficher chaque photo. Lorsque la photo souhaitée s'affiche, appuyez sur OK.

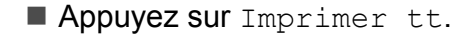

Appuyez sur Options.

Appuyez sur  $\sim$  ou  $\sim$  pour afficher Qualité Impres.

PhotoCapture Center™ : Impression de photos à partir d'une carte mémoire ou d'une clé USB

- 4 Appuyez sur Qualité Impres.
- **5** Appuyez sur Normal ou Photo.
- **6** Si vous ne voulez pas modifier d'autres réglages, appuyez sur  $\Box$ .

Appuyez sur Marche pour imprimer.

## **Options de papier**

#### **Type de papier**

**1** Appuyez sur **b** (**PHOTO**).

Effectuez l'une des opérations suivantes :

- **Appuyez sur Visu.** photos puis sur  $\sim$  ou  $\sim$  pour afficher chaque photo. Lorsque la photo souhaitée s'affiche, appuyez sur OK.
- **Appuyez sur Imprimer tt.**
- 2 Appuyez sur Options.
- **3** Appuyez sur ∧ ou ∨ pour afficher Type papier.
- 4) Appuyez sur Type papier.
- **b** Appuyez sur  $\sim$  ou  $\sim$  pour afficher Papi. Ordinaire, Papi. jet encre, Brother BP71, Brother BP61 ou Autre - Glacé. Appuyez sur l'option souhaitée.
- 6 Si vous ne voulez pas modifier d'autres réglages, appuyez sur  $\Box$ Appuyez sur Marche pour imprimer.

#### **Format de papier et d'impression**

**1** Appuyez sur **Fig.** (**PHOTO**).

Effectuez l'une des opérations suivantes :

- **Appuyez sur Visu.** photos puis sur  $\sim$  ou  $\sim$  pour afficher chaque photo. Lorsque la photo souhaitée s'affiche, appuyez sur OK.
- **Appuyez sur Imprimer tt.**
- Appuyez sur Options.
- Appuyez sur **A** ou **Y** pour afficher Format papier.
- Appuyez sur Format papier.
- Appuyez sur  $\sim$  ou  $\sim$  pour afficher 4pox6po, 5pox7po, Lettre, Ledger, A4 ou A3. Appuyez sur l'option souhaitée. Effectuez l'une des opérations suivantes :
	- Si vous avez choisi Lettre ou A4, passez à l'étape **@**.
	- Si vous avez choisi un autre format de papier, allez à l'étape  $\bullet$ .
- <span id="page-60-0"></span>6 Appuyez sur le format d'impression approprié.

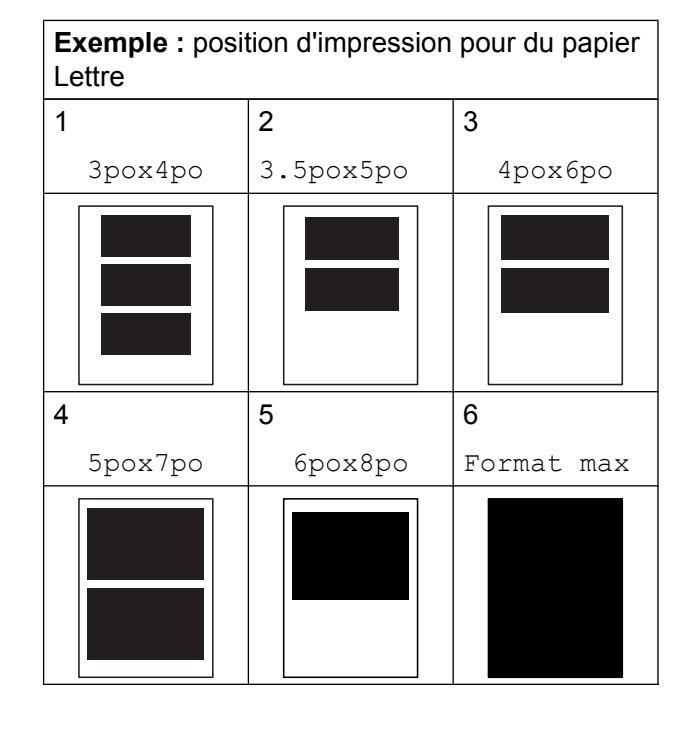

#### Chapitre 8

<span id="page-61-0"></span>Si vous ne voulez pas modifier d'autres réglages, appuyez sur  $\Box$ . Appuyez sur Marche pour imprimer.

#### **Réglage de la luminosité, du contraste et des couleurs**

#### **Luminosité**

- **1** Appuyez sur **B** (**PHOTO**). Effectuez l'une des opérations suivantes :
	- **Appuyez sur Visu.** photos puis sur  $\sim$  ou  $\sim$  pour afficher chaque photo. Lorsque la photo souhaitée s'affiche, appuyez sur OK.
	- **Appuyez sur Imprimer tt.**
- Appuvez sur Options.
- **Appuyez sur ∧ ou <del>∨</del> pour afficher** Luminosité.
- Appuyez sur Luminosité.
- **b** Appuyez sur **4** pour assombrir l'impression ou appuyez sur **c** pour l'éclaircir. Appuyez sur OK.
- $\begin{pmatrix} 6 \end{pmatrix}$  Si vous ne voulez pas modifier d'autres réglages, appuyez sur  $\Box$ .

Appuyez sur Marche pour imprimer.

#### **Contraste**

Vous avez la possibilité de définir le niveau de contraste. Le fait d'augmenter le contraste donne aux images un aspect net et percutant.

a Appuyez sur (**PHOTO**).

Effectuez l'une des opérations suivantes :

- **Appuyez sur Visu.** photos puis sur  $\sim$  ou  $\sim$  pour afficher chaque photo. Lorsque la photo souhaitée s'affiche, appuyez sur OK.
- **Appuyez sur Imprimer tt.**
- Appuyez sur Options.
- Appuyez sur  $\sim$  ou  $\sim$  pour afficher Contraste.
- Appuyez sur Contraste.
- Appuyez sur **>** pour augmenter le contraste ou sur **d** pour le réduire. Appuyez sur OK.
- $\begin{bmatrix} 6 \end{bmatrix}$  Si vous ne voulez pas modifier d'autres réglages, appuyez sur  $\Box$ Appuyez sur Marche pour imprimer.

#### **Accentuation des couleurs (True2Life™)**

Vous pouvez activer la fonction d'accentuation des couleurs (True2Life™) pour rendre les images imprimées plus éclatantes. La durée d'impression sera plus longue.

#### **1** Appuyez sur **b** (**PHOTO**).

Effectuez l'une des opérations suivantes :

- **Appuyez sur Visu.** photos puis sur  $\sim$  ou  $\sim$  pour afficher chaque photo. Lorsque la photo souhaitée s'affiche, appuyez sur OK.
- **Appuyez sur Imprimer tt.**
- Appuyez sur Options.
- Appuyez sur  $\sim$  ou  $\sim$  pour afficher Vraie.

Appuyez sur Vraie.

PhotoCapture Center™ : Impression de photos à partir d'une carte mémoire ou d'une clé USB

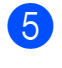

 $\overline{5}$  Effectuez l'une des opérations suivantes :

- Si vous souhaitez personnaliser les réglages Bal blanche, Précision ou Densité coul., appuyez sur Vraie, puis appuyez sur Activé. Allez à l'étape  $\bigcirc$ .
- Si vous ne souhaitez pas effectuer de personnalisation, appuyez sur Vraie, puis appuyez sur Désactivé.

Appuyez sur  $\Box$ .

Allez à l'étape **.** 

- <span id="page-62-0"></span>**6** Appuyez sur  $\sim$  ou  $\sim$  pour afficher Bal blanche, Précision ou Densité coul., puis appuyez sur l'option souhaitée.
- <span id="page-62-2"></span>**Appuyez sur 4 ou sur**  $\blacktriangleright$  **pour ajuster** l'amplitude du réglage. Appuyez sur OK.
- **8** Effectuez l'une des opérations suivantes :
	- Si vous voulez personnaliser une autre amélioration de couleur, répétez les étapes  $\bigcirc$  $\bigcirc$  $\bigcirc$  à  $\bigcirc$ . Appuyez sur
	- Si vous souhaitez modifier d'autres réglages, appuyez sur  $\sum$  pour afficher le menu des réglages d'impression, puis appuyez sur le réglage à modifier. (Voir [page 54.](#page-59-0))

<span id="page-62-1"></span> $\boxed{9}$  Si vous ne voulez pas modifier d'autres  $r$ églages, appuyez sur  $\Box$ . Appuyez sur Marche pour imprimer.

# **Remarque**

#### **• Balance des blancs**

Ce réglage ajuste la teinte des zones blanches d'une image. L'éclairage, les réglages de l'appareil photo et d'autres facteurs influencent le rendu du blanc. Les zones blanches d'une photo peuvent être légèrement roses, jaunes ou d'une autre couleur. Ce réglage permet de corriger cet effet et rendre parfaitement blanches les zones blanches de la photo.

#### **• Netteté**

Ce réglage améliore le détail des photos, à la manière de la mise au point précise d'un appareil photo. Si l'image n'est pas parfaitement mise au point et que vous ne parvenez pas à voir les détails fins de l'image, réglez sa netteté.

#### **• Densité des couleurs**

Ce réglage ajuste l'intensité des couleurs de l'image. Vous pouvez augmenter ou diminuer l'intensité des couleurs d'une image pour améliorer une photo passée ou terne.

#### **Recadrage**

Si votre photo est trop longue ou trop large pour rentrer dans l'espace disponible de la mise en page que vous avez sélectionnée, une partie de l'image sera automatiquement tronquée.

Le réglage par défaut est **Activé**. Si vous voulez imprimer toute l'image, réglez ce paramètre sur Désactivé. Si vous réglez Couper sur Désactivé, réglez également Sans bordure sur Désactivé. (Voir *Impression sans marge* >> page 58.)

a Appuyez sur (**PHOTO**).

Effectuez l'une des opérations suivantes :

- **Appuyez sur Visu.** photos puis sur  $\sim$  ou  $\sim$  pour afficher chaque photo. Lorsque la photo souhaitée s'affiche, appuyez sur OK.
- **Appuyez sur Imprimer tt.**
- Appuyez sur Options.
- Appuyez sur  $\sim$  ou  $\sim$  pour afficher Couper.
- 4 Appuyez sur Couper.
- Appuyez sur Désactivé (ou Activé).
- 6 Si vous ne voulez pas modifier d'autres réglages, appuyez sur  $\Box$ .

Appuyez sur Marche pour imprimer.

**Couper : Activé**

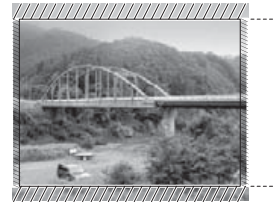

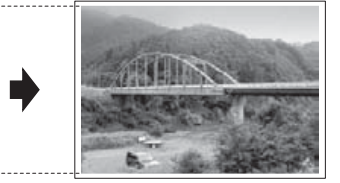

#### **Couper : Désactivé**

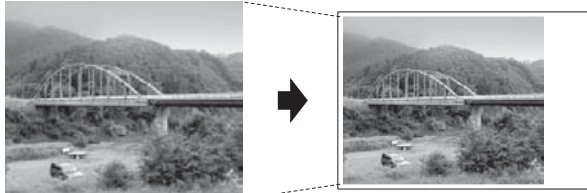

#### <span id="page-63-0"></span>**Impression sans marge**

Cette fonction vous permet d'agrandir la zone imprimable jusqu'aux bords du papier. La durée d'impression sera légèrement plus longue.

a Appuyez sur (**PHOTO**).

Effectuez l'une des opérations suivantes :

- **Appuyez sur Visu.** photos puis sur  $\sim$  ou  $\sim$  pour afficher chaque photo. Lorsque la photo souhaitée s'affiche, appuyez sur OK.
- **Appuyez sur Imprimer tt.**
- Appuyez sur Options.
- Appuyez sur  $\sim$  ou  $\sim$  pour afficher Sans bordure.
- Appuyez sur Sans bordure.
- Appuyez sur Désactivé (ou Activé).
- 6 Si vous ne voulez pas modifier d'autres réglages, appuyez sur  $\Box$ Appuyez sur Marche pour imprimer.

#### **Impression de la date**

Vous pouvez imprimer la date, pour autant qu'elle figure déjà dans les données de votre photo. La date est imprimée dans le coin inférieur droit. Si les données ne contiennent pas d'informations sur la date, vous ne pouvez pas utiliser cette fonction.

#### a Appuyez sur (**PHOTO**).

Effectuez l'une des opérations suivantes :

- **Appuyez sur** Visu. photos puis sur  $\sim$  ou  $\sim$  pour afficher chaque photo. Lorsque la photo souhaitée s'affiche, appuyez sur OK.
- **Appuyez sur Imprimer tt.**
- Appuyez sur Options.
- Appuyez sur  $\sim$  ou  $\sim$  pour afficher Imprimer date.
- Appuyez sur Imprimer date.
- e Appuyez sur Activé (ou Désactivé).

PhotoCapture Center™ : Impression de photos à partir d'une carte mémoire ou d'une clé USB

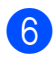

6 Si vous ne voulez pas modifier d'autres réglages, appuyez sur  $\Box$ .

Appuyez sur Marche pour imprimer.

## **Remarque**

Pour pouvoir utiliser la fonction Imprimer date, le réglage DPOF doit être désactivé sur votre appareil photo.

#### <span id="page-64-0"></span>**Définition de nouveaux réglages par défaut**

Vous pouvez enregistrer les réglages d'impression que vous utilisez le plus souvent en les définissant comme réglages par défaut, par exemple Qualité Impres, Type papier, Format papier, Luminosité, Contraste, Vraie, Couper, Sans bordure et Imprimer date. Ces réglages sont conservés jusqu'à ce que vous les modifiiez de nouveau.

#### **1** Appuyez sur **Fa** (**PHOTO**).

Effectuez l'une des opérations suivantes :

- **Appuyez sur Visu.** photos puis sur  $\sim$  ou  $\sim$  pour afficher chaque photo. Lorsque la photo souhaitée s'affiche, appuyez sur  $OK$ .
- **Appuyez sur Imprimer tt.**
- 2 Appuyez sur Options.
- Appuyez sur le nouveau réglage. Répétez cette étape pour chaque réglage à modifier.
- 4 Une fois le dernier réglage modifié, appuyez sur  $\sim$  ou sur  $\sim$  pour sélectionner Fix ny param déf.
- **b** Appuyez sur Fix nv param déf.

Appuyez sur OK.

L'écran vous demande à nouveau d'indiquer si vous voulez vraiment utiliser la valeur modifiée comme nouveau réglage par défaut. Appuyez sur Oui.

g Appuyez sur **Arrêt/Sortie**.

#### **Rétablissement de tous les réglages d'usine**

Vous pouvez rétablir les réglages d'usine des paramètres de saisie photo que vous aviez modifiés, par exemple Qualité Impres, Type papier, Format papier, Luminosité, Contraste, Vraie, Couper, Sans bordure et Imprimer date.

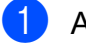

#### a Appuyez sur (**PHOTO**).

Effectuez l'une des opérations suivantes :

- **Appuyez sur Visu.** photos puis sur  $\sim$  ou  $\vee$  pour afficher chaque photo. Lorsque la photo souhaitée s'affiche, appuyez sur OK.
- **Appuyez sur Imprimer tt.**
- 2 Appuyez sur Options.
- Appuyez sur  $\sim$  ou  $\sim$  pour afficher Réinitial. usine.
- Appuyez sur Réinitial. usine.
- Appuyez sur Oui pour confirmer.
- f Appuyez sur **Arrêt/Sortie**.

# **Numérisation vers une carte mémoire ou une clé USB**

#### **Comment définir de nouveaux réglages par défaut**

Vous pouvez enregistrer les réglages Numérisation vers support (Qualité et Type fichier) que vous utilisez le plus souvent en les définissant par défaut. Ces réglages sont conservés jusqu'à ce que vous les modifiiez de nouveau.

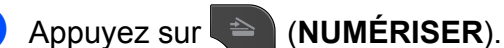

- Appuyez sur **∧** ou  $\vee$  pour afficher Numériser vers support.
- 8 Appuyez sur Numériser vers support.
- 4 Appuyez sur Options.
- **5** Appuyez sur Qualité ou Type fichier. Appuyez alors sur l'option souhaitée. Répétez cette étape pour chaque réglage à modifier.
- $\boxed{6}$  Une fois la sélection de vos réglages favoris terminée, appuyez sur  $\sim$  ou  $\sim$ pour afficher Fix nv param déf.
- 7 Appuyez sur Fix nv param déf.

#### 8 Appuyez sur OK.

L'écran vous demande à nouveau de confirmer que vous voulez utiliser la valeur modifiée comme nouveau réglage par défaut. Appuyez sur Oui.

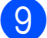

**9** Appuyez sur **Arrêt/Sortie**.

#### **Comment rétablir les réglages d'usine**

Vous pouvez rétablir tous les réglages d'usine pour les réglages Numérisation vers support (Qualité et Type fichier) que vous avez modifiés.

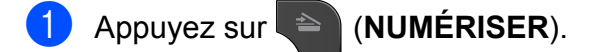

- Appuyez sur  $\sim$  ou  $\sim$  pour afficher Numériser vers support.
- **3** Appuyez sur Numériser vers support.
- Appuyez sur Options.
- **b** Appuyez sur  $\sim$  ou  $\sim$  pour afficher Réinitial. usine.
- 6 Appuyez sur Réinitial. usine.
- Appuyez sur Oui pour confirmer.
- h Appuyez sur **Arrêt/Sortie**.

# **9**

# **Impression de photos à partir d'un appareil photo**

# <span id="page-66-2"></span>**Impression de photos directement à partir d'un appareil photo PictBridge**

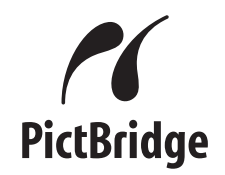

Votre appareil Brother prend en charge la norme PictBridge pour vous permettre de connecter tout appareil photo compatible PictBridge et d'imprimer des photos directement depuis ce dernier.

Si votre appareil photo utilise la norme de stockage de masse USB, vous pouvez également imprimer des photos à partir de celui-ci, même s'il n'est pas compatible PictBridge. (Voir *[Impression de photos](#page-68-0) [directement à partir d'un appareil photo non](#page-68-0) compatible PictBridge* >> page 63.)

#### **Conditions de fonctionnement PictBridge**

Pour éviter toute erreur, tenez compte des principes suivants :

- L'appareil Brother et l'appareil photo numérique doivent être connectés à l'aide d'un câble USB approprié.
- Les fichiers d'images doivent porter l'extension .JPG (les autres extensions, comme .JPEG, .TIF ou .GIF, ne sont pas prises en charge).
- **Les fonctions de PhotoCapture Center™** ne peuvent pas être utilisées en combinaison avec la fonctionnalité PictBridge.

## **Configuration de l'appareil photo numérique**

Assurez-vous que l'appareil photo est en mode PictBridge. L'afficheur de votre appareil photo PictBridge peut proposer les réglages suivants.

Certains de ces réglages peuvent ne pas être disponibles en fonction de l'appareil photo.

| <b>Options de</b><br>menu de<br>l'appareil<br>photo | <b>Options</b>                                                                                                    |
|-----------------------------------------------------|----------------------------------------------------------------------------------------------------|
| Format du<br>papier                                 | Registre, Lettre, A3, A4,<br>$4 \times 6$ po,<br>Paramètres imprimante<br>(réglage par défaut) <sup>2</sup>             |
| Type de papier                                      | Papier ordinaire, Papier<br>brillant, Papier jet d'encre,<br>Paramètres imprimante<br>(réglage par défaut) <sup>2</sup> |
| Mise en page                                        | Sans marge : Activé,<br>Sans marge : Désactivé,<br>Paramètres imprimante<br>(réglage par défaut) <sup>2</sup>           |
| Réglage<br>DPOF <sup>1</sup>                        |                                                                                                    |
| Qualité<br>d'impression                             | Normale, Fine,<br>Paramètres imprimante<br>(réglage par défaut) <sup>2</sup>                                            |
| Accentuation<br>des couleurs                        | Activé, Désactivé,<br>Paramètres imprimante<br>(réglage par défaut) <sup>2</sup>                                        |
| Impression de la<br>date                            | Activé, Désactivé,<br>Paramètres imprimante<br>(réglage par défaut) <sup>2</sup>                                        |

<span id="page-66-1"></span><sup>1</sup> Voir *Impression en mode DPOF* >> page 63 pour plus de détails.

<span id="page-66-0"></span><sup>2</sup> Si votre appareil photo est réglé de façon à utiliser les paramètres imprimante (réglage par défaut), l'appareil Brother imprimera les photos selon les réglages ci-dessous.

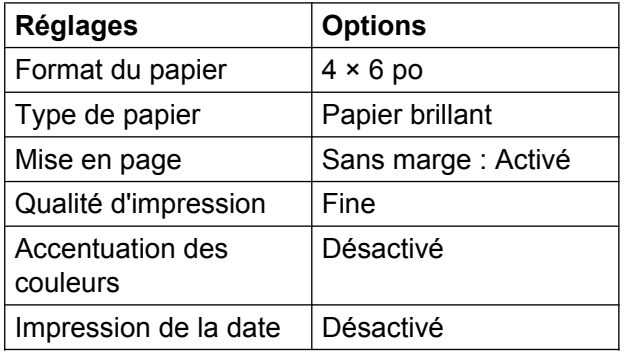

- $\blacksquare$  Si votre appareil photo ne propose pas d'options de menu, ces réglages sont également appliqués.
- Le nom et la disponibilité de chaque réglage dépendent des caractéristiques techniques de votre appareil photo.

Pour plus d'informations sur la modification des réglages PictBridge, reportez-vous à la documentation fournie avec votre appareil photo.

## **Impression d'images**

# **Remarque**

Retirez toute carte mémoire ou clé USB de l'appareil avant de raccorder un appareil photo numérique.

**Assurez-vous que l'appareil photo est** éteint. Raccordez l'appareil photo à l'interface USB directe (1) de l'appareil Brother à l'aide du câble USB.

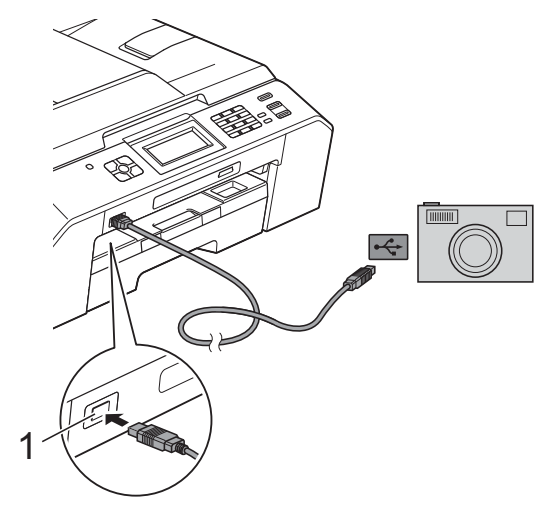

**1 Interface USB directe**

- 2 Allumez l'appareil photo. Lorsque l'appareil a reconnu l'appareil photo, l'écran affiche Camera connectée.
- c Choisissez la photo à imprimer en suivant les instructions de l'appareil photo.

Lorsque l'appareil commence à imprimer une photo, l'écran affiche Imp. en cours.

# **IMPORTANT**

Pour éviter d'endommager l'appareil Brother, ne connectez pas d'autre périphérique qu'un appareil photo ou qu'une clé USB à l'interface USB directe.

## <span id="page-68-1"></span>**Impression en mode DPOF**

L'abréviation DPOF signifie Digital Print Order Format (format de commande d'impression numérique).

Les grands fabricants d'appareils photo numériques (Canon Inc., Eastman Kodak Company, FUJIFILM Corporation, Panasonic Corporation et Sony Corporation) ont mis au point la norme DPOF en vue de simplifier l'impression des images numériques.

Si votre appareil photo numérique est compatible avec DPOF, sélectionnez par le biais de son écran les images et le nombre de copies souhaitées.

# **Remarque**

Une erreur de fichier DPOF non valide peut se produire si la commande d'impression créée sur l'appareil photo a été endommagée. Pour résoudre ce problème, supprimez la commande d'impression et recréez-la à l'aide de votre appareil photo. Pour savoir comment supprimer ou recréer la commande d'impression, reportez-vous au site Web d'assistance du fabricant de l'appareil photo ou à sa documentation.

# <span id="page-68-0"></span>**Impression de photos directement à partir d'un appareil photo non compatible PictBridge**

Si votre appareil photo utilise la norme de stockage de masse USB, vous pouvez connecter votre appareil photo en mode de stockage. Ce mode permet d'imprimer des photos à partir de l'appareil photo.

(Si vous souhaitez imprimer des photos en mode PictBridge, voir *[Impression de photos](#page-66-2) [directement à partir d'un appareil photo](#page-66-2) PictBridge* >> page 61.)

# **Remarque**

Le nom, la disponibilité et le mode d'utilisation de cette fonction varient en fonction de l'appareil photo. Pour plus d'informations sur le passage du mode PictBridge au mode de stockage de masse USB, reportez-vous à la documentation fournie avec votre appareil photo.

#### **Impression d'images**

# **Remarque**

Retirez toute carte mémoire ou clé USB de l'appareil avant de raccorder un appareil photo numérique.

**1** Assurez-vous que l'appareil photo est éteint. Raccordez l'appareil photo à l'interface USB directe (1) de l'appareil Brother à l'aide du câble USB.

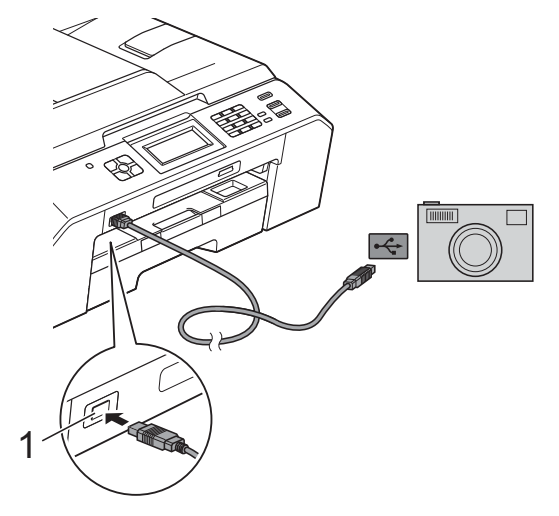

- **1 Interface USB directe**
- 2 Allumez l'appareil photo.
- **3** Suivez les étapes de la section *Impression d'images* >> page 52.

#### **IMPORTANT**

Pour éviter d'endommager l'appareil Brother, ne connectez pas d'autre périphérique qu'un appareil photo ou qu'une clé USB à l'interface USB directe. **A**

# **Entretien régulier**

# **Nettoyage et vérification de l'appareil**

#### **Nettoyage de l'extérieur de l'appareil**

**Nettoyez l'écran comme suit :**

## **IMPORTANT**

- **•** Mettez l'interrupteur d'alimentation en position d'arrêt lorsque vous nettoyez l'écran.
- **•** N'utilisez PAS de produit de nettoyage liquide (ni de produit contenant de l'éthanol).
- Nettoyez l'écran à l'aide d'un chiffon doux, non pelucheux et *sec*.

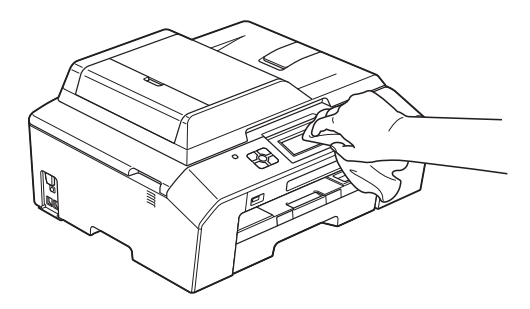

**Nettoyez l'extérieur de l'appareil comme suit :**

#### **IMPORTANT**  $\mathbf \Omega$

- **•** Utilisez du détergent neutre. Ne pas nettoyer avec un liquide volatil comme du diluant ou de la benzine sous peine d'endommager la surface extérieure de l'appareil.
- **•** NE JAMAIS utiliser de produits de nettoyage contenant de l'ammoniac.
- **•** NE JAMAIS utiliser de l'alcool isopropylique pour nettoyer le panneau de commande. Le panneau pourrait se fissurer.
- Retirez complètement le bac à papier (1) de l'appareil.

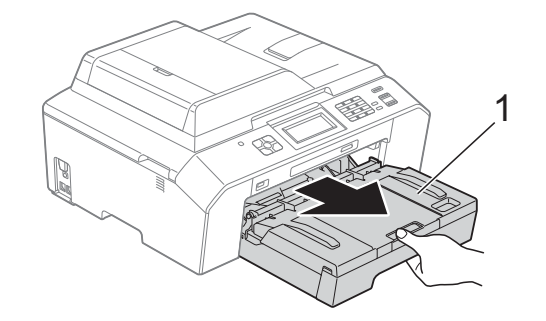

Essuyez l'extérieur de l'appareil avec un chiffon doux, non pelucheux et *sec* pour enlever la poussière.

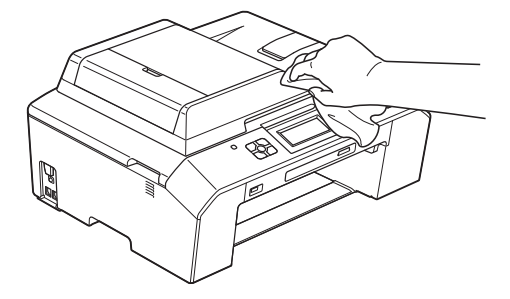

Soulevez le couvercle du bac de sortie papier et retirez tout élément coincé à l'intérieur.

4 Essuyez l'intérieur et l'extérieur du bac à papier avec un chiffon doux, non pelucheux et *sec* pour enlever la poussière.

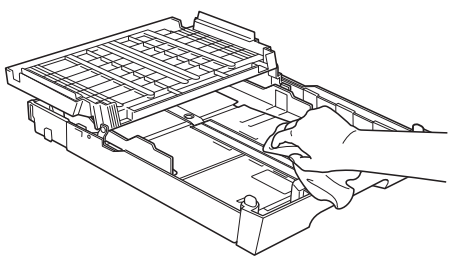

 $\overline{5}$  Fermez le couvercle du bac de sortie papier et replacez fermement le bac à papier dans l'appareil.

#### **Nettoyage de la vitre d'exposition de l'imprimante de l'appareil**

# **A AVERTISSEMENT**

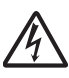

Veillez à débrancher l'appareil de la prise de courant c.a. avant de nettoyer le cylindre de l'imprimante pour éviter tout risque d'électrocution.

a À l'aide des deux mains, utilisez les prises des deux côtés de l'appareil pour soulever le capot du scanner en position ouverte.

b Nettoyez le cylindre de l'imprimante (1) et ses abords en essuyant toute trace d'encre à l'aide d'un chiffon doux, non pelucheux et *sec*.

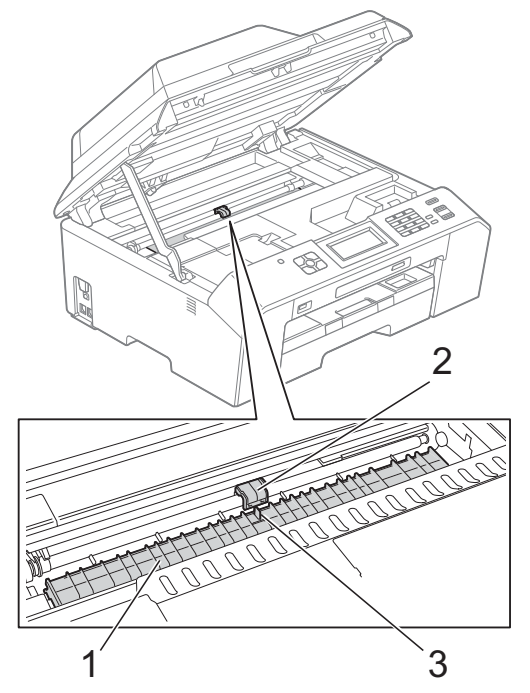

#### **IMPORTANT** 0

Ne touchez PAS le cylindre (2) et le levier (3). Sinon, vous risquez d'endommager l'appareil.

**3** Soulevez le capot du scanner pour le déverrouiller. Abaissez doucement le support du capot du scanner et fermez le capot du scanner à l'aide des deux mains.

Rebranchez le cordon d'alimentation.

#### **Nettoyage des rouleaux d'alimentation du papier**

Si les rouleaux d'alimentation du papier sont maculés d'encre, des problèmes d'entraînement du papier sont à craindre.
<span id="page-72-0"></span>**D** Débranchez l'appareil de la prise de courant c.a. Retirez complètement le bac à papier (1) de l'appareil.

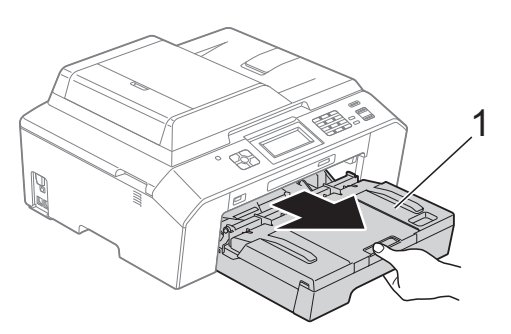

### **Remarque**

Si le volet du support papier est ouvert, fermez-le puis fermez le support papier.

2 Nettoyez l'avant des rouleaux d'alimentation du papier (1) avec un chiffon doux non pelucheux humecté d'eau, en effectuant un mouvement de va-et-vient d'un côté à l'autre. À l'issue du nettoyage, essuyez les rouleaux avec un chiffon doux, non pelucheux et *sec* pour éliminer l'humidité.

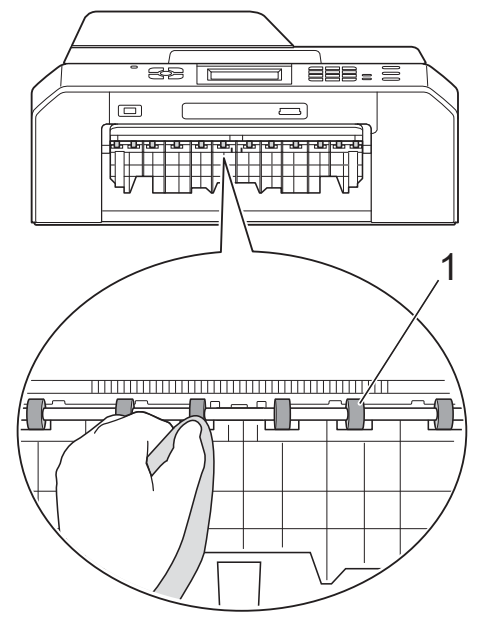

Soulevez le couvercle d'élimination des bourrages (2), puis nettoyez l'arrière des rouleaux d'alimentation du papier (1) avec un chiffon doux non pelucheux humecté d'eau.

À l'issue du nettoyage, essuyez les rouleaux avec un chiffon doux, non pelucheux et *sec* pour éliminer l'humidité.

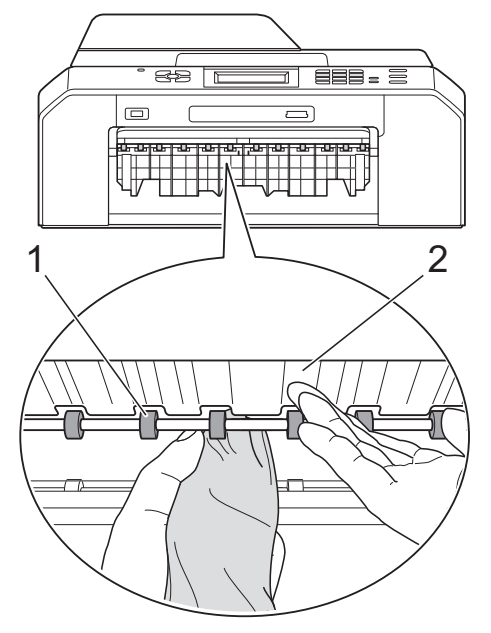

Introduisez le bac à papier fermement dans l'appareil.

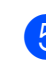

Rebranchez le cordon d'alimentation.

# **Remarque**

Attendre que les rouleaux soient secs avant d'utiliser l'appareil. L'inobservation de cette consigne risque de provoquer des problèmes d'alimentation du papier.

### <span id="page-72-1"></span>**Nettoyage des rouleaux d'entraînement du papier**

- Débranchez l'appareil de la prise de courant c.a.
	- b Retirez complètement le bac à papier de l'appareil.

# **Remarque**

Si l'appareil se met à entraîner en même temps les quelques dernières feuilles de papier présentes dans le bac, nettoyez le patin de base (1) à l'aide d'un chiffon doux non pelucheux humecté d'eau.

À l'issue du nettoyage, essuyez le patin avec un chiffon doux, non pelucheux et *sec* pour éliminer l'humidité.

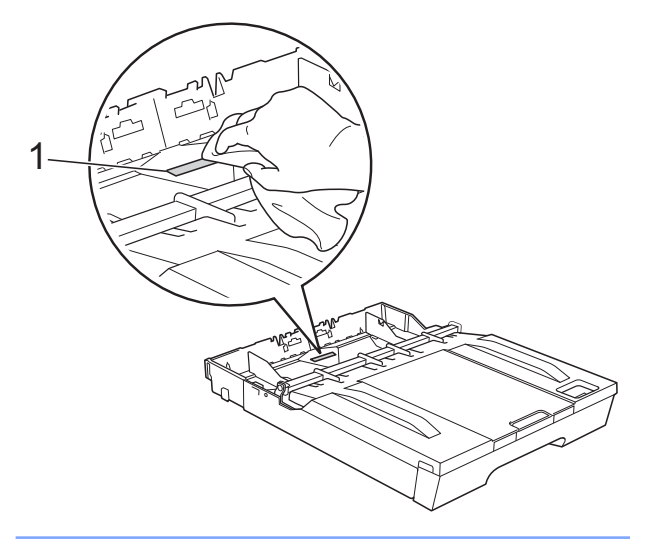

**3** Ouvrez le couvercle d'élimination des bourrages (1) à l'arrière de l'appareil.

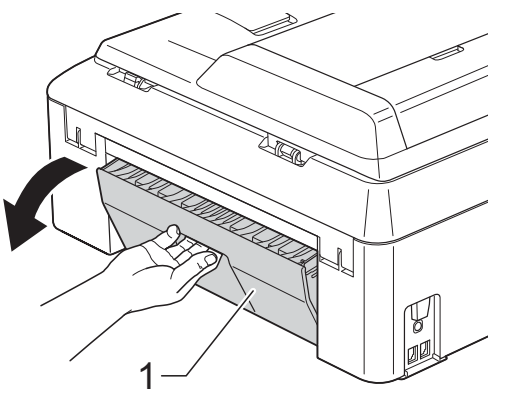

Nettoyez les rouleaux d'entraînement du papier (1) à l'aide d'un chiffon doux non pelucheux humecté d'eau. Faites tourner lentement les rouleaux

afin de nettoyer toute la surface.

À l'issue du nettoyage, essuyez les rouleaux avec un chiffon doux, non pelucheux et *sec* pour éliminer l'humidité.

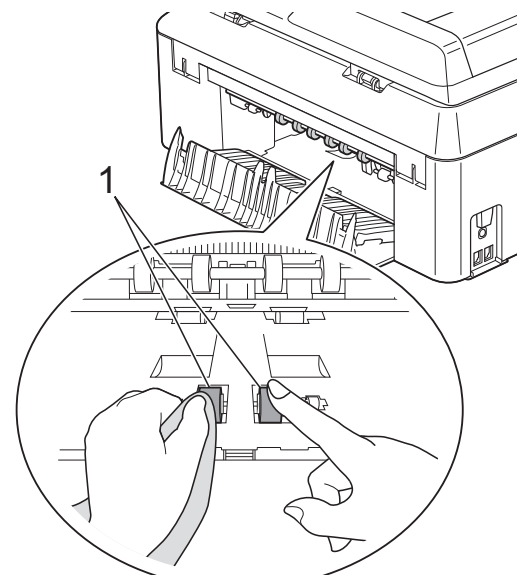

**6** Nettoyez les rouleaux d'alimentation du papier arrière (1) à l'aide d'un chiffon doux non pelucheux humecté d'eau. Faites tourner lentement les rouleaux afin de nettoyer toute la surface. À l'issue du nettoyage, essuyez les rouleaux avec un chiffon doux, non pelucheux et *sec* pour éliminer l'humidité.

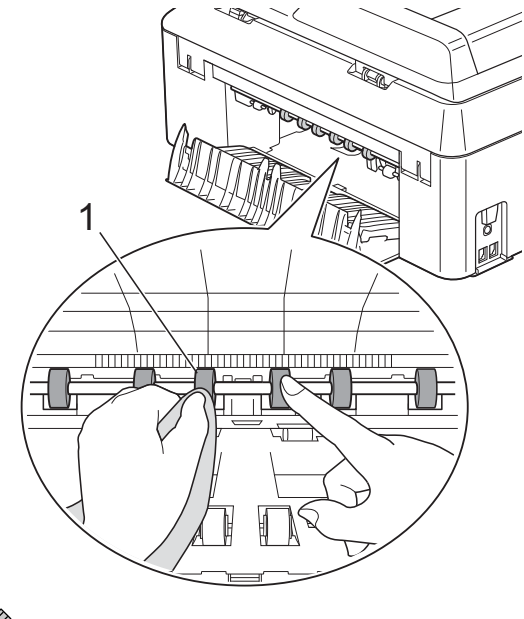

**Remarque** Ne touchez pas la tige métallique. <span id="page-74-0"></span>6 Fermez le couvercle d'élimination des bourrages. Vérifiez que le couvercle est complètement fermé.

- Introduisez le bac à papier fermement dans l'appareil.
- 8 Rebranchez le cordon d'alimentation.

### <span id="page-74-1"></span>**Vérification du volume d'encre**

Bien que l'icône du volume d'encre apparaisse sur l'écran, vous pouvez utiliser le menu de l'encre pour voir un plus grand graphique montrant l'encre qui reste dans chaque cartouche.

 $\Box$  Appuyez sur  $\Box$  (Encre).

- **b** Appuyez sur **∧** ou **v** pour afficher Volume encre.
- **3** Appuyez sur Volume encre. L'écran indique le volume d'encre.
	- d Appuyez sur **Arrêt/Sortie**.

#### **Remarque**

Vous pouvez vérifier le volume d'encre à partir de votre ordinateur.

- ▶▶ Guide utilisateur Logiciel :
- *Impression* (Windows®)
- **▶▶ Guide utilisateur Logiciel : Impression** *et envoi de télécopies* (Macintosh)

# <span id="page-74-2"></span>**Emballage et transport de l'appareil**

Pour transporter l'appareil, veillez à utiliser son emballage d'origine. Tout appareil mal emballé risque d'invalider la garantie en ce qui concerne les dommages occasionnés lors du transport.

### **IMPORTANT**

Il est essentiel que l'appareil puisse « remettre à sa position initiale » la tête d'impression après une tâche d'impression. Écoutez attentivement l'appareil avant de le débrancher pour vous assurer que tous les bruits mécaniques ont cessé. Si vous ne laissez pas l'appareil terminer ce processus, il peut se produire des problèmes d'impression et la tête d'impression risque même d'être endommagée.

- Débranchez l'appareil de la prise téléphonique murale. Ensuite, retirez le cordon de ligne téléphonique de l'appareil.
- 2 Débranchez l'appareil de la prise de courant c.a.
- $\overline{3}$   $\overline{4}$  l'aide des deux mains, utilisez les prises des deux côtés de l'appareil pour soulever le capot du scanner en position ouverte. Débranchez ensuite le câble d'interface de l'appareil, s'il est connecté.

4 Enlevez l'élément de protection orange de l'angle intérieur droit de l'appareil.

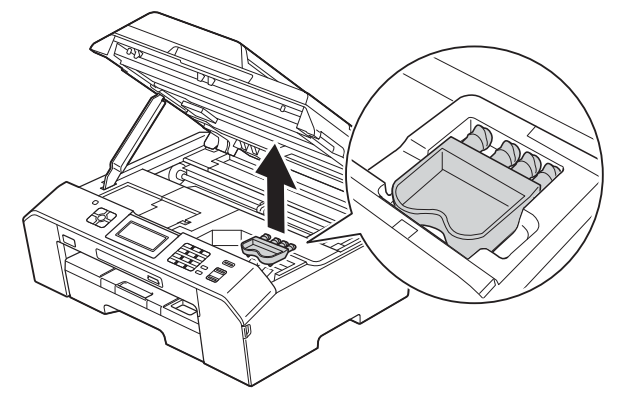

 $\overline{5}$  Soulevez le capot du scanner (1) pour le déverrouiller. Abaissez doucement le support du capot du scanner (2) et fermez le capot du scanner (3) à l'aide des deux mains.

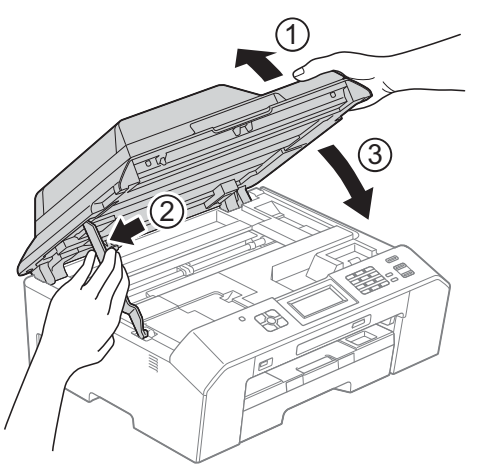

- 6 Ouvrez le couvercle des cartouches d'encre.
- <sup>7</sup> Poussez les leviers de déverrouillage de l'encre afin de libérer les cartouches d'encre, puis retirez-les. (**▶▶**Guide de l'utilisateur : *Remplacement des cartouches d'encre*)

8 Mettez en place l'élément de protection orange et fermez le couvercle des cartouches d'encre.

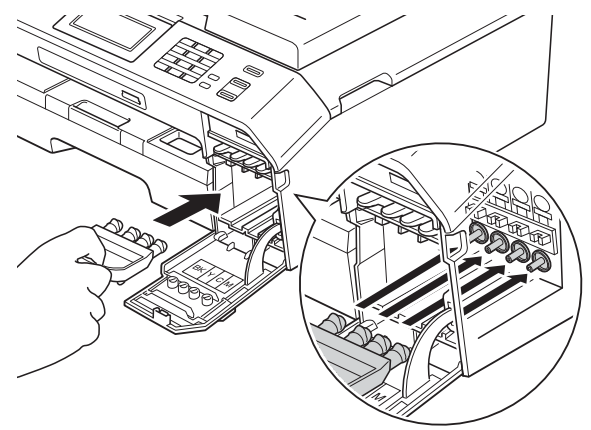

### **IMPORTANT**

**•** Assurez-vous que la patte en plastique située sur le côté droit de l'élément de protection orange (1) se met bien en place (2) (un déclic doit être perceptible).

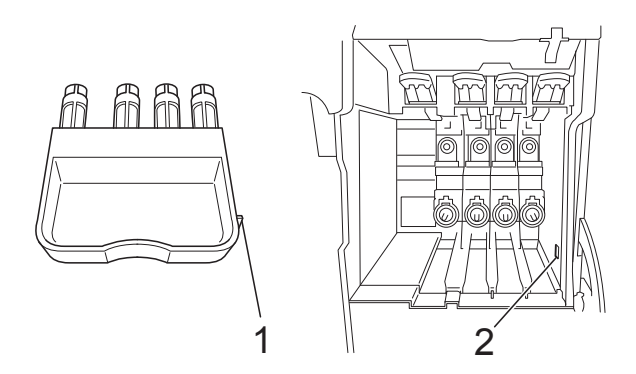

**•** Si vous ne trouvez pas l'élément de protection orange, expédiez l'appareil sans cet élément. N'installez PAS les cartouches d'encre à la place de cet élément pour l'expédition.

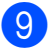

<sup>9</sup> Emballez l'appareil dans un sac en plastique.

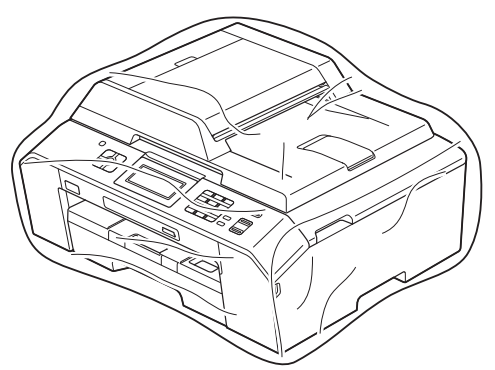

<sup>1</sup> Emballez l'appareil et la documentation imprimée dans le carton d'origine en employant les matériaux d'emballage d'origine, comme illustré ci-dessous.

# *Carry Remarque*

Si vous retournez votre appareil dans le cadre du service d'échange offert par Brother, emballez *seulement* l'appareil. Conservez toutes les pièces amovibles, ainsi que la documentation imprimée, pour pouvoir les utiliser avec votre appareil de rechange.

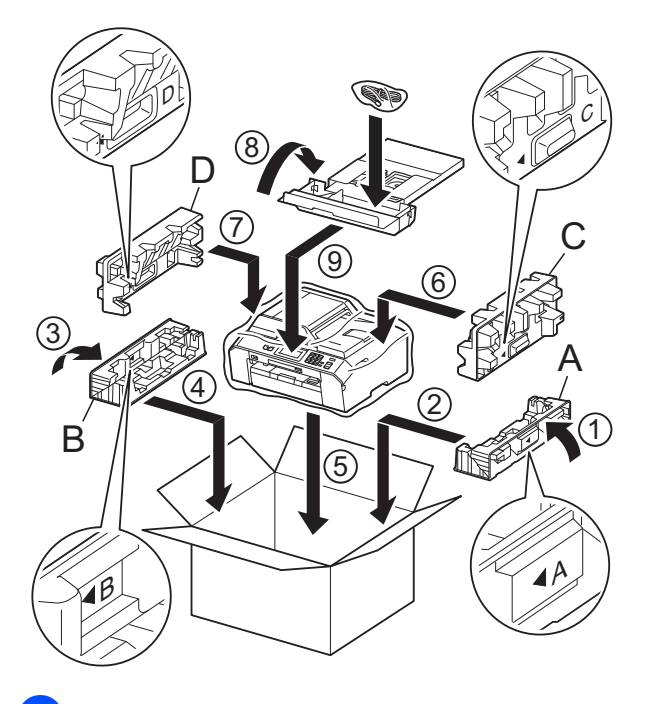

**k** Fermez la boîte et apposez du ruban adhésif.

**B Glossaire**

Voici une liste complète des caractéristiques et des termes qui apparaissent dans les guides de Brother. La disponibilité de ces caractéristiques dépend du modèle acheté.

#### **Accès pour récupération à distance**

Possibilité d'accéder à votre appareil à distance à partir d'un téléphone à clavier.

#### **Accès simultané**

Votre appareil peut numériser des télécopies sortantes ou des tâches programmées en mémoire en même temps qu'il envoie une télécopie depuis la mémoire, qu'il reçoit une télécopie ou qu'il imprime une télécopie entrante.

#### **Chargeur automatique de documents**

Le document peut être placé dans le chargeur automatique de documents pour être numérisé automatiquement une page à la fois.

#### **Code d'accès à distance**

Code personnel à 4 chiffres  $(-\rightarrow \rightarrow)$  qui vous permet d'appeler et d'accéder à votre appareil depuis un site distant.

#### **Code de réception de télécopie**

Composez ce code (**l 5 1**) chaque fois que vous répondez à un appel de télécopie sur un téléphone supplémentaire ou un téléphone externe.

#### **Code de réponse de téléphone (mode Fax/Tél seulement)**

Chaque fois que l'appareil reçoit un appel vocal, il émet une pseudo-sonnerie/ sonnerie double. Vous pouvez répondre à l'appel à partir d'un téléphone supplémentaire en composant ce code (**# 5 1**).

#### **Contraste**

Réglage destiné au traitement de documents trop foncés ou trop clairs : les télécopies ou copies seront respectivement éclaircies ou foncées en conséquence.

#### **Densité**

Réglage de la densité permettant de rendre l'ensemble de l'image plus claire ou plus sombre.

#### **Diffusion**

Possibilité d'envoyer la même télécopie à plusieurs destinataires.

#### **Durée sonnerie F/T (Fax/Tél)**

Temps pendant lequel l'appareil Brother sonne (le mode de réception réglé étant Fax/Tél) pour inviter l'utilisateur à répondre à un appel vocal reçu.

#### **Échelle de gris**

Nuances de gris disponibles pour la copie, la numérisation et la télécopie de photos.

#### **ECM (Mode de correction des erreurs)**

Mode permettant de détecter les erreurs survenant au cours de la transmission d'une télécopie et de retransmettre les pages erronées de la télécopie.

#### **Écran tactile de 1,9 po avec commandes tactiles**

L'écran tactile ACL (écran à cristaux liquides) de l'appareil affiche des messages interactifs et des instructions pour l'utilisation de l'appareil. Les commandes tactiles, situées sur le côté droit de l'écran, s'allument quand elles sont disponibles pour l'opération en cours.

#### **Envoi**

Processus consistant à transmettre des télécopies par ligne téléphonique de votre appareil vers le télécopieur destinataire.

#### **Envoi en temps réel**

Fonction permettant d'envoyer des télécopies en temps réel lorsque la mémoire est saturée.

#### **Envoi par lot**

(Télécopies en noir et blanc seulement) Cette fonction vous permet de réduire les coûts en envoyant en une seule transmission toutes les télécopies différées destinées au même numéro de télécopieur.

#### **Erreur de communication (Erreur comm.)**

Erreur pouvant survenir lors de l'émission ou de la réception d'une télécopie, généralement à la suite d'interférences ou de parasites sur la ligne.

#### **Fax/Tél**

Vous pouvez recevoir des télécopies et des appels téléphoniques. N'utilisez pas ce mode si vous vous servez d'un répondeur téléphonique.

#### **Groupe de compatibilité**

Capacité d'un télécopieur à communiquer avec un autre. La compatibilité est assurée entre les groupes UIT-T.

#### **Identifiant de poste**

Informations enregistrées dans la mémoire et figurant en haut de chaque page télécopiée. Elles comprennent le nom et le numéro du télécopieur de l'expéditeur.

#### **Identification de la ligne appelante**

Service fourni par la compagnie de téléphone vous permettant d'afficher le numéro (ou le nom) de la personne qui vous appelle.

#### **Impression de sauvegarde**

Votre appareil imprime une copie de chaque télécopie reçue et enregistrée en mémoire. Il s'agit d'une fonction de sécurité qui vous permet de ne pas perdre de données en cas de panne de courant.

#### **Impulsions (Canada seulement)**

Mode de composition d'un numéro de téléphone par impulsions, à l'aide d'un cadran.

#### **Innobella™**

Innobella™ est une gamme de consommables authentiques proposée par Brother. Pour obtenir des résultats de qualité supérieure, Brother recommande les encres et papiers Innobella™.

#### **Journal des télécopies**

Liste détaillée des 200 dernières télécopies reçues et envoyées. TX signifie transmission (envoi). RX signifie réception.

#### **Liste des numéros à composition abrégée**

Liste des noms et des numéros mémorisés dans des numéros abrégés, dans l'ordre numérique.

#### **Longueur de sonnerie**

Nombre de sonneries émises avant que l'appareil réponde dans les modes Fax seulement et Fax/Tél.

#### **Luminosité**

Réglage de la luminosité permettant de rendre l'image entière plus claire ou plus sombre.

#### **Mémorisation de télécopie**

Vous pouvez mettre en mémoire les télécopies reçues.

#### **Méthode d'encodage**

Méthode d'encodage des informations d'un document. Tous les télécopieurs doivent utiliser la norme minimale du code Modified Huffman (MH). Votre appareil étant doté de méthodes de compression supérieures, il prend en charge les méthodes Modified Read (MR), Modified Modified Read (MMR) et JPEG pourvu que le télécopieur récepteur possède les mêmes capacités.

#### **Mode Menu**

Mode de programmation permettant de modifier les réglages de l'appareil.

#### **Mode outre-mer**

Mode permettant d'apporter provisoirement des modifications à la tonalité de télécopieur pour pallier les interférences et les parasites qui perturbent parfois les lignes téléphoniques à l'étranger.

#### **Numérisation**

Processus d'envoi de l'image électronique d'un document papier vers l'ordinateur.

#### **Numérisation vers support**

Vous pouvez numériser un document noir et blanc ou couleur sur une carte mémoire ou une clé USB. Les images noir et blanc peuvent être au format de fichier TIFF ou PDF et les images couleur au format de fichier PDF ou JPEG.

#### **Numéro de groupe**

Combinaison de numéros abrégés qui sont enregistrés dans un emplacement de numéro abrégé pour la diffusion.

#### **Numéros abrégés**

Numéro préprogrammé destiné à faciliter la numérotation.

#### **Pause**

Vous permet d'introduire un délai de 3,5 secondes dans les séquences de composition à l'aide du pavé de numérotation ou pendant la mémorisation de numéros abrégés. Appuyez sur la touche **Recomp/Pause** du panneau de commande ou sur le bouton PAUSE de l'écran autant de fois que nécessaire pour définir une pause plus longue.

#### **Périodicité du journal**

Intervalle préprogrammé entre les impressions automatiques des rapports du journal des télécopies. Vous pouvez imprimer le journal des télécopies à la demande sans interrompre le cycle.

#### **PhotoCapture Center™**

Utilitaire permettant d'effectuer des impressions de qualité photo en haute résolution à partir d'un appareil photo numérique.

#### **PictBridge**

Fonction permettant d'effectuer des impressions de qualité photo en haute résolution directement à partir d'un appareil photo numérique.

#### **Rapport de vérification de l'envoi**

Informations sous forme de liste présentant la dernière télécopie envoyée, la date, l'heure et le numéro.

#### **Rapport WLAN**

Rapport imprimé présentant le résultat de la connexion WLAN.

#### **Réadressage de télécopie**

Option permettant d'envoyer une télécopie reçue et mise en mémoire vers un autre numéro de télécopieur préprogrammé.

#### **Réception en mémoire**

Fonction permettant de recevoir des télécopies dans la mémoire de l'appareil lorsque le papier est épuisé.

#### **Réception facile**

Fonction permettant à votre appareil de répondre aux tonalités CNG même si vous interrompez un appel de télécopie en décrochant le téléphone.

#### **Recherche**

Fonction permettant de parcourir la liste électronique, dans l'ordre numérique ou alphabétique, des numéros abrégés et des numéros de groupe mémorisés.

#### **Recomposition automatique**

Fonction permettant à votre appareil de recomposer le dernier numéro de télécopieur au bout de 5 minutes si la télécopie n'est pas passée parce que la ligne était occupée.

#### **Réduction automatique**

Permet de réduire la taille des télécopies entrantes.

#### **Réglages de l'utilisateur**

Rapport imprimé indiquant la configuration actuelle de l'appareil.

#### **Réglages temporaires**

Vous pouvez modifier certaines options pour un envoi de télécopie ou une copie sans modifier les réglages par défaut.

#### **Relève**

Processus par lequel un télécopieur appelle un autre télécopieur pour récupérer des télécopies en attente.

#### **Répondeur (répondeur téléphonique)**

Vous pouvez raccorder un répondeur téléphonique externe ou un répondeur à la prise EXT. de votre appareil.

#### **Résolution**

Nombre de lignes verticales et horizontales par pouce. Voir : Standard, Fine, Super fine et Photo.

#### **Résolution fine**

Résolution de 203 × 196 points par pouce (ppp). C'est la résolution utilisée pour les petits caractères et les graphiques.

#### **Résolution photo (noir et blanc seulement)**

Réglage de résolution qui utilise différentes nuances de gris pour une reproduction supérieure des photos.

#### **Résolution standard**

 $203 \times 98$  ppp (noir et blanc).  $203 \times 196$  ppp (couleur). C'est la résolution utilisée pour le texte de taille normale ; elle offre la vitesse de transmission la plus élevée.

#### **Résolution super fine (noir et blanc)**

203 × 392 ppp. C'est la résolution recommandée pour les très petits caractères et les dessins au trait.

#### **ROC (reconnaissance optique de caractères)**

Le logiciel ScanSoft™ PaperPort™12SE avec fonction ROC ou Presto! PageManager convertit une image de texte en texte éditable.

#### **Sonnerie spéciale**

Service d'abonné fourni par la compagnie de téléphone permettant d'attribuer un deuxième numéro de téléphone à une ligne téléphonique existante. Votre appareil Brother utilise ce nouveau numéro pour simuler une ligne dédiée aux télécopies.

#### **Tâches en attente**

Fonction permettant de vérifier les tâches en attente dans la mémoire et d'annuler des tâches individuellement.

#### **Téléappel**

Cette fonction permet à votre appareil d'appeler votre téléphone mobile ou votre téléavertisseur lorsqu'une télécopie est reçue dans sa mémoire.

#### **Télécopie différée**

Option permettant d'envoyer une télécopie à une heure ultérieure spécifiée.

#### **Télécopie manuelle**

Vous pouvez appuyer sur **Tonalité** pour écouter la réponse du télécopieur destinataire avant d'appuyer sur **Mono Marche** ou **Couleur Marche** pour lancer l'envoi.

#### **Téléphone externe**

Téléphone branché sur la prise EXT. de l'appareil.

#### **Téléphone supplémentaire**

Téléphone utilisant la même ligne que votre télécopieur, mais branché sur une autre prise murale.

#### **Tonalité**

Mode de numérotation utilisé avec les téléphones à clavier (multifréquence).

#### **Tonalités CNG**

Tonalités spéciales (signaux sonores) émises par le télécopieur pendant l'envoi automatique pour indiquer à l'appareil récepteur qu'un télécopieur appelle.

#### **Tonalités de télécopieur**

Signaux émis par les télécopieurs expéditeurs et récepteurs durant la transmission de données.

#### **True2Life™**

Fonction permettant d'ajuster la couleur d'une image pour une qualité d'impression supérieure grâce à l'amélioration de la netteté, de l'équilibre des blancs et de la densité des couleurs.

#### **Volume de l'avertisseur sonore**

Réglage du volume du signal sonore émis lorsque vous appuyez sur une touche ou en cas d'erreur.

#### **Volume de la sonnerie**

Réglage du volume de la sonnerie émise par l'appareil.

**C Index**

### **A**

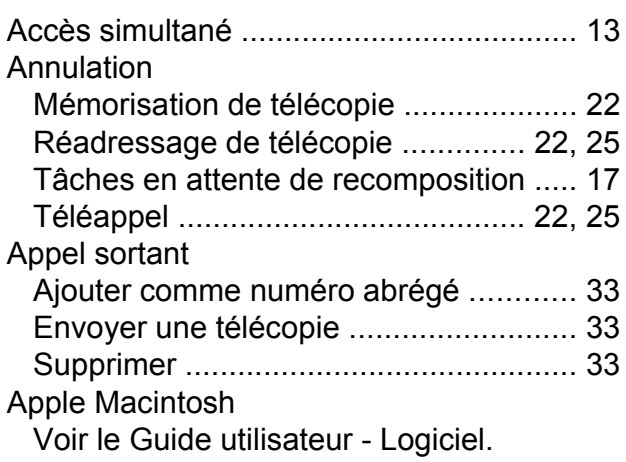

# **B**

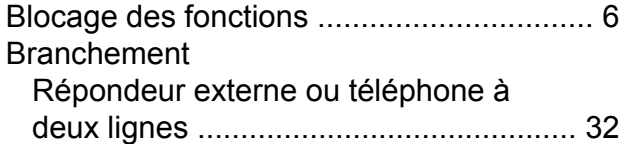

## **C**

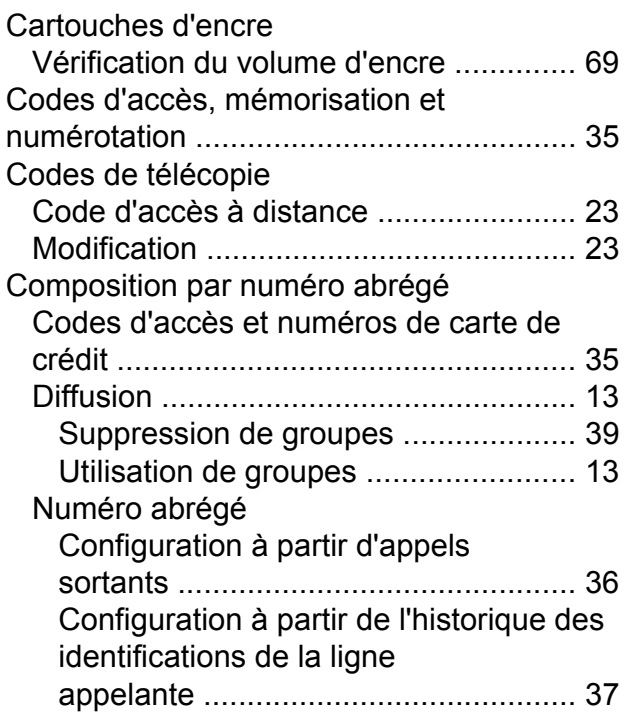

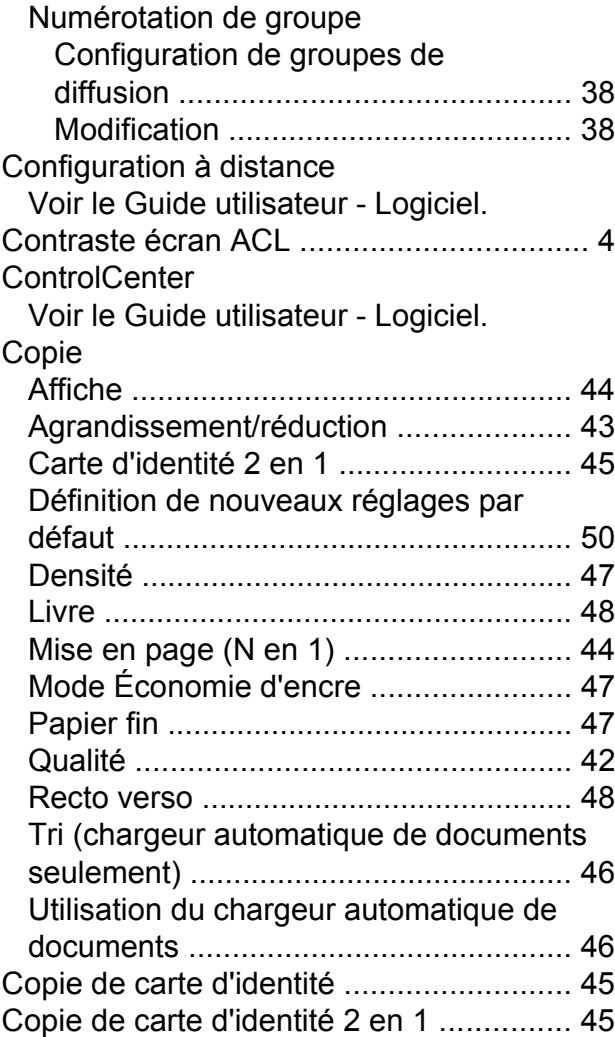

### **D**

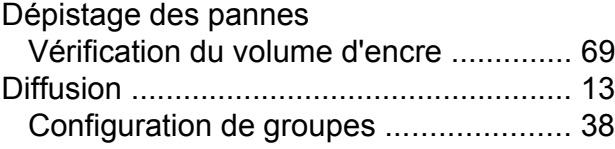

### **E**

Emballage et transport de l'apparei[l ........](#page-74-0) [69](#page-74-2)

# **G**

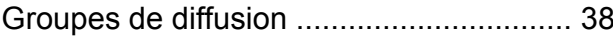

### **I**

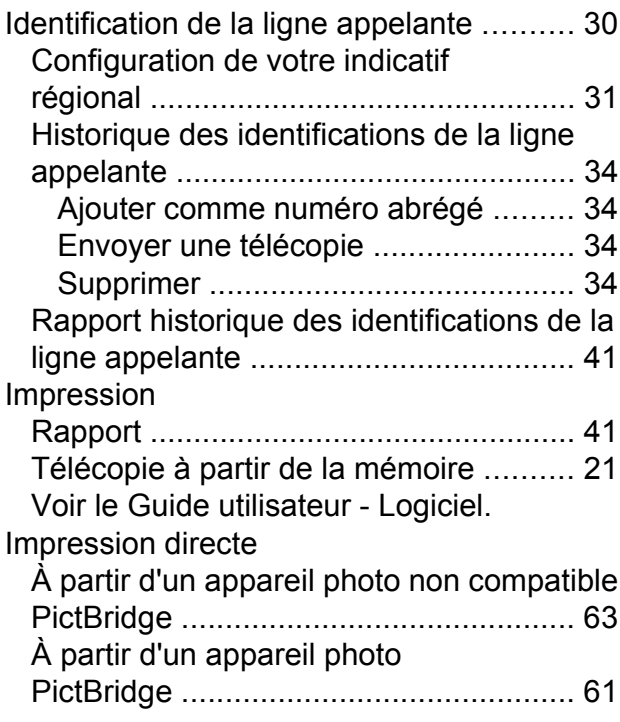

### **L**

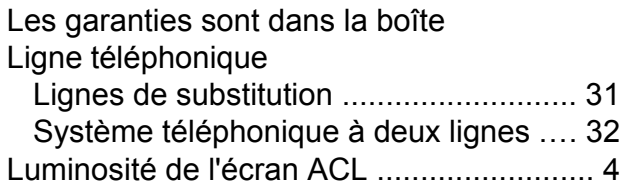

<u> 1990 - Jan Barnett, politik eta politik eta politik eta politik eta politik eta politik eta politik eta poli</u>

## **M**

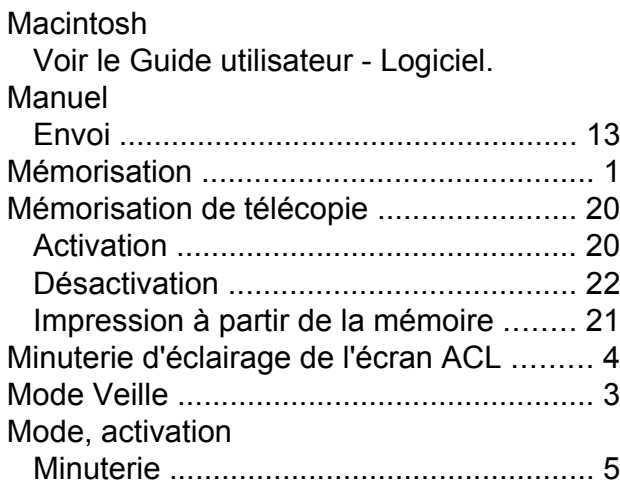

# **N**

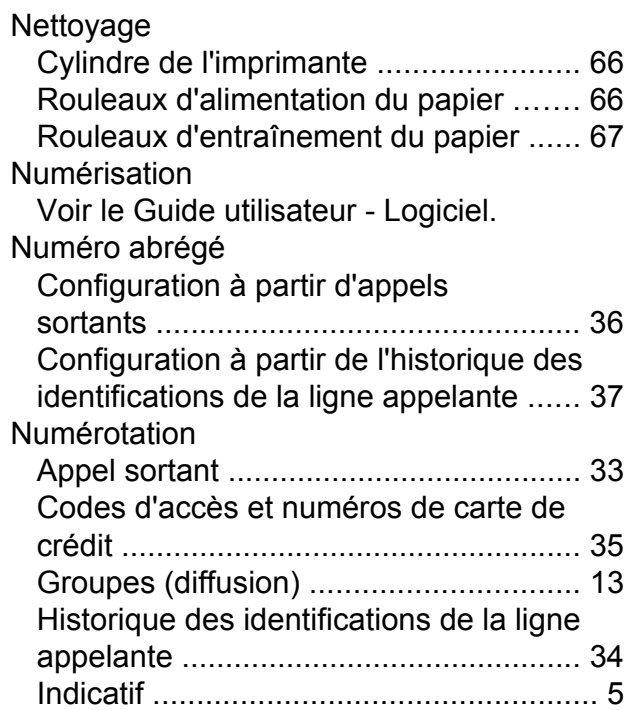

### **P**

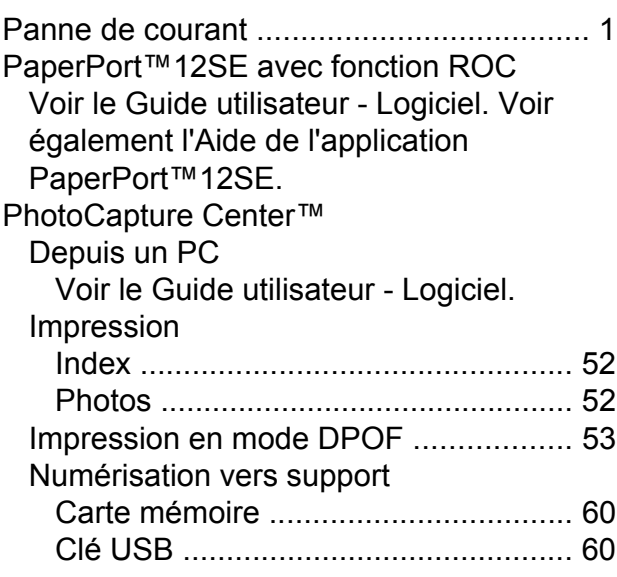

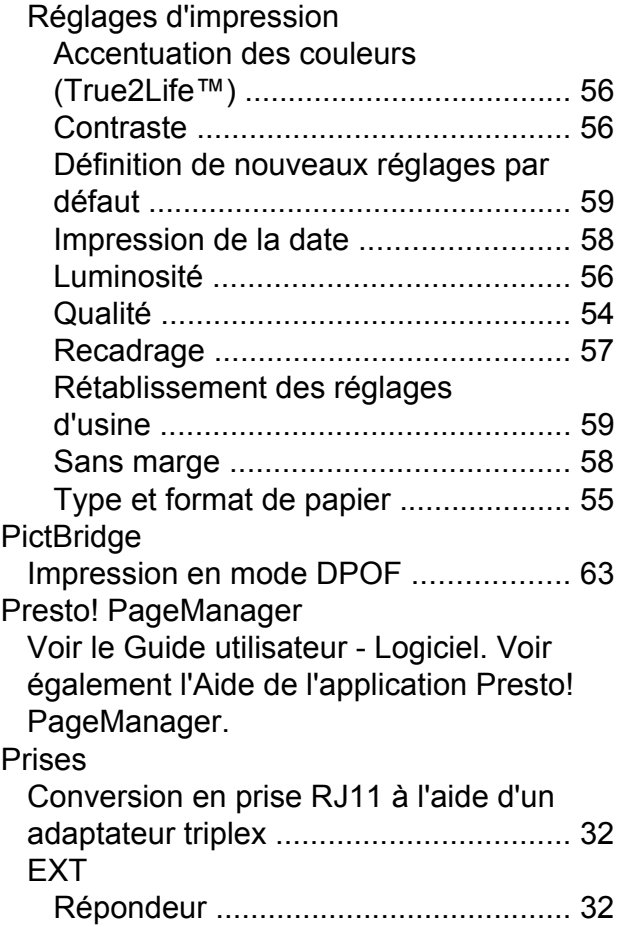

## **R**

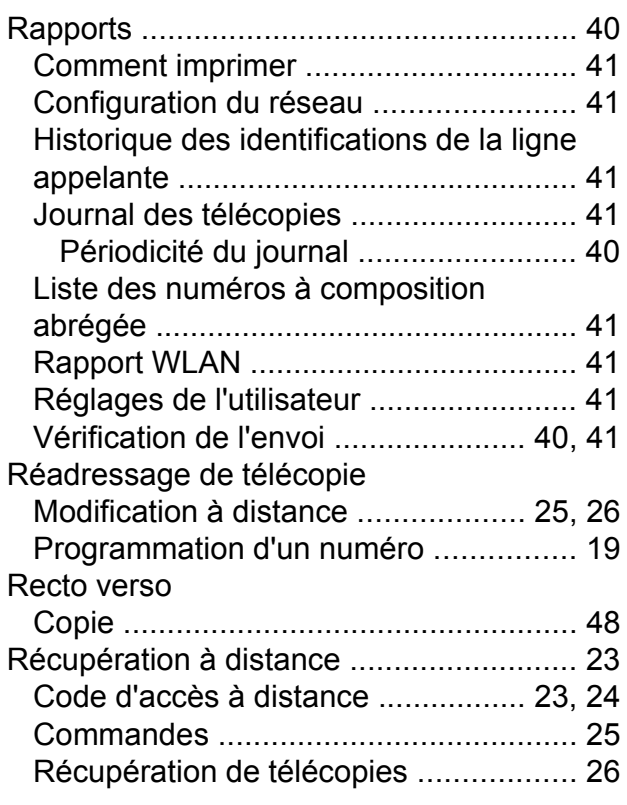

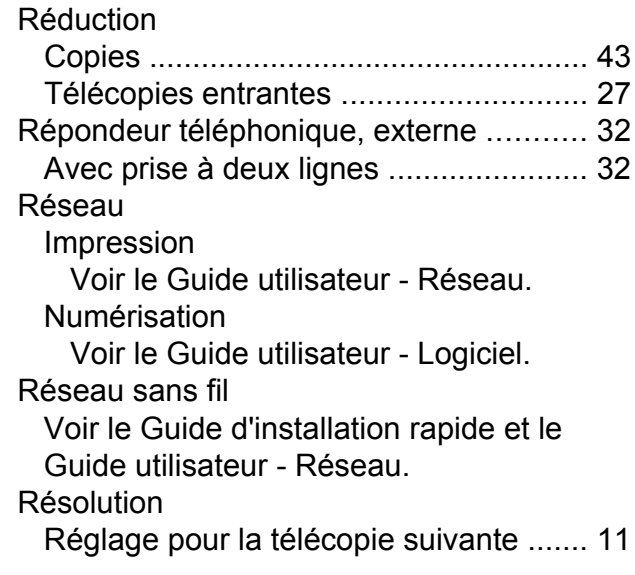

# **S**

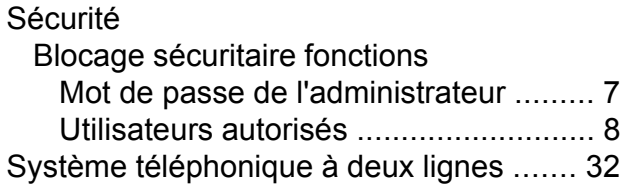

# **T**

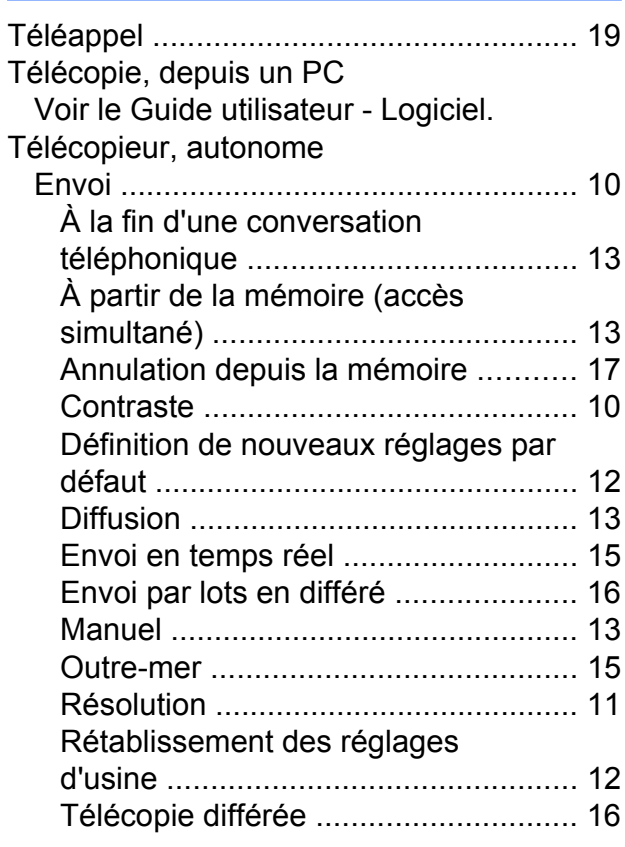

**C**

### Réception

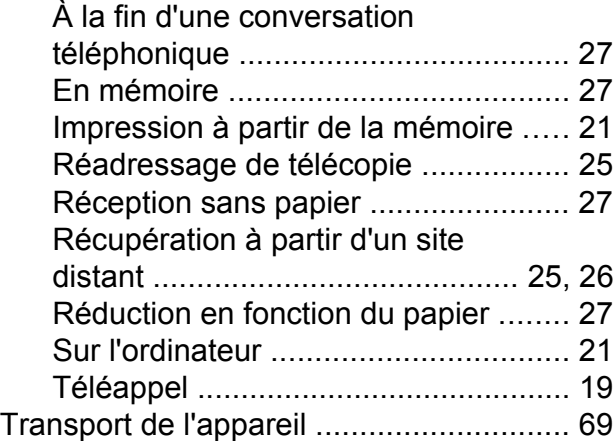

# **U**

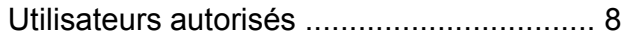

### **V**

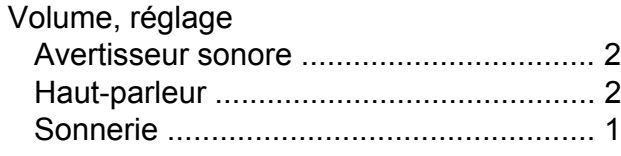

## **W**

Windows $^\circledR$ Voir le Guide utilisateur - Logiciel.

Brother International Corporation 100 Somerset Corporate Boulevard P.O. Box 6911 Bridgewater, NJ 08807-0911 ÉTATS-UNIS La Corporation internationale Brother (Canada) Ltée. 1, rue Hôtel de Ville, Dollard-des-Ormeaux (Québec) H9B 3H6 Canada

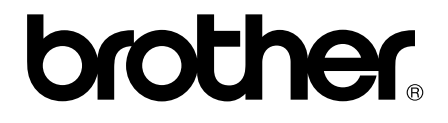

**Visitez notre site Web mondial <http://www.brother.com/>**

Cet appareil est homologué pour une utilisation dans le pays d'achat seulement. Les sociétés Brother locales ou leurs revendeurs ne peuvent assurer leur support technique que si les appareils ont été achetés dans le pays où ils sont établis.